# **사용 설명서**

# QNET

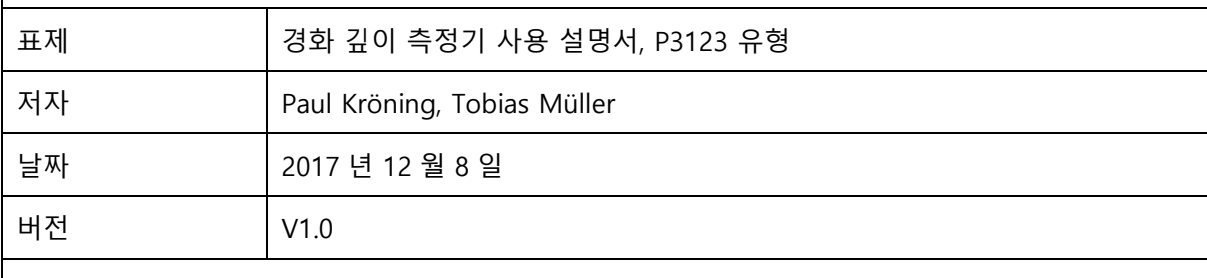

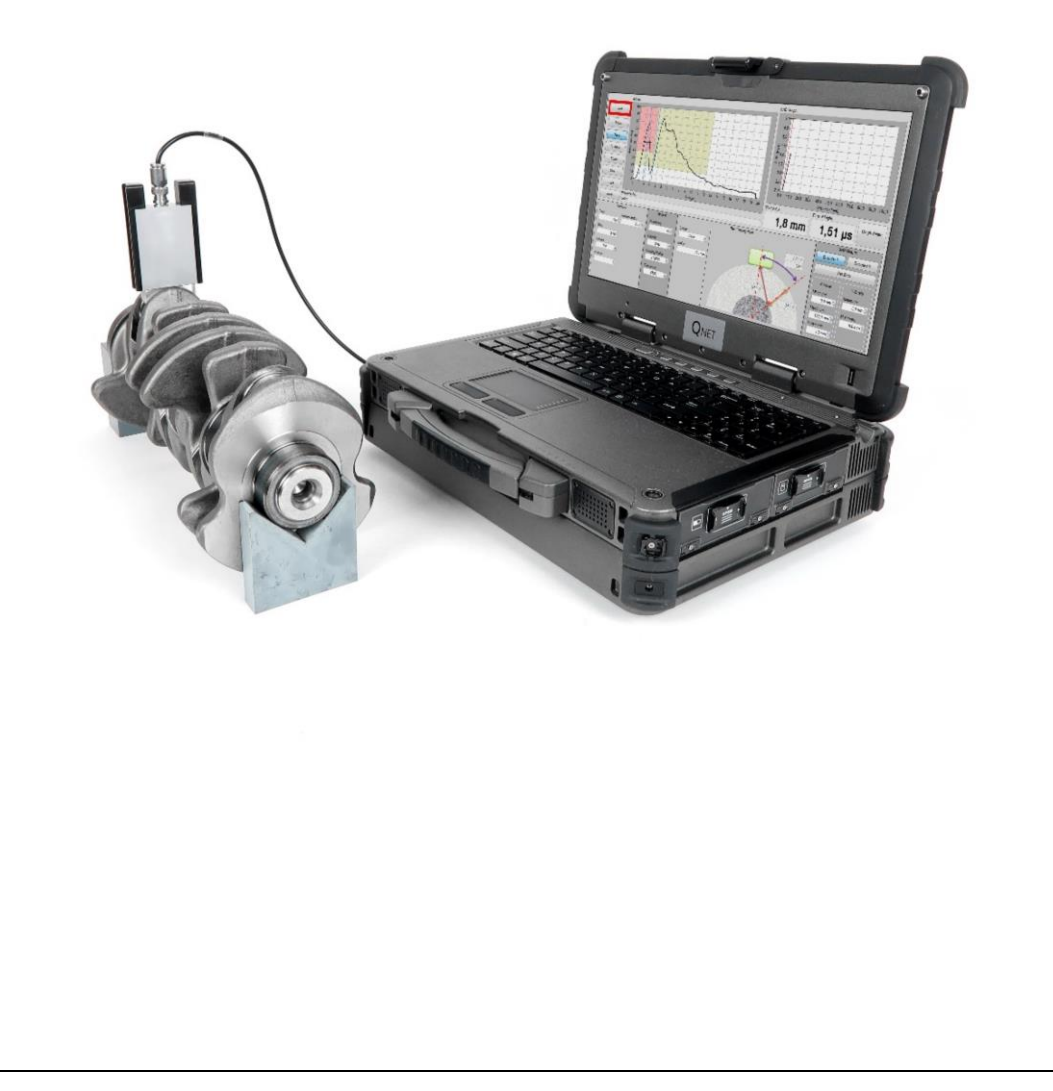

목차

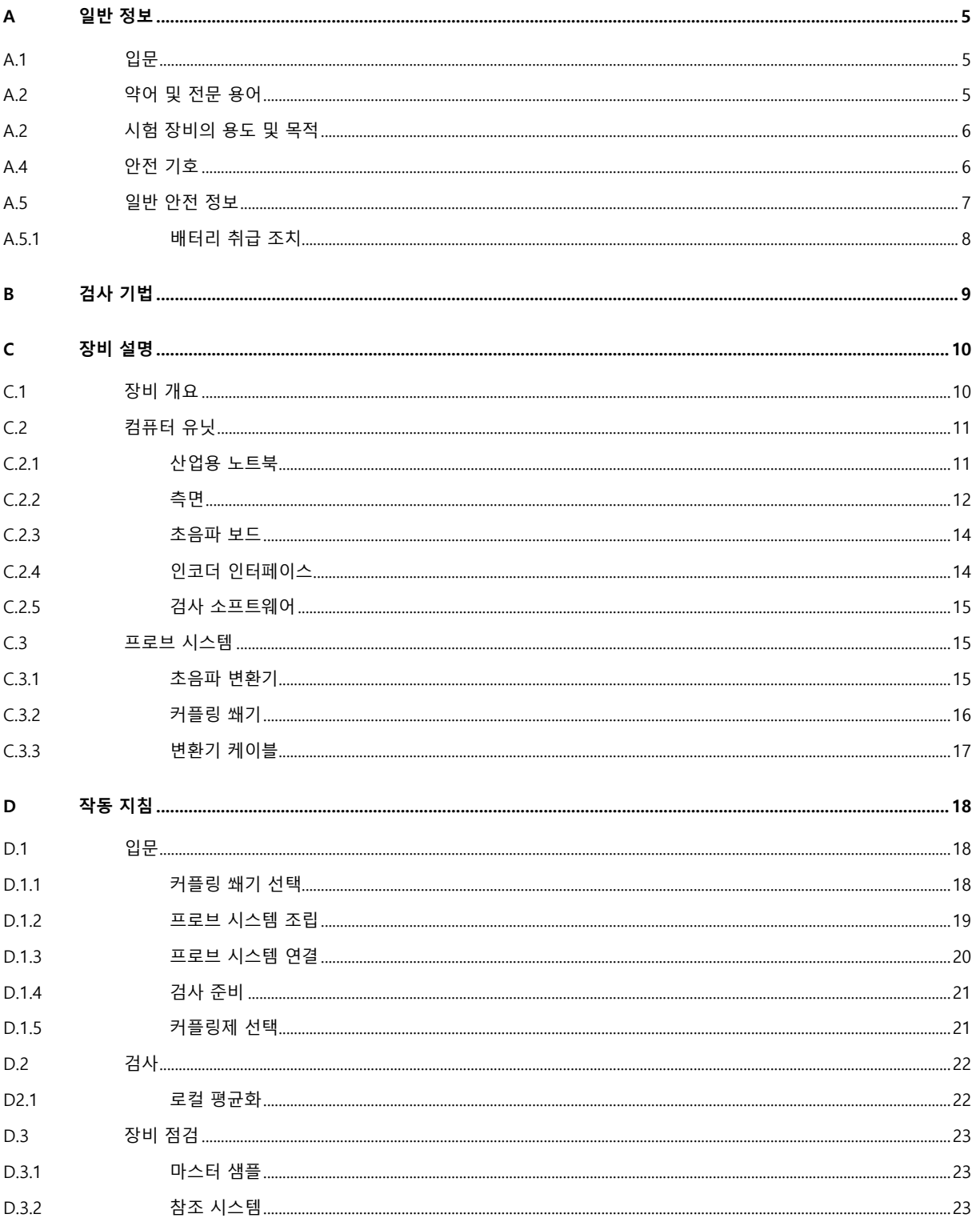

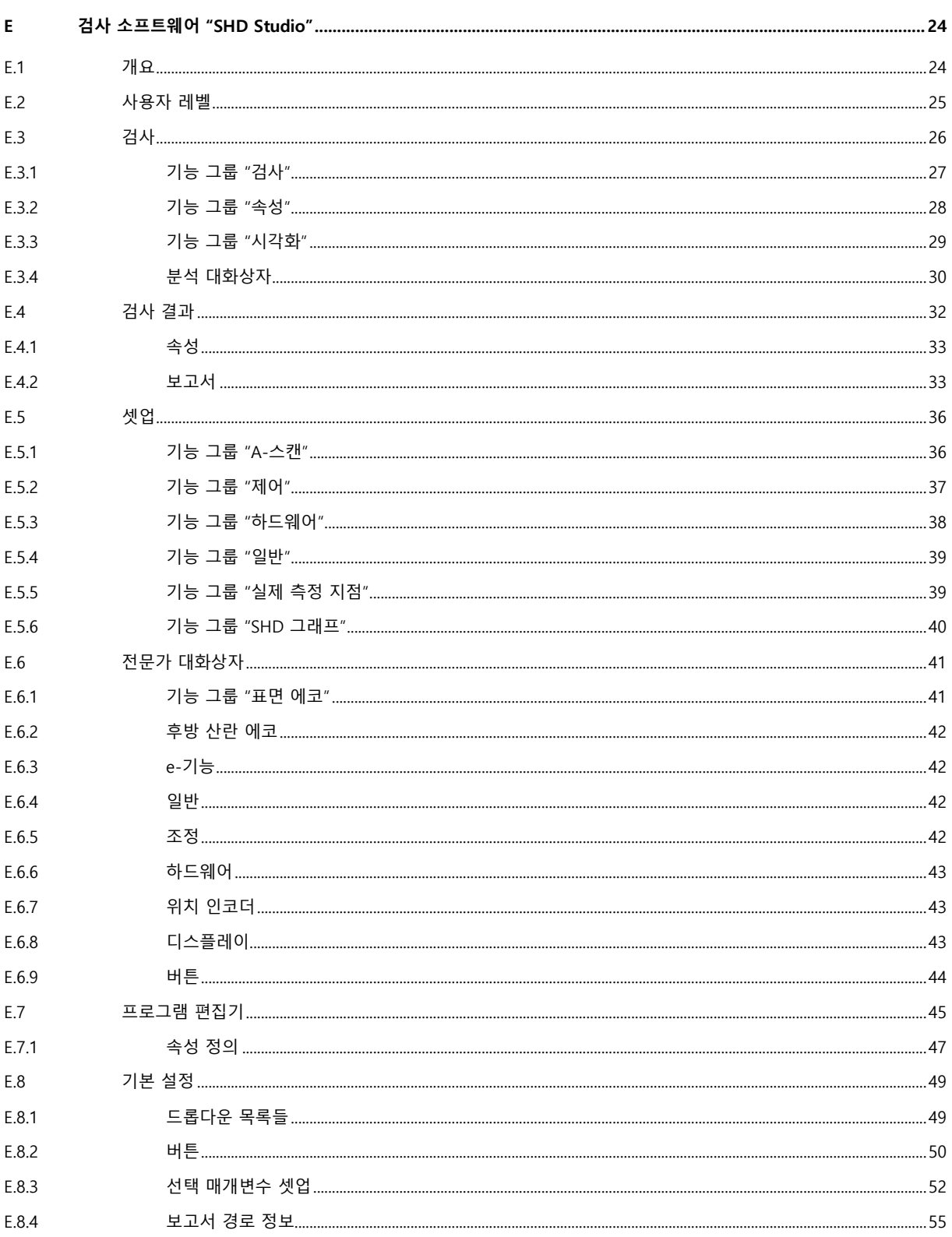

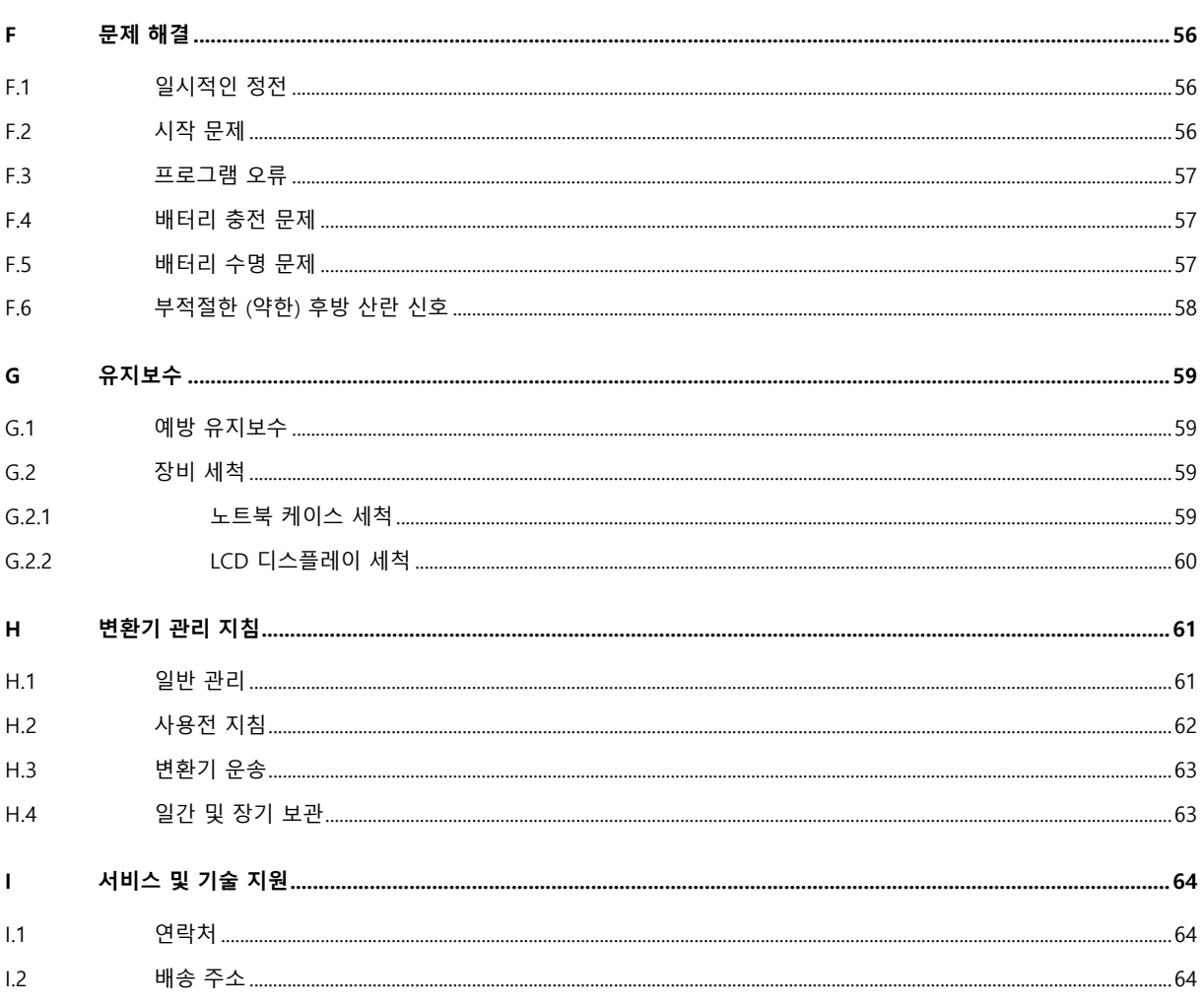

#### <span id="page-4-0"></span>**A 일반 정보**

#### <span id="page-4-1"></span>**A.1 입문**

본 사용 설명서는 시험 장비 중 반드시 필요한 부분입니다. 본 설명서를 읽고 이해하면 시험 장비를 올바르게 사용할 수 있으며 비효율적인 사용, 오작동 및 / 또는 장비 손상의 위험을 줄일 수 있습니다.

사용설명서는 다음 섹션의 설명대로 시험 장비를 효율적으로 사용하는 방법에 익숙해지도록 설계되었습니다. 또한 본 사용설명서에서는 안전 예방 조치 (A 섹션 참조), 문제 해결 (F 섹션 참조), 유지보수 및 관리 지침 (G 및 H 섹션 참조) 에 관한 정보를 제공합니다. 본 사용 설명서의 내용은 장비의 현재 설계 상태를 따르고 있습니다. 따라서 설명서는 인쇄 당시 기기의 상태가 반영되어 있습니다.

질문에 대한 답을 찾을 수 없을 경우 기술 지원부에 연락해주십시오 (I 섹션 참조). 당사에서는 본 문서를 정기적으로 개정하고 있으며 귀하의 의견을 환영합니다.

#### <span id="page-4-2"></span>**A.2 약어 및 전문 용어**

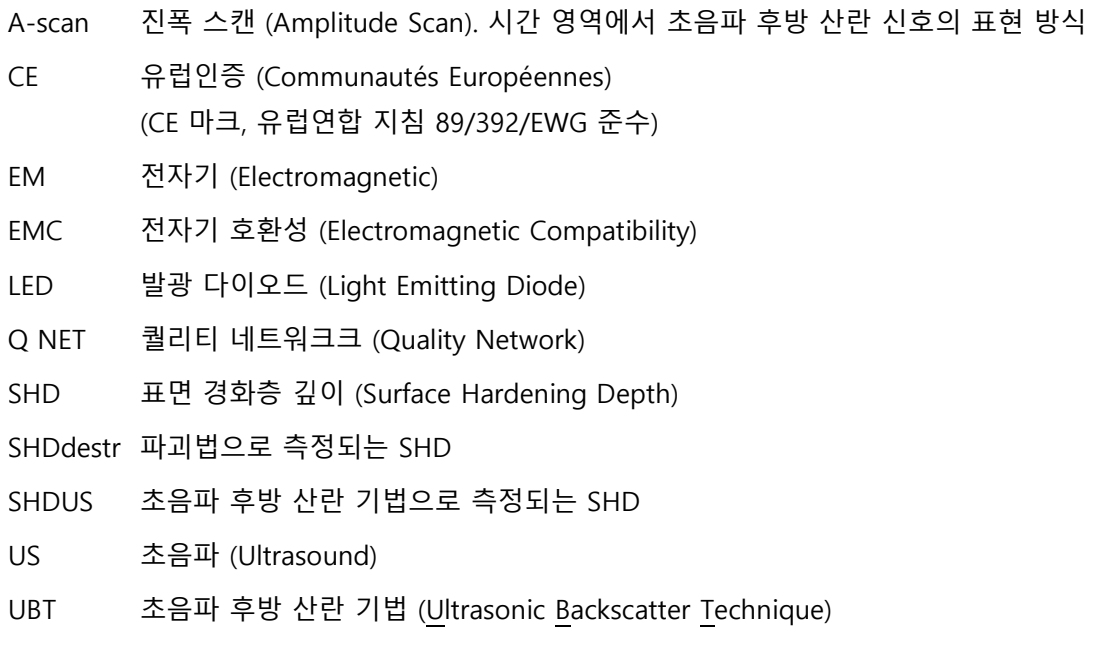

# $\bigcup$ NET

#### <span id="page-5-0"></span>**A.2 시험 장비의 용도 및 목적**

경화 깊이 측정기인 P3123 형은 기본적으로 표면 경화층 깊이 (SHD) 측정용 비파괴 검사에 사용하는 시험 장비입니다. 이 시스템은 Windows® 플랫폼에 구축된 첨단 초음파 전자 장치 및 검사 소프트웨어를 포함하여 고객이 IT 환경에서 시험 계측기를 통합할 수 있도록 합니다. 경화 깊이 측정기 P3123 형은 다양하게 열처리된 부품 및 구성품의 SHD 를 초음파 후방 산란 기법 (UBT)을 사용하여 측정할 수 있습니다. 측정 가능한 SHD 범위는 표준 커플링 쐐기를 사용하여 1.2mm 에서 약 12.0mm (또는 그 이상)까지입니다. 1.2mm 미만의 SHD 값은 특수 커플링 쐐기 설계를 사용하여 평가할 수도 있습니다. 정확도는 시험 위치에서 경화된 케이스의 결합 조건 및 표면 상태, 구조, 지형 및 품질에 따라 달라집니다. 일반적인 테스트 반복성은 ± 0.2mm 입니다.

시스템의 기능은 제공된 구성 내에서 철저한 시험을 거쳤습니다. 소프트웨어 또는 하드웨어 변경 및 / 또는 추가로 인해 시험 장비 구성에 손상이 생길 수 있습니다. 하드웨어 및 / 또는 소프트웨어를 추가로 설치하기 전에 시스템 상태 데이터를 포함하여 전체 시스템을 백업하시기를 강력히 권장합니다.

#### <span id="page-5-1"></span>**A.4 안전 기호**

본 설명서에서는 처음부터 마지막까지 다음 기호를 사용하여 작업자에게 권장 사항, 메모 및 경고를 알려줍니다:

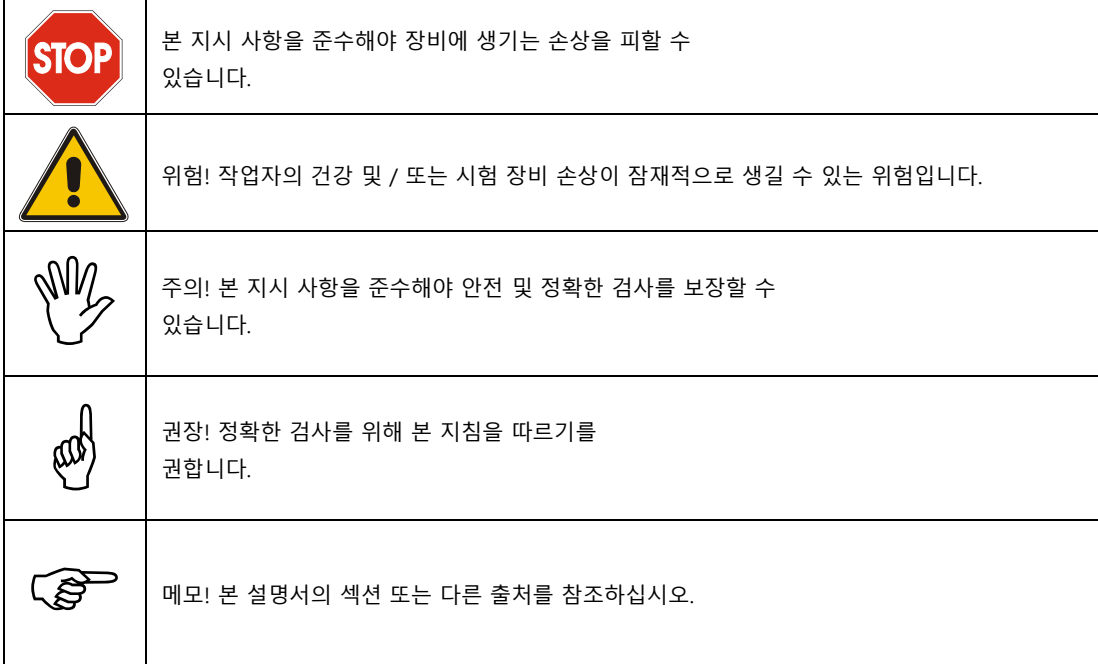

## <span id="page-6-0"></span>**A.5 일반 안전 정보**

본 시험 장비는 관련 국내 및 국제 표준 및 사양에 따라 설계 및 제작되었습니다. 시험 장비는 관련 CE 사양의 요건을 준수하고 CE 규정 준수 문서 (ISO-9000) 및 CE 마크로 인증을 받았습니다. 장비는 제조업체를 벗어나기 전에 안전 요건에 대해 철저한 시험을 거쳤습니다. 그러나 기계 파트 및/또는 전기 또는 전자 파트 또는 부품으로 인해 작업자에게 미칠 위험을 완전히 배제할 수는 없습니다.

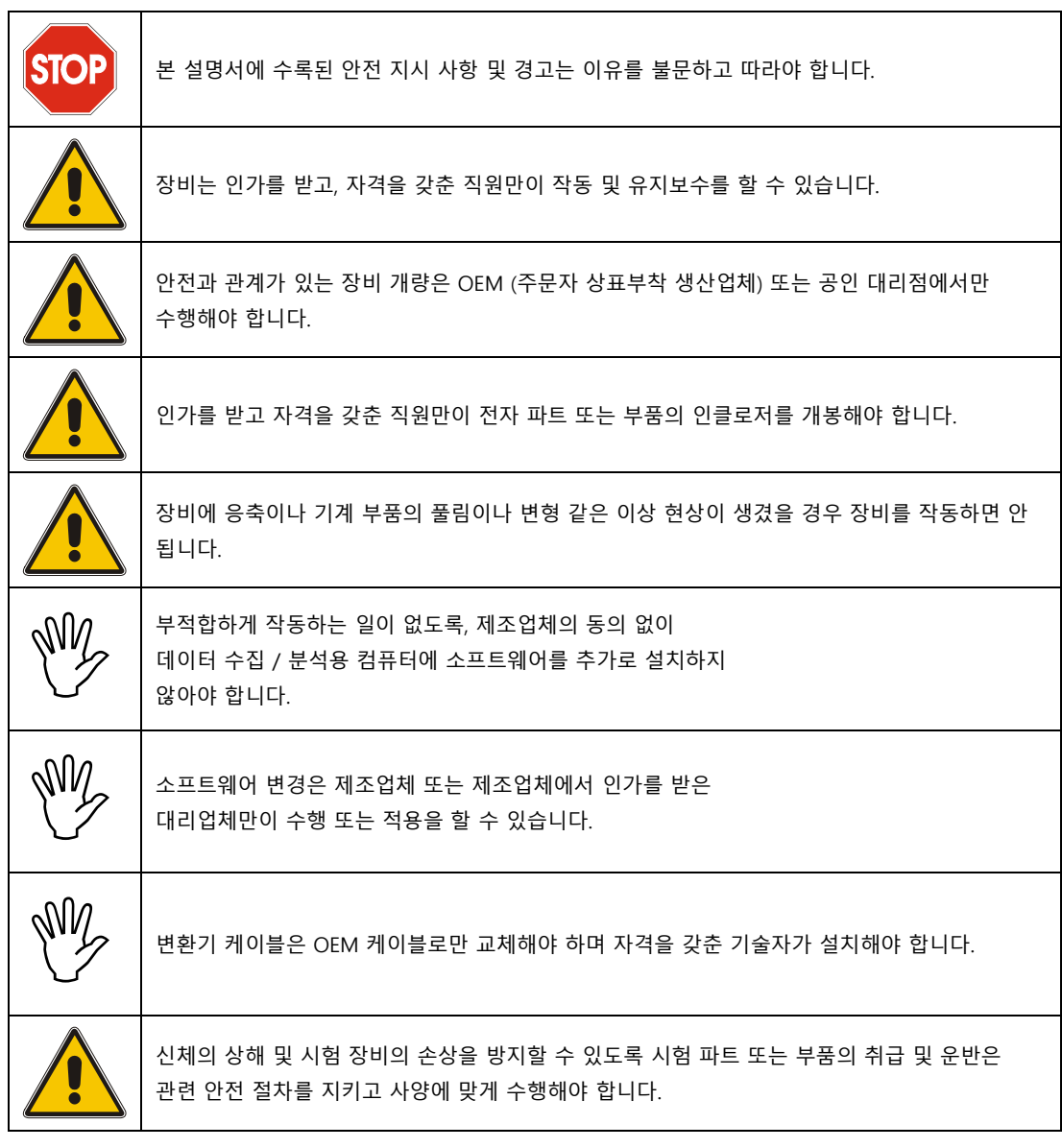

# <span id="page-7-0"></span>**A.5.1 배터리 취급 조치**

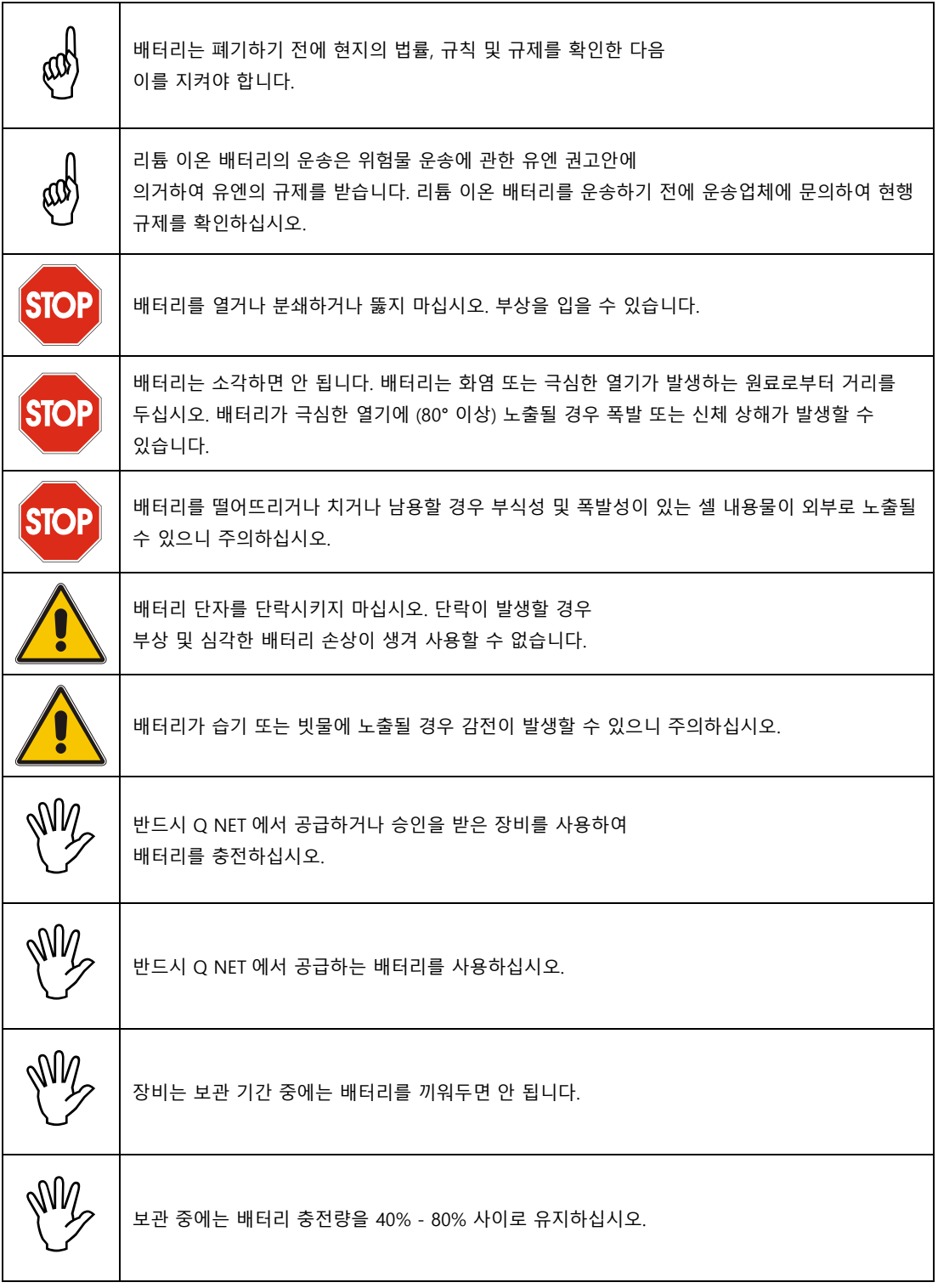

### <span id="page-8-0"></span>**B 검사 기법**

다결정 소재 (철강)에서 전파되는 초음파는 밀도 및/또는 탄성 특성이 변하면서 소재 계면에서 산란됩니다. 일반적으로 초음파는 모든 방향으로 산란되며, 한 부분은 초음파 변환기로 되돌아가고 이 변환기에서 초음파 펄스가 생성됩니다. 변환기에서 수신된 후방 산란 초음파의 강도는 초음파의 파장에 대한 산란 형상의 기하학적 크기 비율 및 텀 음향 임피던스 변화로 (임피던스 명암) 표시되는 계면상 소재 특성의 차이 정도에 따라 달라집니다.

초음파 길이가 산란 형상 크기에 비교해 큰 영역에서는 초음파 주파수 (또는 더 짧은 파장)가 높으면 초음파 후방 산란의 강도가 세집니다. 또한 산란 형상의 평균 유효 크기, 예를 들어 다결정 강철의 입자 크기에 따라 후방 산란 강도가 증가합니다. 약 20 MHz 라는 적절 주파수를 사용했을 경우, 경화된 케이스 (보통 미세 입자 마텐자이트)와 입자가 거친 미세 조직으로 된 코어 소재 (일반적으로 담금질 및 조질) 사이에서 발생하는 미세 구조 변화로 인해 후방 산란 강도가 뚜렷하게 세집니다. 이 효과는 초음파 펄스가 계면을 통과하고 표준 전파 시간 평가로 표면 경화 깊이(SHD)에 해당되는 계면의 깊이 위치가 산출될 때 관찰할 수 있습니다 (아래 그림 1 참조).

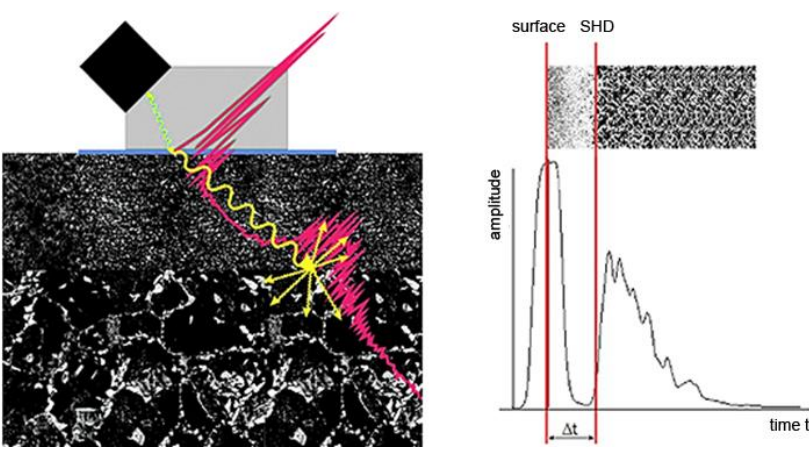

그림 1: SHD 측정 원리

최상의 결과는 다음 조건에서 달성할 수 있습니다:

- 파트는 유도에 의해 경화되고,
- 파트는 주조가 아니라 단조이고,
- SHD 최소값은 1.2mm 보다 높고,
- 기본 소재와 경화층 사이에는 뚜렷한 계면이 있으며,
- 기본 소재 내의 후방 산란은 20 Mhz 라는 초음파 주파수에 대해 강도가 충분히 높을 경우입니다

- <span id="page-9-0"></span>**C 장비 설명**
- <span id="page-9-1"></span>**C.1 장비 개요**

경화 깊이 측정기, P3123 형은 다음 부품들로 구성되어 있습니다 (그림 2 참조):

- 노트북, 초음파 보드, 인코더 인터페이스 및 검사 소프트웨어가 포함된 컴퓨터 유닛,
- 프로브 시스템,
- 초음파 검사 소프트웨어인 "SHD 스튜디오"

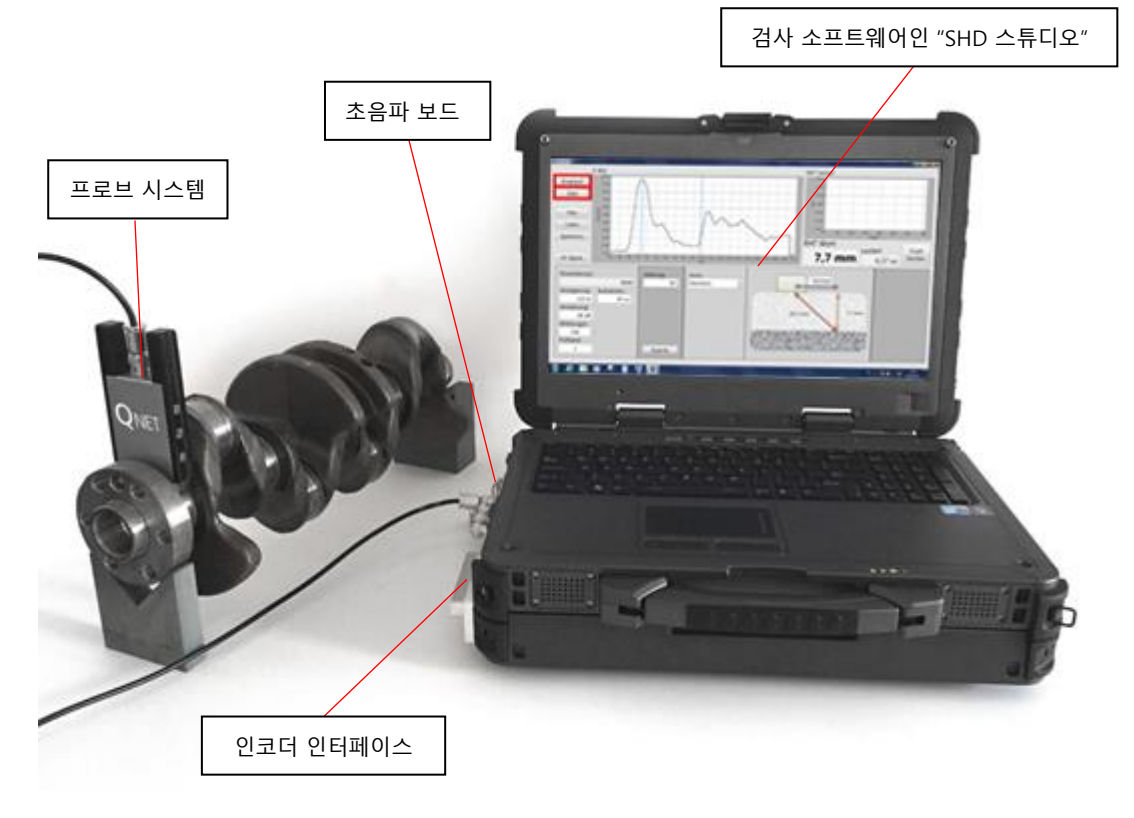

#### 그림 2: 경화 깊이 측정기 P3123 형의 셋업

<span id="page-10-0"></span>**C.2 컴퓨터 유닛**

# <span id="page-10-1"></span>**C.2.1 산업용 노트북**

노트북의 기술 사양은 해당 노트북의 산업 용도의 요건을 준수합니다:

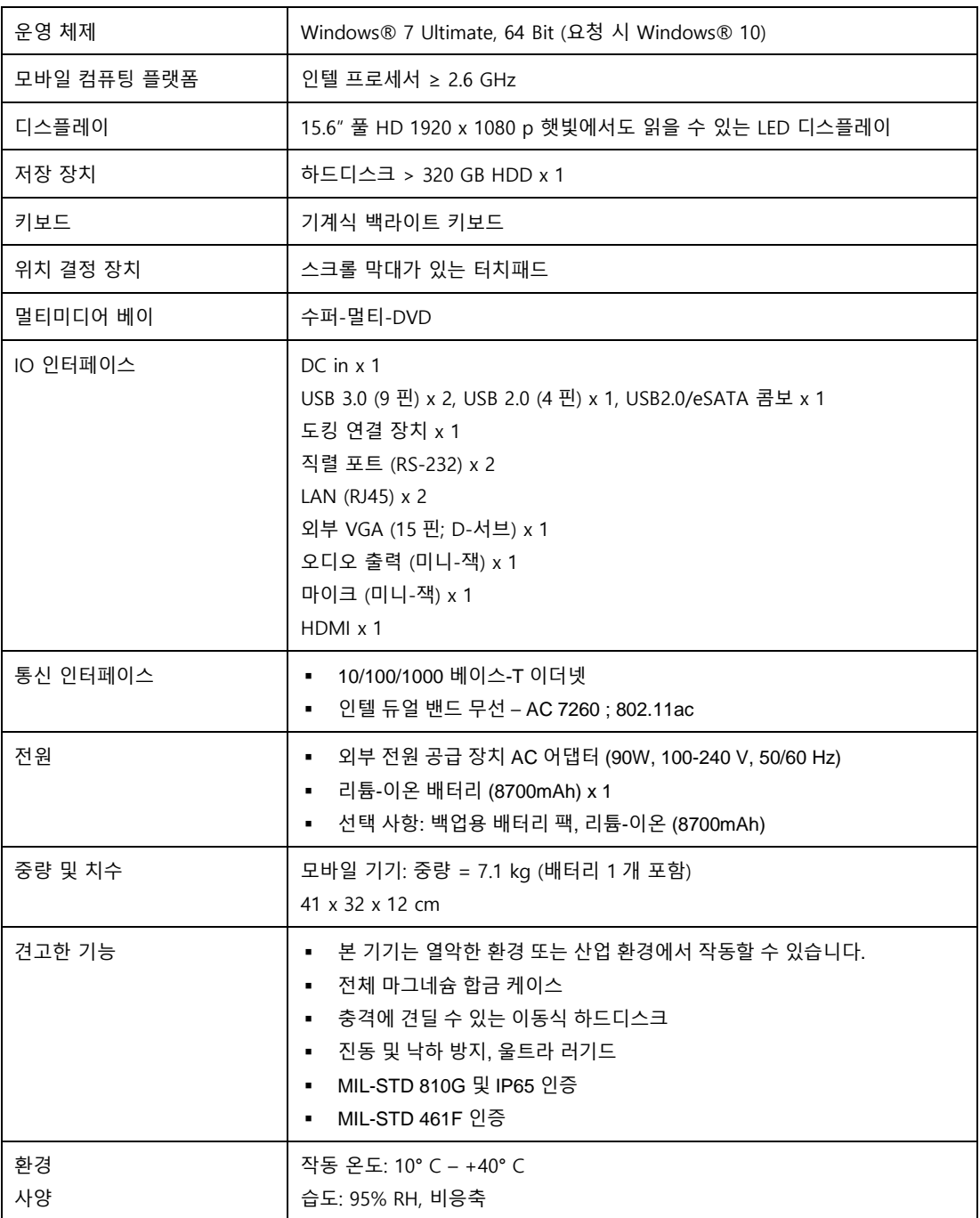

### <span id="page-11-0"></span>**C.2.2 측면**

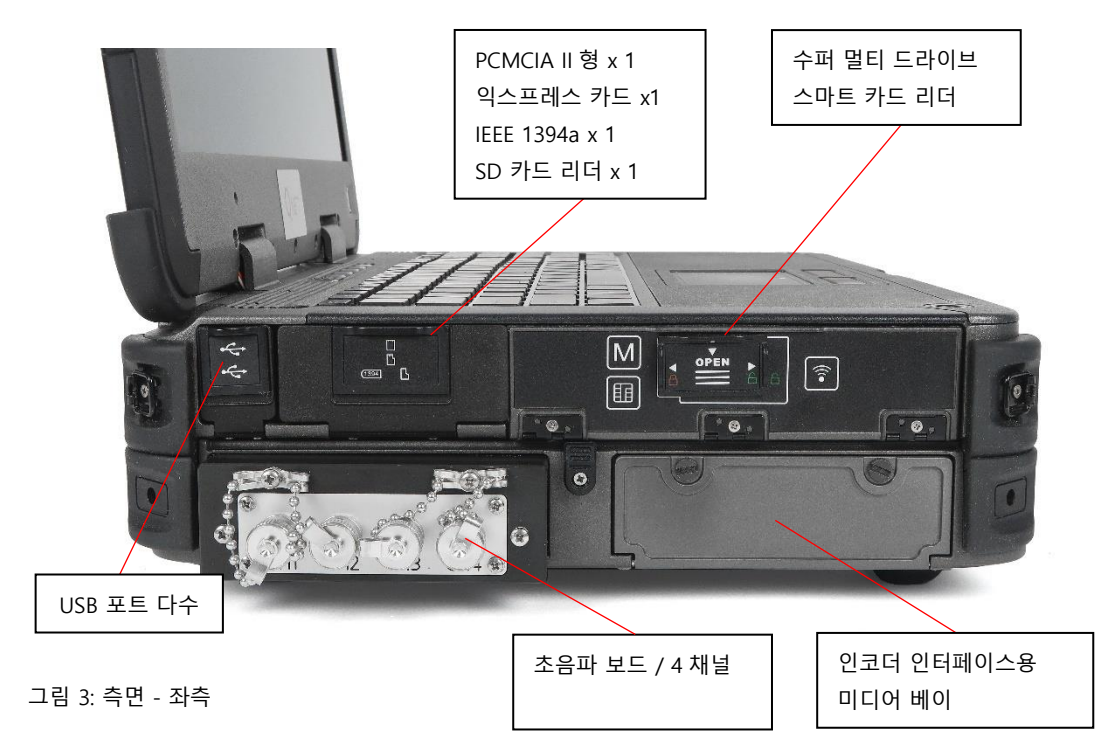

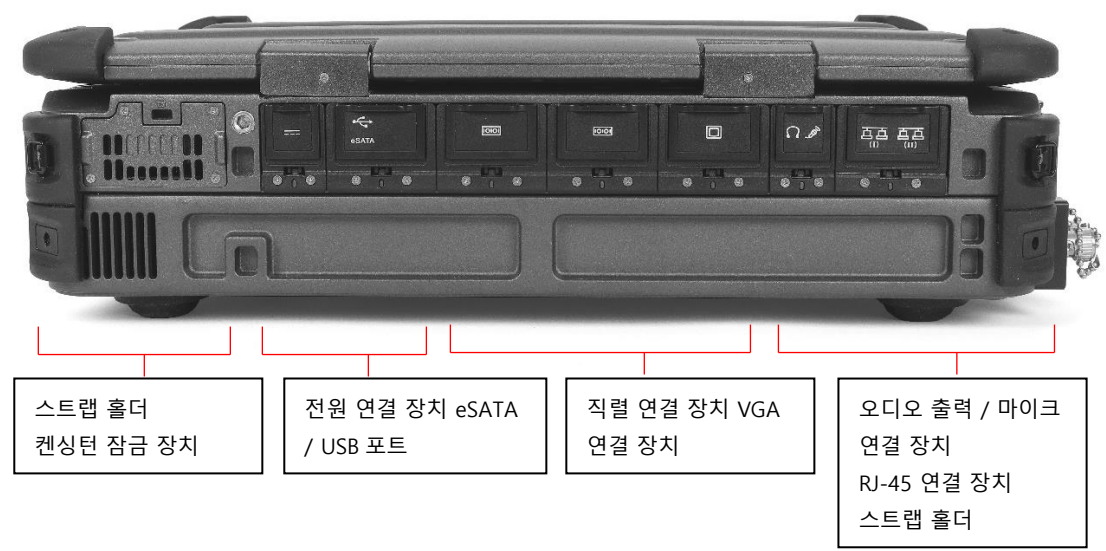

그림 4: 측면 - 뒷면

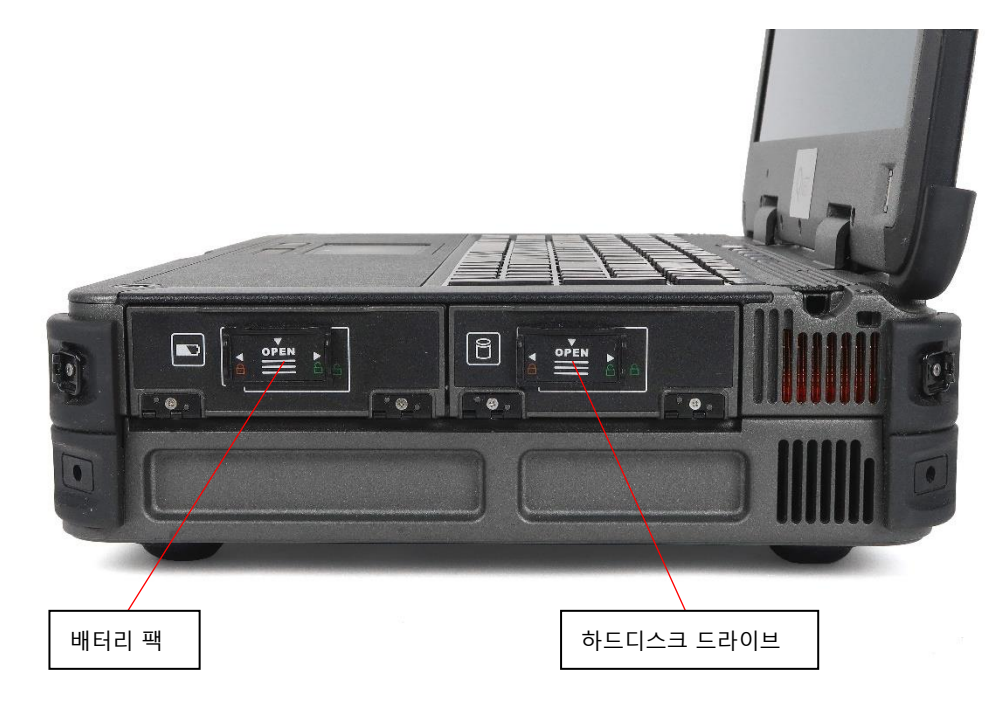

그림 5: 측면 - 우측

# <span id="page-13-0"></span>**C.2.3 초음파 보드**

초음파 보드는 BNT 연결 장치가 있는 초음파 채널 4 개에 사용할 송신 및 수신 유닛으로 구성됩니다.

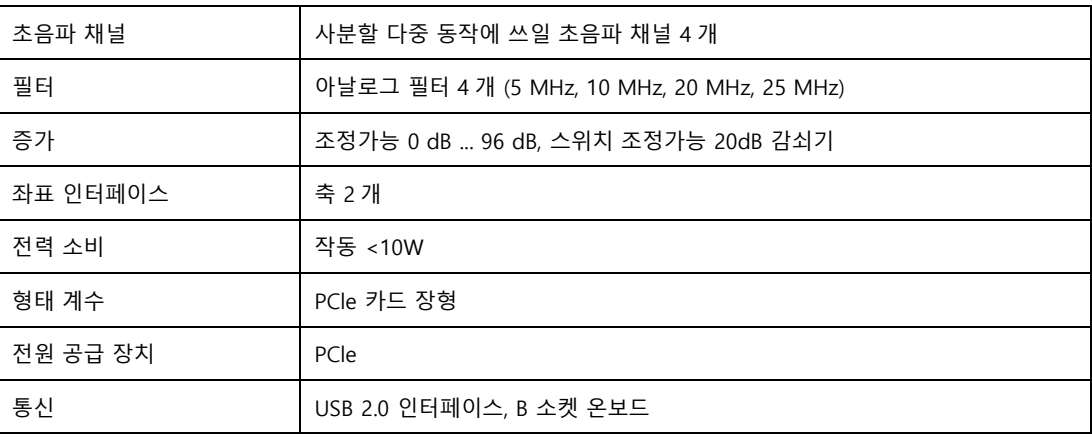

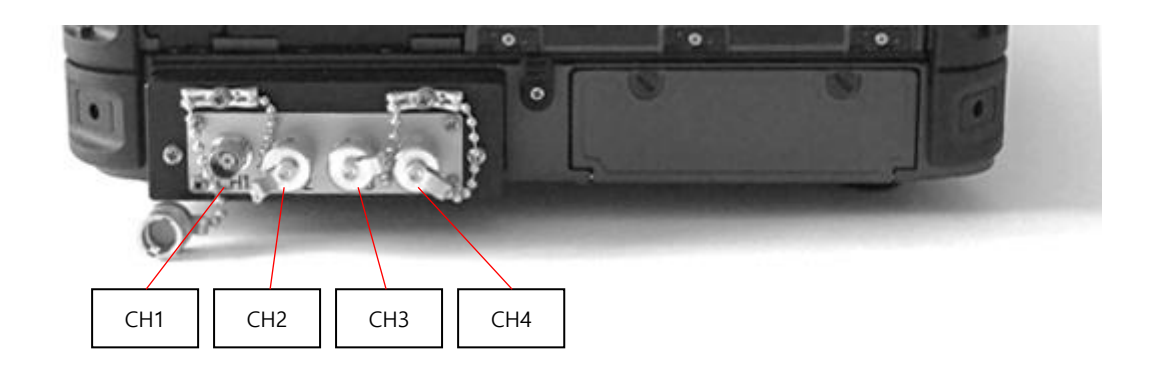

그림 6: 장비의 좌측에 있는 초음파 보드의 채널 1 - 4

# <span id="page-13-1"></span>**C.2.4 인코더 인터페이스**

소프트웨어에서 인코더 인터페이스를 사용하면, 기기에서 선 스캔도 수행할 수 있게 됩니다.

# IΕT

### <span id="page-14-0"></span>**C.2.5 검사 소프트웨어**

초음파 검사 소프트웨어 "SHD 스튜디오"는 Windows® 7 및 Windows® 10 에서 실행되며 업데이트는 정기적으로 실시됩니다. 목록 및 레이블 보고서 생성기를 구현하여 맞춤형 보고서를 작성할 수 있습니다. TeamViewer® 프로그램은 지원 소프트웨어로 설치됩니다.

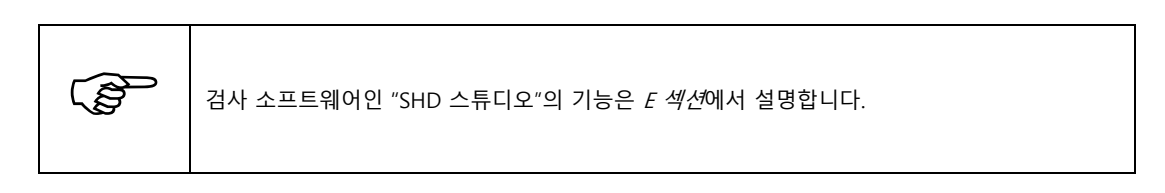

### <span id="page-14-1"></span>**C.3 프로브 시스템**

프로브 시스템은 다음 부품으로 구성됩니다:

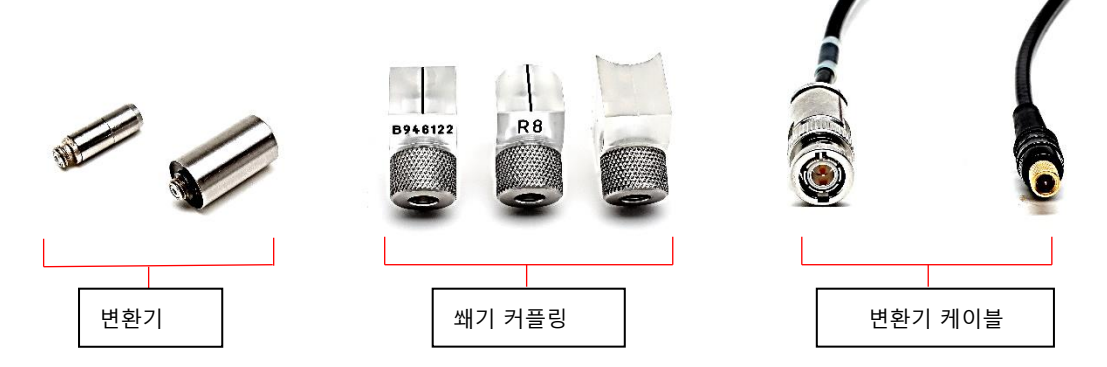

#### <span id="page-14-2"></span>**C.3.1 초음파 변환기**

표준 검사에 사용되는 Q NET 지정 변환기의 중심 주파수는 약 20 MHz 이며 케이스 직경은 두 가지이나 피에조 소자는 동일한 버전으로 제공됩니다: 6 mm 및 11 mm, 그*림 7* 참조. 작은 변환기는 특히 시험 지점에 접속하기 어려워서 프로브 시스템을 줄여야 하는 상황에서 (예: 그림 8 과 같이 기어 하단을 검사할 때) 유용합니다

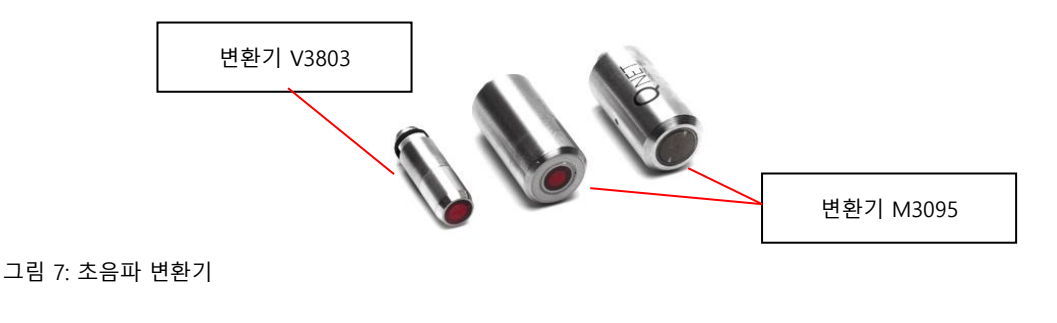

# <span id="page-15-0"></span>**C.3.2 커플링 쐐기**

커플 링쐐기는 음향 및 열 요건이 까다로운 특수 플라스틱으로 만들었습니다. 쐐기의 역할은 부품 간의 결합을 훌륭히 실현하는 것입니다. 이러한 까닭에 쐐기는 어떤 표면 형상에도 맞도록 설계됐습니다. 예를 들면 그림 8 에 나온 볼록한 쐐기는 반경이 R4 이고, 기어의 바닥에서 검사할 수 있도록 설계됐습니다.

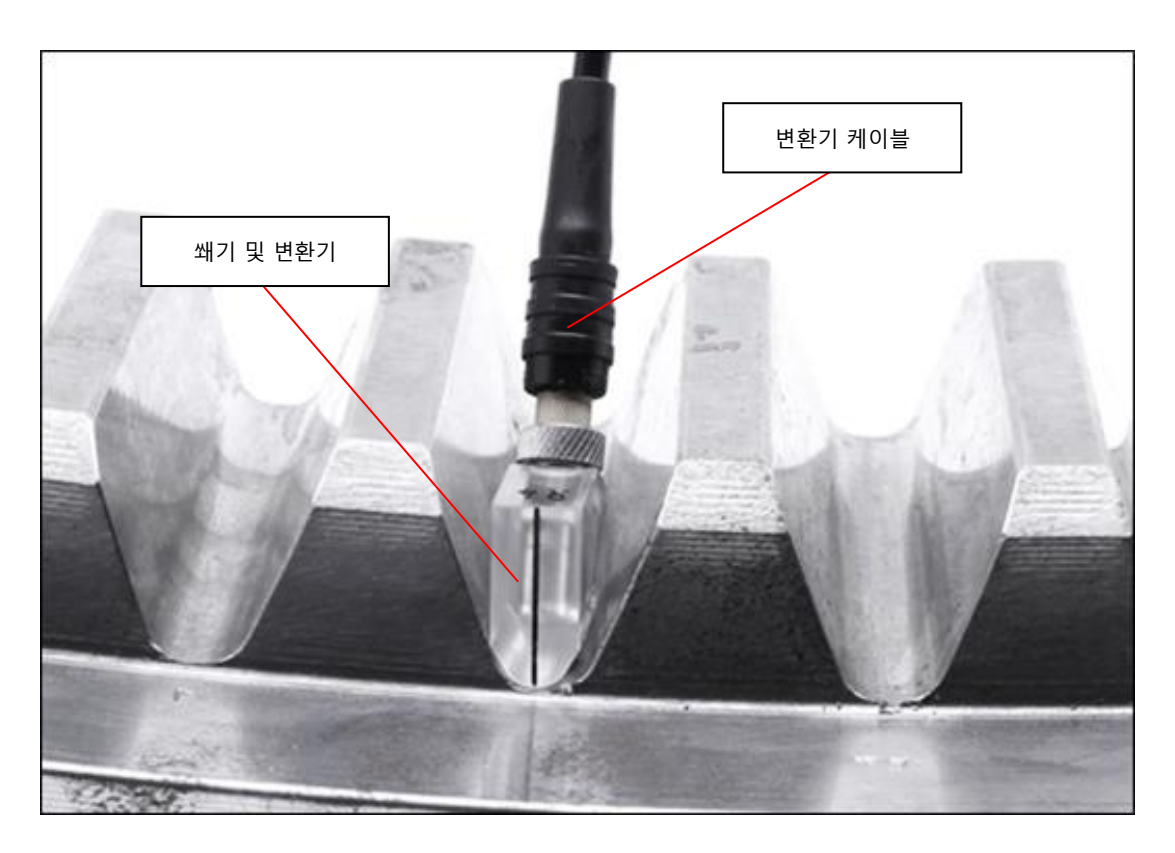

한편 쐐기는 시험 위치에 적용할 때 필요한 굴절각을 보장합니다.

그림 8: SHD 용 프로브 시스템으로 선회 링 기어의 바닥에서 시험

# **NET**

#### <span id="page-16-0"></span>**C.3.3 변환기 케이블**

SHD 시험용 고주파 광대역 초음파 신호 측정을 하려면 3 축 변환기 케이블이 필요합니다. 이 케이블은 산업 환경에서 자주 발생하는 전자기장과 의도하지 않은 기계적 응력으로부터 보호하기 위해 이중 차폐되어 있습니다. 케이블 연결 장치는 일반적으로 BNT (기기) 및 마이크로도트(변환기)이며 직선 버전 (180°) 또는 각진 버전 (90°)으로 각기 주문할 수 있습니다 (그림 9 참조).

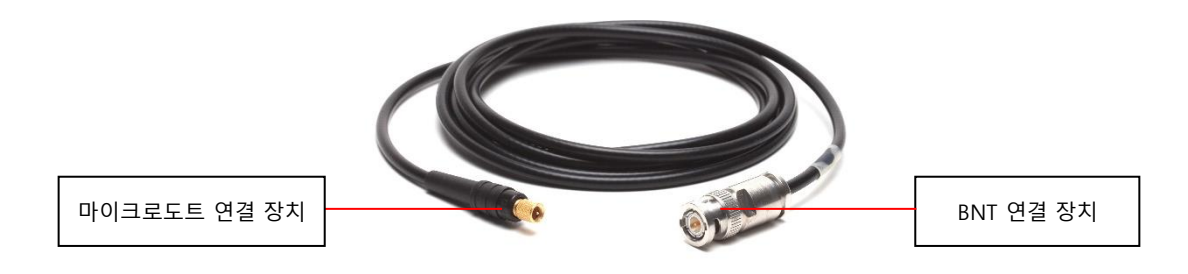

그림 9: 직선 마이크로도트 및 BNT 연결 장치로 된 변환기 케이블

#### <span id="page-17-0"></span>**D 작동 지침**

#### <span id="page-17-1"></span>**D.1 입문**

장비를 빠르게 셋업하려면 다음 단계를 권장합니다:

- (1) 커플링 쐐기 선택 (섹션 D.1.1)
- (2) 프로브 시스템 조립 (섹션 D.1.2)
- (3) 프로브 시스템을 측정기에 연결 (섹션 D.1.3)
- (4) 검사 준비 (섹션 D.1.4)
- (5) 전원 버튼을 누르고 운영 체제를 Windows® 7 또는 Windows® 10 으로 부팅하여 측정기를 켜십시오.
- (6) 계정은 "Quality Control" 이며 비밀번호 "Rht"를 사용하여 로그인하십시오
- (7) 바탕 화면에서 바로가기를 사용하여 검사 프로그램 "SHD Studio"를 선택하고 실행하십시오.

 $\left(\bigotimes_{i=1}^{\infty} \mathbb{P}^1\right)$  검사 소프트웨어인 "SHD 스튜디오"의 기능은 *E 섹션*에서 설명합니다.

#### <span id="page-17-2"></span>**D.1.1 커플링 쐐기 선택**

커플링 쐐기의 선택에 따라 시험 결과 신뢰도가 결정되므로 대단히 중요합니다. Q NET 에서는 고객님의 파트 형상에 들어맞는 맞춤형 커플링 쐐기를 설계 및 제조하고 있습니다.

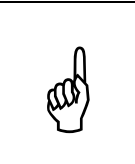

고객님께서 기존의 쐐기를 사용하여 예측가능한 형상 이외에 다른 형상을 검사할 경우, 쐐기가 현재 부품 형상에 잘 맞는지 주의해야 합니다. 고객님께서는 지정 시험 위치에서 SHD 를 검사하는지 확인해야 합니다. 또한 쐐기의 형상이 프로브 시스템으로 기울지 않고 올바르게 스캔하는지 확인해야 합니다.

# <span id="page-18-0"></span>**D.1.2 프로브 시스템 조립**

다음과 같이 프로브 시스템을 조립하시기 바랍니다:

### **D.1.2.1 커플링 쐐기 및 변환기의 세척**

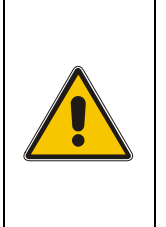

변환기와 커플링 쐐기를 다시 조립하기 전에 먼지를 닦으면서 변환기와 쐐기 사이의 결합을 방해하거나 변환기 표면을 손상시킬 수 있는 기름 잔여물, 강재 조각 또는 광재 입자를 제거하십시오. 세제는 희석해놓은 상태여야 하고 변환기 및 쐐기 친화적이어야 합니다. 용액은 변환기 표면을

탈착시키고 플라스틱을 화학적으로 공격하므로 사용하면 안 됩니다. 사용하는 헝겊은 부드럽고 사용 중에 섬유가 나오지 않아야 합니다. 극세사 직물을 권장합니다.

#### **D.1.2.2 접촉매질 삽입**

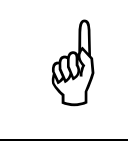

쐐기에 변환기를 장착하기 전에 변환기 캐비닛에 오일을 넣어야 쐐기에 충분한 소리가 전달됩니다. 일반 엔진오일인 15W-40 또는 카를 도이치 (Karl Deutsch) 사의 에코플루이드(Echofluid)를 권장합니다.

### **D.1.2.3 변환기의 삽입 및 잠금**

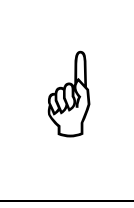

변환기를 삽입하기 전에 변환기 나사의 측면에 압착 나사를 넣은 다음 변환기를 부드럽게 쐐기에 삽입하십시오. 쐐기와 변환기 사이의 접촉매질에서 기포 발생을 방지할 수 있도록 변환기에 비틀림 동작으로 약간 압력을 가해 쐐기의 측면 구멍을 통해 과도한 접촉매질을 제거합니다. 마지막으로 쐐기의 안쪽 나사산에 너트를 조여 연결을 고정하면 과정이 완료됩니다.

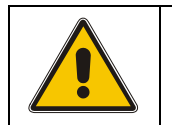

커플링 쐐기 위로 너트를 나사로 조일 때에는 변환기가 손상되지 않도록 작업자가 신중히 조여야 합니다.

# **D.1.2.4 변환기 케이블 연결**

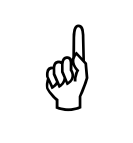

변환기 케이블은 작은 수 케이블 핀의 중앙을 변환기 마이크로도트 연결 장치에 맞춰 변환기에 연결합니다. 그런 다음 변환기 방향으로 너트를 누르고 조여서 변환기를 연결합니다.

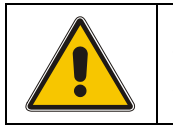

쐐기 및 **변환기 마모를 방지하려면** 예외적인 경우에만 프로브 시스템을 분해하기를 권합니다. 프로브 시스템의 조립 및 분해가 빈번할 경우 변환기 및 쐐기 나사가 손상될 수 있습니다.

#### <span id="page-19-0"></span>**D.1.3 프로브 시스템 연결**

시험 장비를 켜기 전에 프로브 시스템은 변환기 케이블을 사용하여 검사 프로그램에 지정된 초음파 채널 (왼쪽에서 오른쪽으로 1 - 4 번)에 연결해야 합니다 (그림 10 참조). 변환기 케이블은 초음파 채널의 BNT 연결부에 꽂으며 선회 후 제자리에 고정해야 합니다.

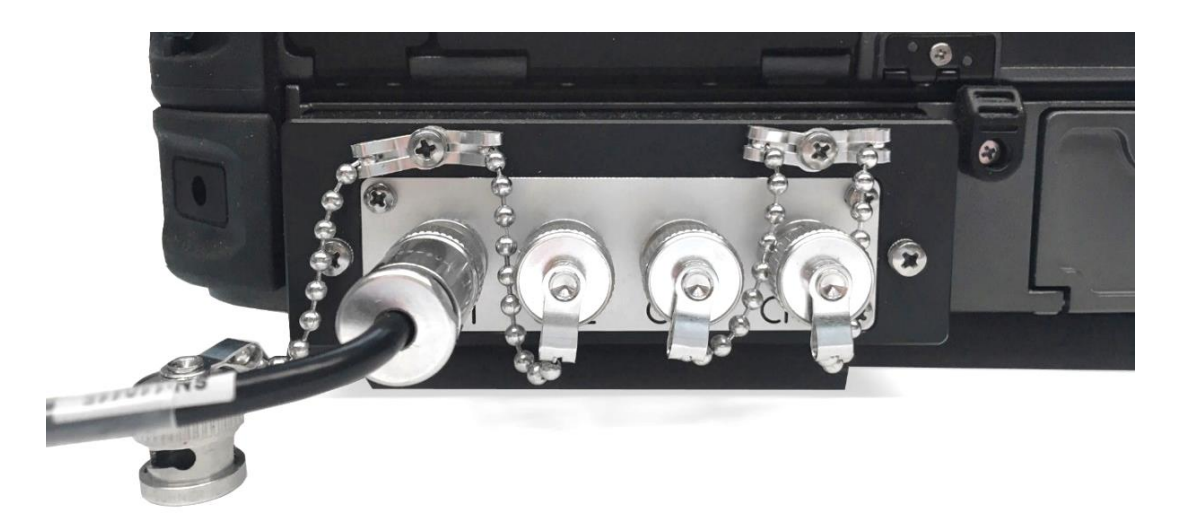

그림 10: 초음파 채널 1 번에 프로브 시스템 연결

#### <span id="page-20-0"></span>**D.1.4 검사 준비**

검사 전에 먼저 다음 단계를 거쳐야 합니다:

#### **D.1.4.1 세척**

검사 전에는 검사할 표면 파트를 기계적으로 청소하여 프로브 시스템과 부품 표면의 결합에 영향을 줄 수 있는 먼지, 기름 잔류물, 광재 잔유물 또는 강철 부스러기를 제거해야 합니다.

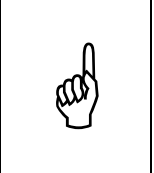

세척제를 사용해야 할 경우, 접촉매질 세척제를 희석한 후 또는 접촉매질과 화학적으로 반응을 일으킨 후에 파트에 세제가 남아 있지 않도록 주의해야 합니다.

#### <span id="page-20-1"></span>**D.1.5 커플링제 선택**

적합한 커플링제를 선택하여 검사하는 동안 부품에 초음파를 효과적으로 전달할 수 있도록 합니다. 기본적으로 전범위에 걸친 물질이 접촉매체가 될 수 있습니다 예시: 드릴링 유제, 엔진 오일, 초음파 젤 등, 그림 11 참조

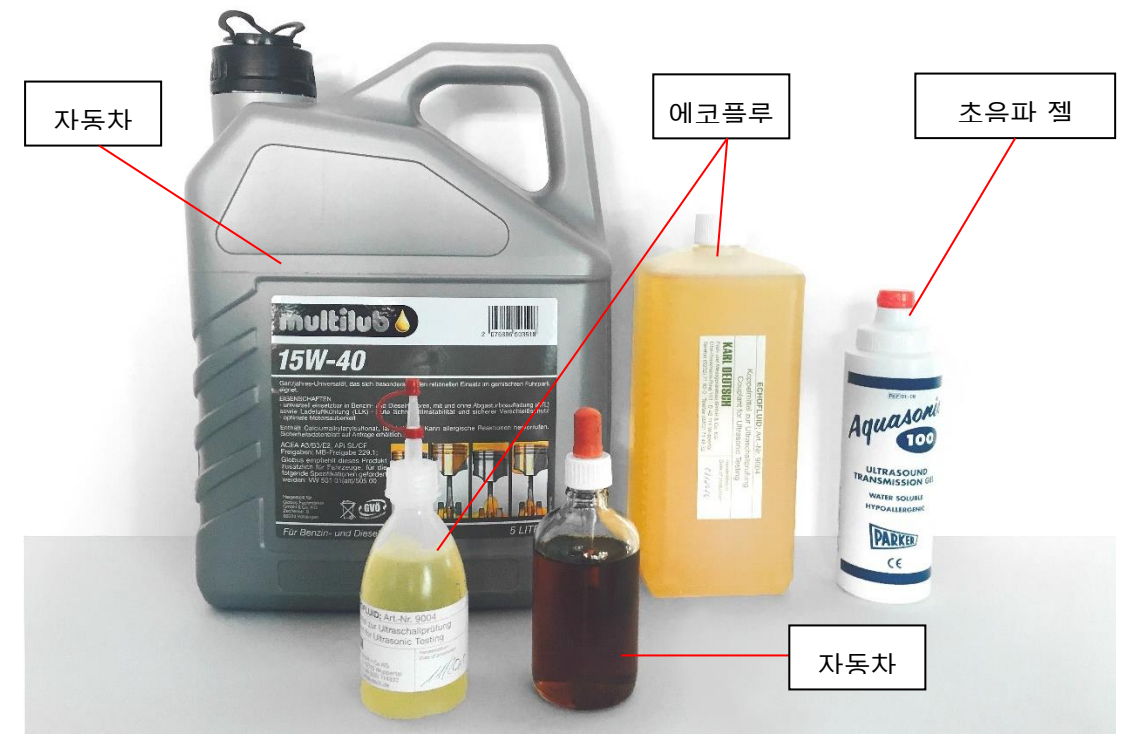

그림 11: 커플링제의 예시: 엔진 오일, 에코플루이드, 초음파 젤

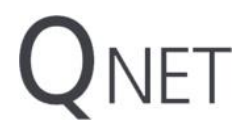

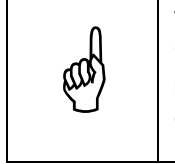

**권장**: Q NET 에서는 고주파 초음파 검사용으로 카를 도이치의 커플링제인 "에코플루이드" 사용을 권장합니다. Q NET 의 경험상 에코플루이드가 최상의 결과를 낳습니다. *에코플루이드*를 사용할 때에는, 표면에 몇 방울만 맺히도록 합니다. 커플링제 "에코플루이드"를 사용하면 쐐기 표면을 약간만 적셔도 결합을 잘 해낼 수 있습니다.

#### <span id="page-21-0"></span>**D.2 검사**

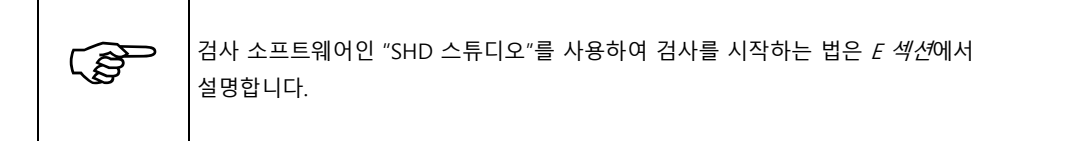

#### <span id="page-21-1"></span>**D2.1 로컬 평균화**

데이터 수집 중에는 프로브 시스템을 원하는 시험 위치에서 약간씩 앞뒤로 움직여서 부드러운 평균 A-스캔을 수신하도록 합니다. 이렇게 "떨리는" 움직임을*로컬 평균화라고* 합니다. 로컬 평균화 영역은 0.1mm (0.004")에 불과하므로 정확한 시험 결과를 얻을 수 있습니다.

# VET

#### <span id="page-22-0"></span>**D.3 장비 점검**

시험 장비의 기능을 검증하는 옵션은 다음과 같이 두 가지입니다:

#### <span id="page-22-1"></span>**D.3.1 마스터 샘플**

시험 장비는 명확하게 문서화된 SHD 를 구비한 마스터 샘플을 사용하여 시스템 검증 보정을 통해 검증할 수 있습니다. 마스터 샘플의 문서화된 SHD 는 획득한 보정 결과를 마스터 레코드와 비교해서 미래의 보정값 측정용 참고 자료로 사용합니다. 획득한 보정 결과값이 일반 측정 반복성인 ± 0.2mm 보다 크게 차이가 날 경우 장비를 Q NET 에 보내 유지보수 또는 수리를 받아야 합니다.

#### <span id="page-22-2"></span>**D.3.2 참조 시스템**

Q NET 에서는 시험 장비의 검증 또는 (재) 점검을 위해 매일 참조 시스템을 제공합니다. 참조 시스템에는 반사경 디스크, 변환기 및 변환기 케이블과 더불어 참조 표본이 들어 있습니다 (그림 그림 12 참조).

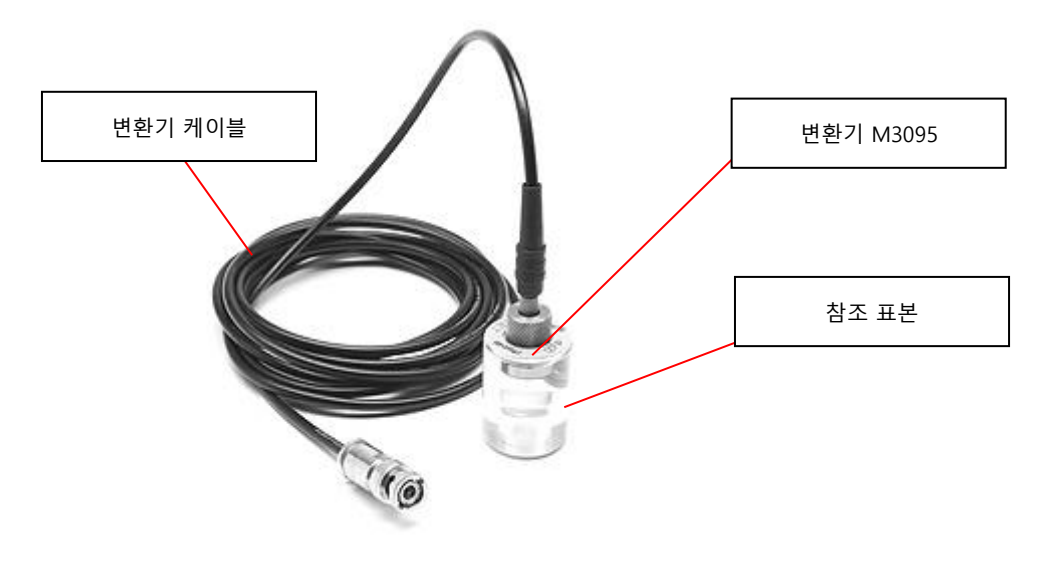

그림 12: Q NET 참조 표본

NET

#### 그림 13: 화면 상단에 메뉴가 있는 홈 화면

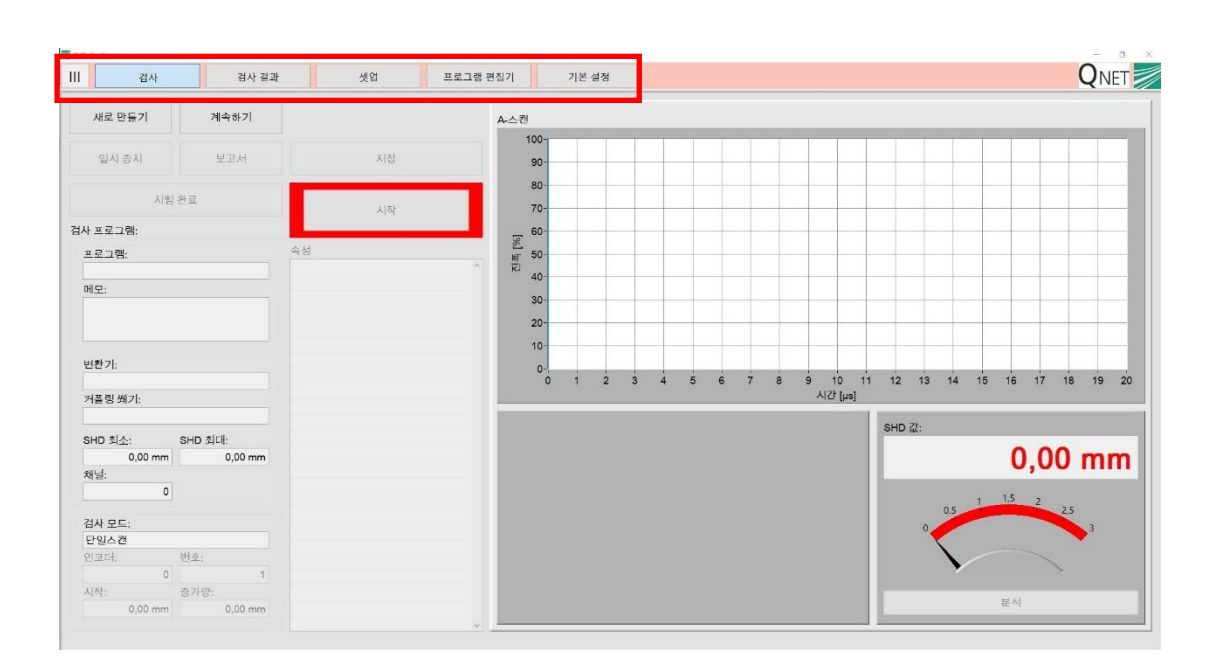

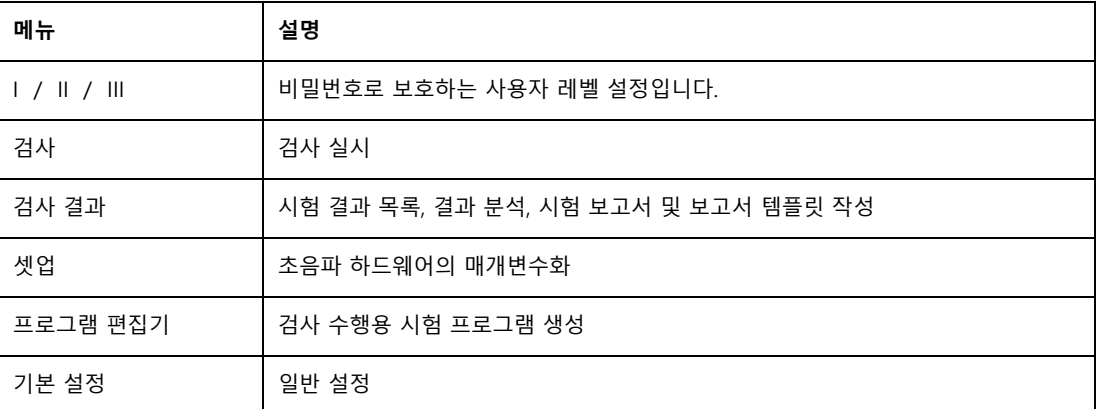

현재 검사 소프트웨어에서 제공하는 기능은 다음과 같습니다:

# <span id="page-23-0"></span>**E 검사 소프트웨어 "SHD Studio"**

<span id="page-23-1"></span>**E.1 개요**

### <span id="page-24-0"></span>**E.2 사용자 레벨**

디스플레이 좌측 상단의 메뉴 **[ I / II / III ]** 에서 사용자 레벨을 설정합니다. 레벨 I 접속은 보호가 되지 않습니다. 레벨 II 및 레벨 III 은 비밀번호를 입력해야만 접속할 수 있습니다. 레벨을 내릴 때에는 비밀번호를 입력할 필요가 없습니다.

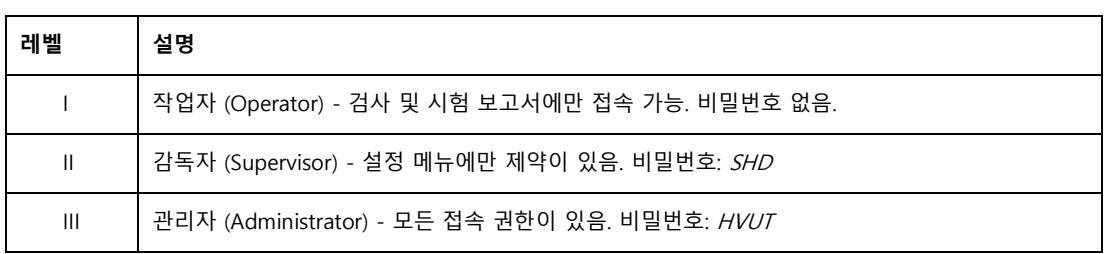

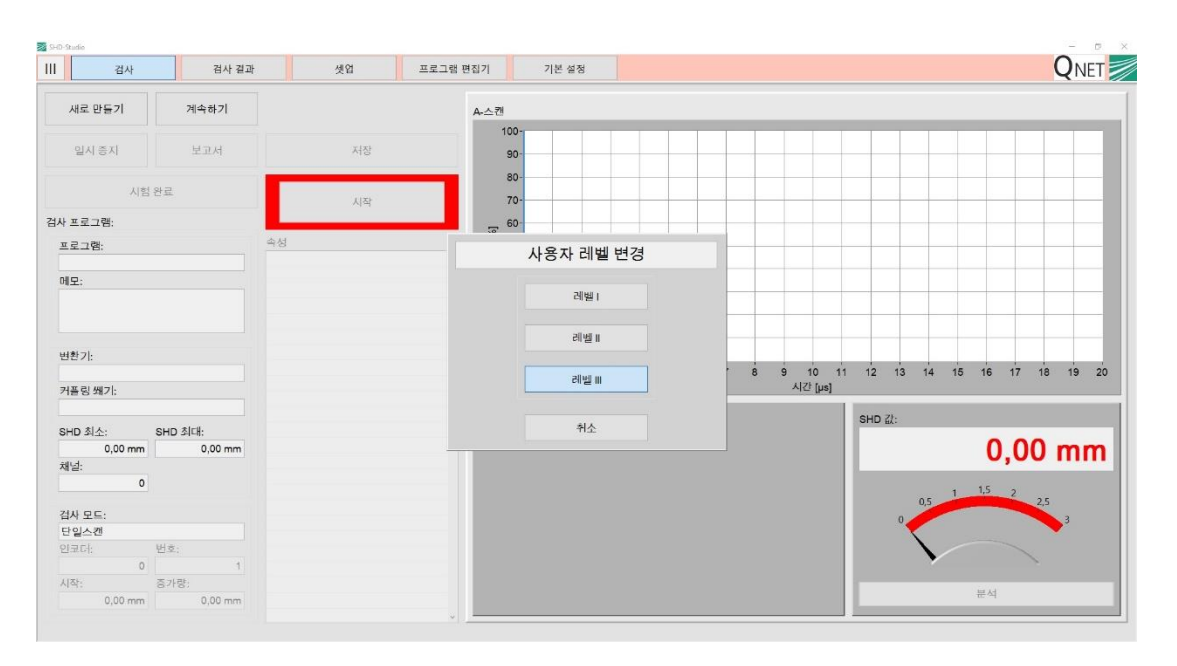

그림 14: 사용자 레벨 변경

# <span id="page-25-0"></span>**E.3 검사**

"검사" 메뉴에서 **새로운 검사**를 실행하거나 **중단하거나 계속할 수 있습니다.** 또한 초음파 신호의 자동 평가는 주어진 한계 이내로 하위 메뉴에서 수동으로 조정할 수 있습니다. 화면은 다음과 같은 기능 그룹에 따라 분할됩니다:

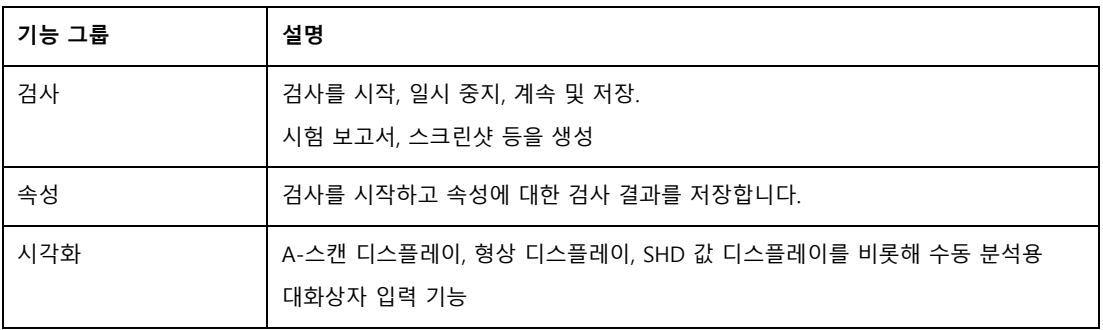

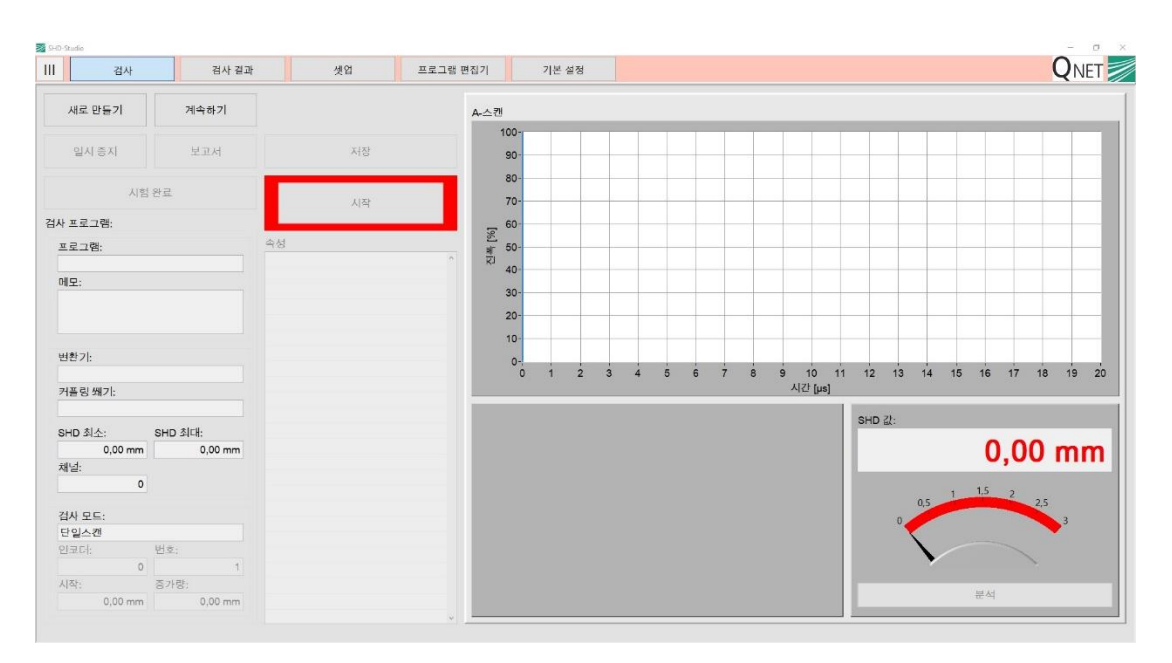

그림 15: 검사

UNET

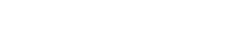

### 그림 16: 기능 그룹 "검사"

계속하기 | 미완료 검사를 계속합니다.

일시 중지 기대 회재 검사를 중단하고 이를 데이터 파일에 저장합니다.

보고서 "보고서 대화상자"를 엽니다. 옵션은 A-스캔, 스크린샷, 보고서 일부 내보내기입니다.

입력해야 합니다.

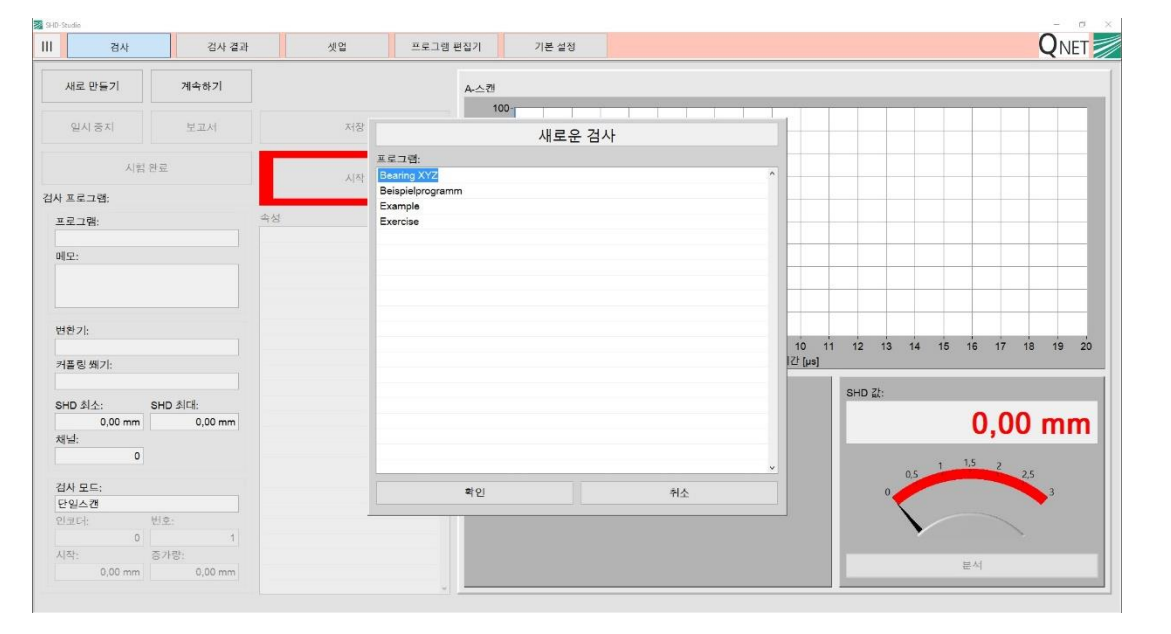

및 선택한 속성 (프로그램 이름, 메모, 변환기 등) 정보가 표시됩니다. "검사 모드"의 디스플레이는 수동 측정에서는 자동 스캔 모드가 구현될 때까지 활성화되지 않습니다 (장비 업그레이드 옵션). 검사가 완료되면 검사 프로그램에 설정해놓았을 경우 선택 매개변수가 있는 대화상자 창이 열립니다. **버튼 설명** 새로 만들기 (검사 프로그램을 로드합니다.

측정 완료 검사를 완료하고 이를 데이터 파일에 저장합니다. 파일링할 때에는, 선택 매개변수를

기능 그룹 "검사"에서는 **새로운 검사를 시작하고, 데이터를 저장하거나, 시작한 검사를 계속할 수 있습니다.** "보고서" 버튼을 사용하면 검사 도중 임시로 검사 보고서를 편집하거나 스크린샷 또는 현재 A-스캔을 저장할 수 있습니다. 검사를 시작한 후에는 전체 대화상자 "검사"는 "일시 중지" 또는 "검사 완료" 버튼으로만 닫습니다. 버튼 아래에 있는 화면에는 현재 검사 프로그램

### <span id="page-26-0"></span>**E.3.1 기능 그룹 "검사"**

# <span id="page-27-0"></span>**E.3.2 기능 그룹 "속성"**

기능 그룹 "속성"은 특징 관련 검사를 **시작**, **중단** 및 **저장**할 때 사용합니다. "속성" 목록 상자에는 검사 프로그램의 모든 특성이 나열됩니다. 활성 속성은 파란색입니다. 이미 저장된 검사는 체크 해제가 됩니다. 초음파 측정은 목록의 순서에 따라 처리됩니다. 하지만 특정 속성을 선택하여 처리할 수도 있습니다.

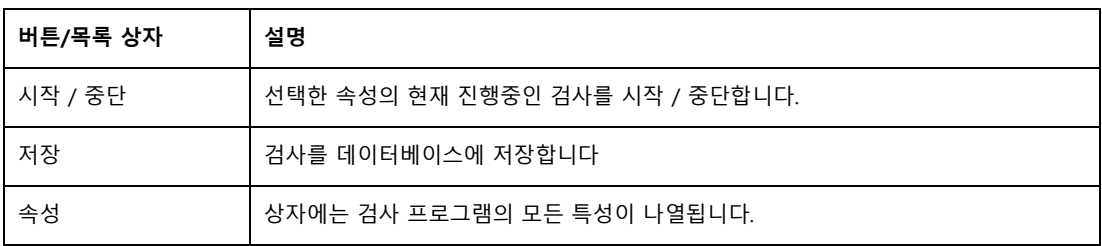

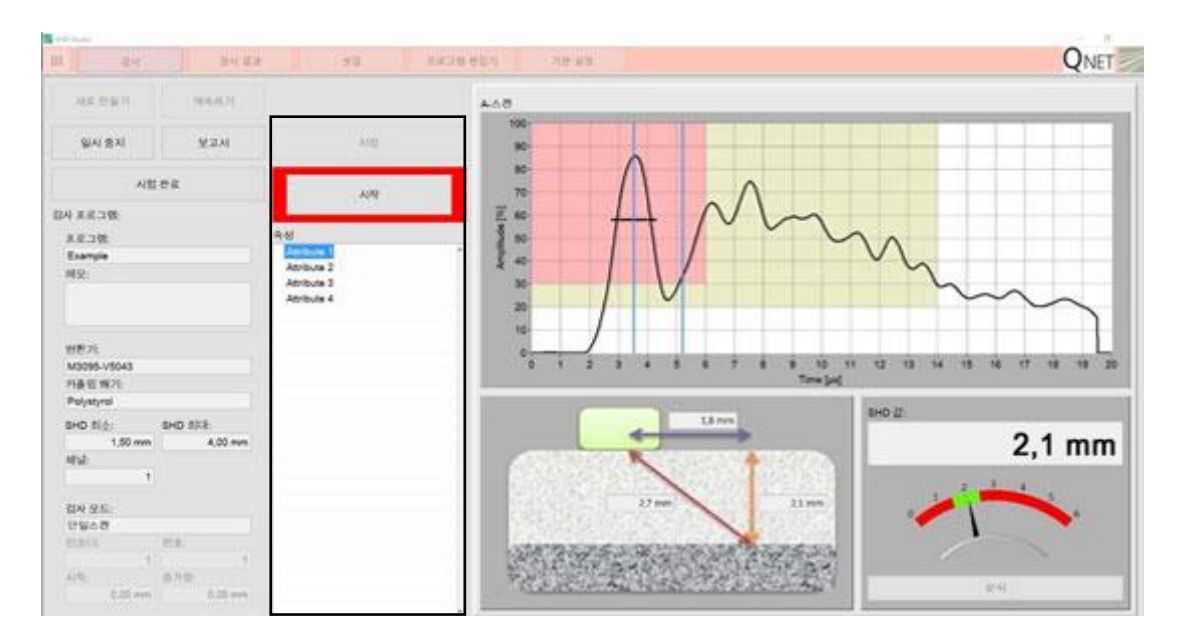

그림 17: 기능 그룹 "속성"

# <span id="page-28-0"></span>**E.3.3 기능 그룹 "시각화"**

기능 그룹 "시각화"에는 초음파 검사를 **진폭 스캔** (1)으로 나타내고 **SHD 값** (2) 계산을 표시하는 기능이 들어 있습니다. 선택 사항인 **형상 디스플레이** (3) 에서는 (a) 초음파의 소재 진입 위치, (b) SHD 값 및 (c) 부품 표면에서의 실제 측정 지점을 보여줍니다.

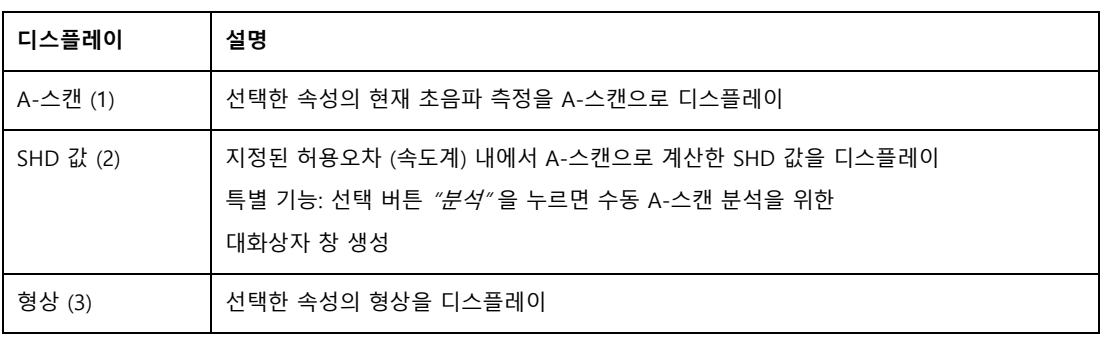

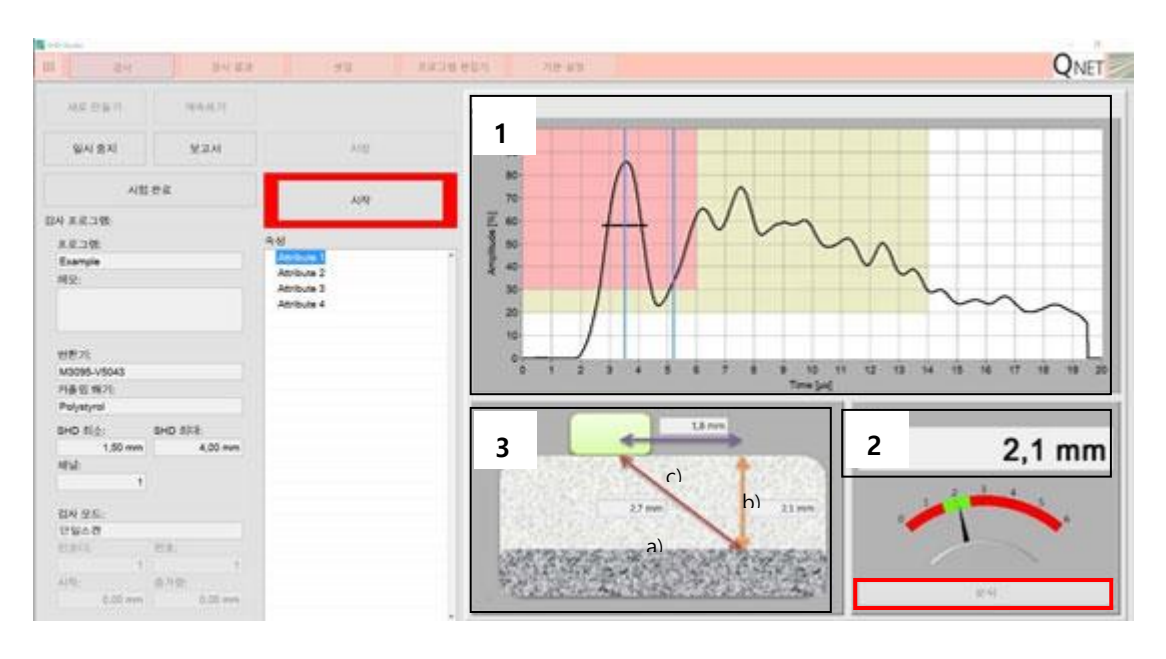

그림 18: 기능 그룹 "시각화"

그림 19 중 빨간색 테두리가 쳐진 "분석" 버튼을 누르면 수동 평가용 **분석 대화상자** 및 검사 결과 내보내기로 연결되는데, 이에 대해서는 다음 섹션에서 논의합니다.

### <span id="page-29-0"></span>**E.3.4 분석 대화상자**

**"분석"**,버튼을 클릭하면 현재 검사에 대해 자동보다는 수동 평가를 **분석 대화상자**에서 생성할 수 있습니다. 분석 대화상자는 약한 후방 산란 신호만 생성하거나 강화된 미세구조에서 반사기 신호를 생성하는 부품에 유용합니다. A-스캔 **분석 및 검사 결과에 대한 후속 평가**를 하려면 선택한 검사 매개변수를 수정하고 커서를 이동하여 올바른 SHD 를 수동으로 결정할 수 있습니다. 커서 이동은 마우스 버튼을 누를 때 커서 동작을 클릭하면 실행됩니다. "조정" 맥락에서 매개변수 두 개는 정보용으로만 제공되므로 수정할 수 없습니다.

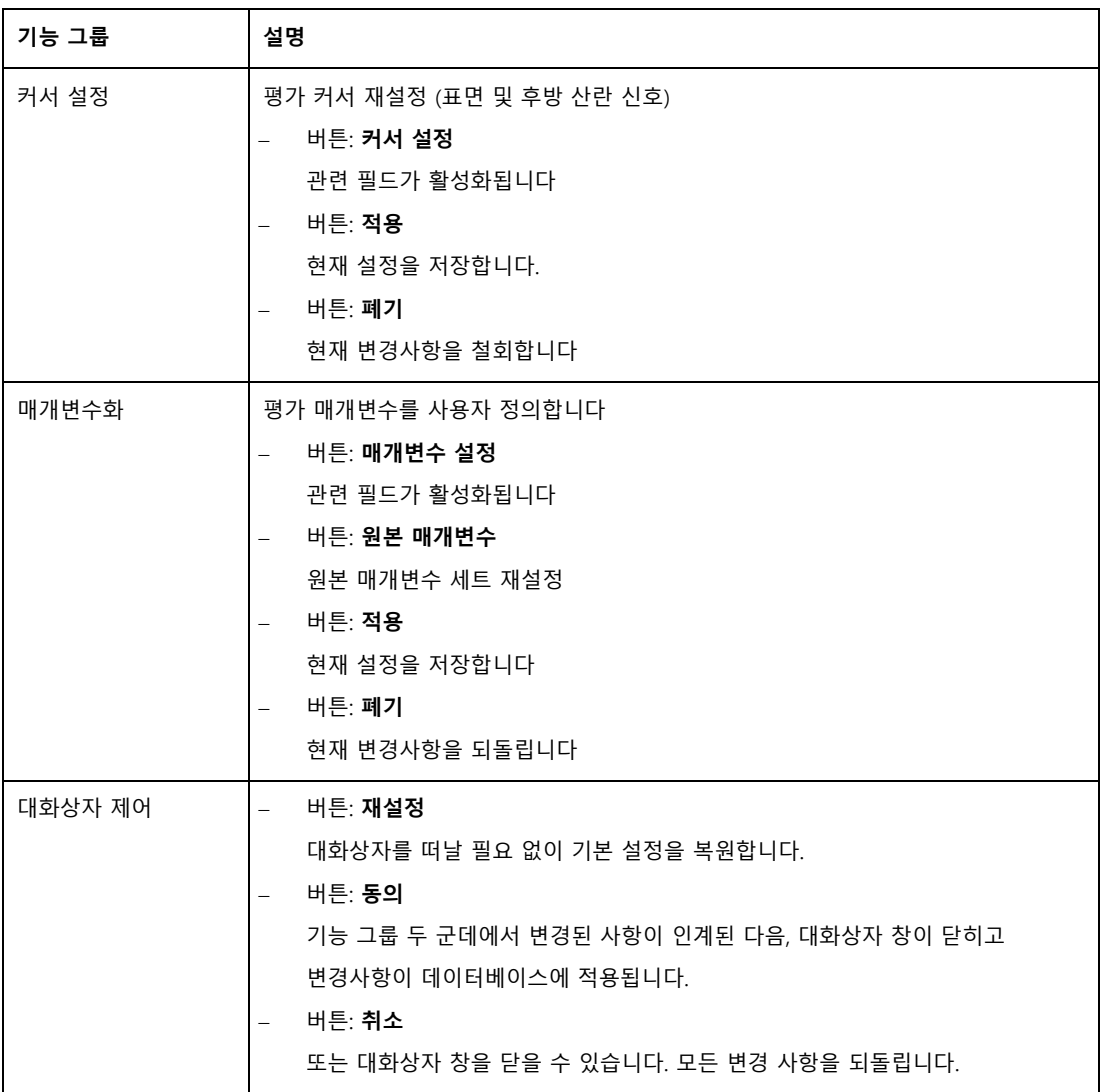

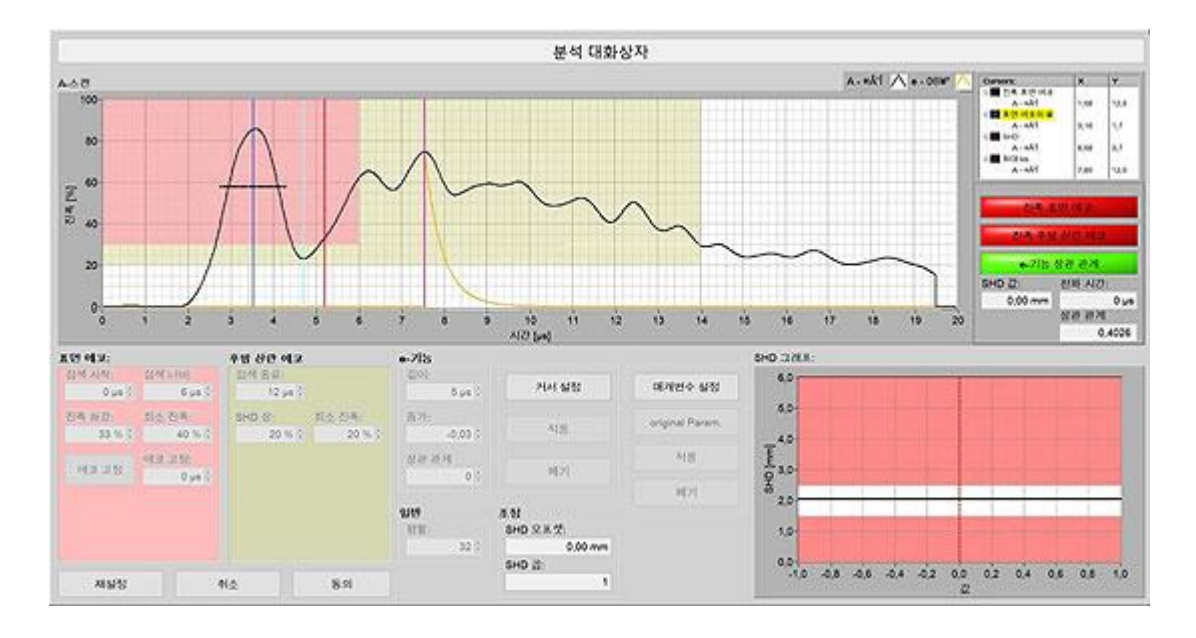

그림 19: 분석 대화상자

### <span id="page-31-0"></span>**E.4 검사 결과**

"검사 결과" 메뉴에서 저장된 **검사 결과를 분석용으로 표시**하거나 **삭제할 수 있습니다.** 검사의 개별 속성은 수동으로도 조정할 수 있습니다. "보고서" 버튼을 누르면 "보고서 대화상자"가 열리면서 선택 사항으로 시험 보고서를 생성하고, 스크린샷 또는 현재 A-스캔을 저장할 수 있습니다. 추가적인 선택 매개변수는 별도의 창에서 볼 수 있습니다. 완료하지 않은 검사에서는 실제 속성만 표시됩니다.

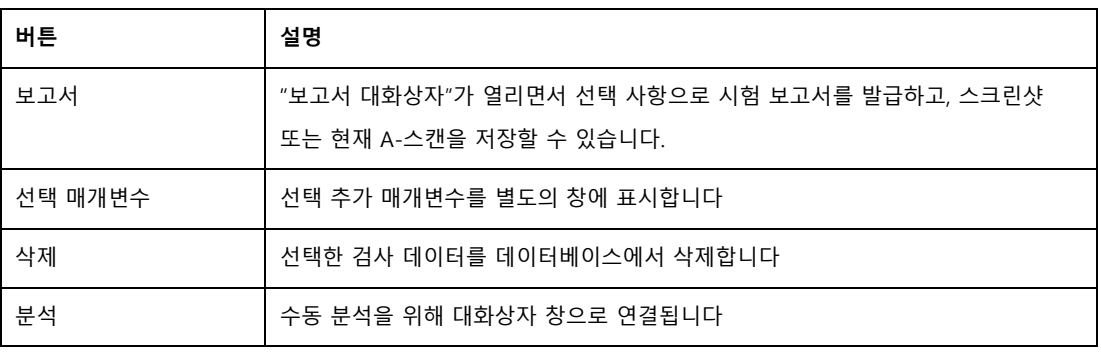

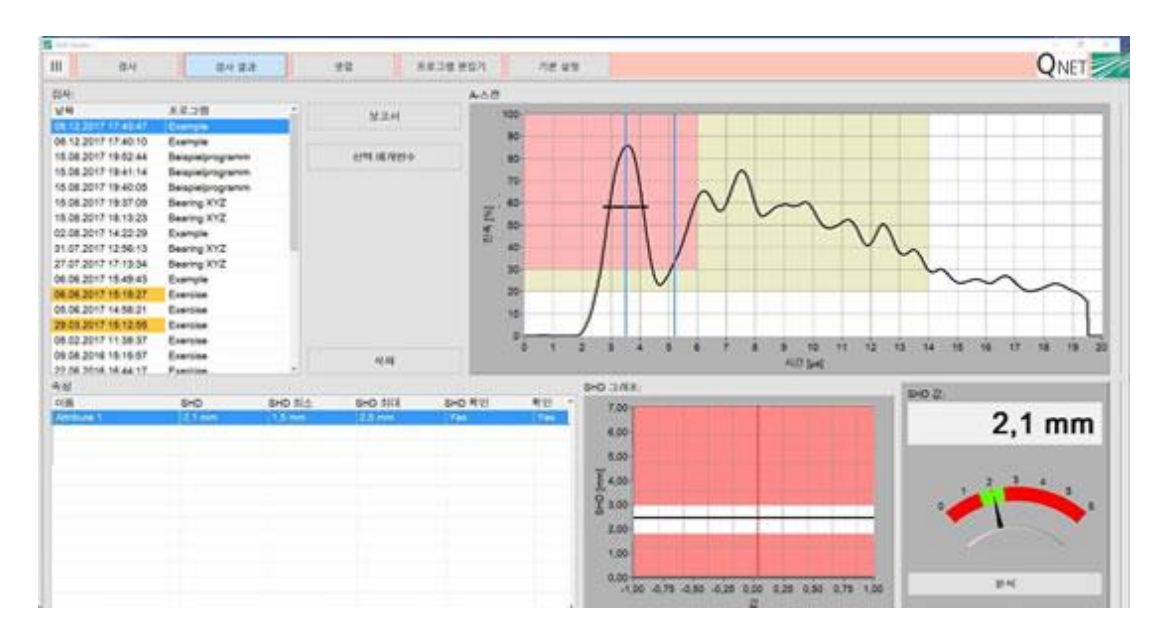

그림 20: 검사 결과

### <span id="page-32-0"></span>**E.4.1 속성**

"속성" 창에는 선택한 검사의 속성 전체가 나열됩니다. 주어진 한계 이내에 설정됐을 경우 적용된 오프셋을 사용하여 계산된 SHD 값을 표시합니다. 마지막 두 열은 평가 상태를 나타냅니다.

- SHD 열 (SHD 최대 뒤에 있음): 주어진 e-기능과의 상관 관계를 나타냅니다
- 확인 열: 주어진 검색 창 (표면 에코, 후방 산란 에코) 및 허용오차 내에서 평가에 성공했음을 나타냅니다.

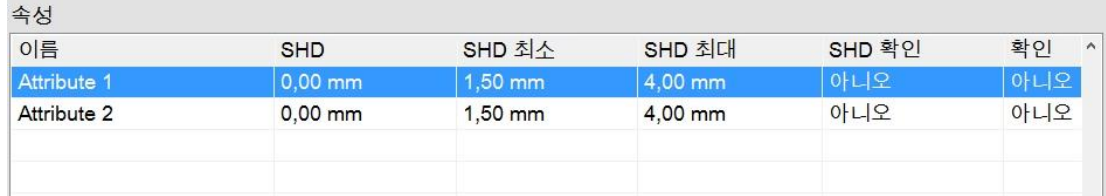

그림 21: 선택한 검사의 속성 목록

#### <span id="page-32-1"></span>**E.4.2 보고서**

"보고서" 버튼을 누르면 "보고서 대화상자"가 열리면서 선택 사항으로 시험 보고서를 발급하고, 스크린샷 또는 현재 A-스캔을 저장할 수 있습니다. (그림 22 참조).

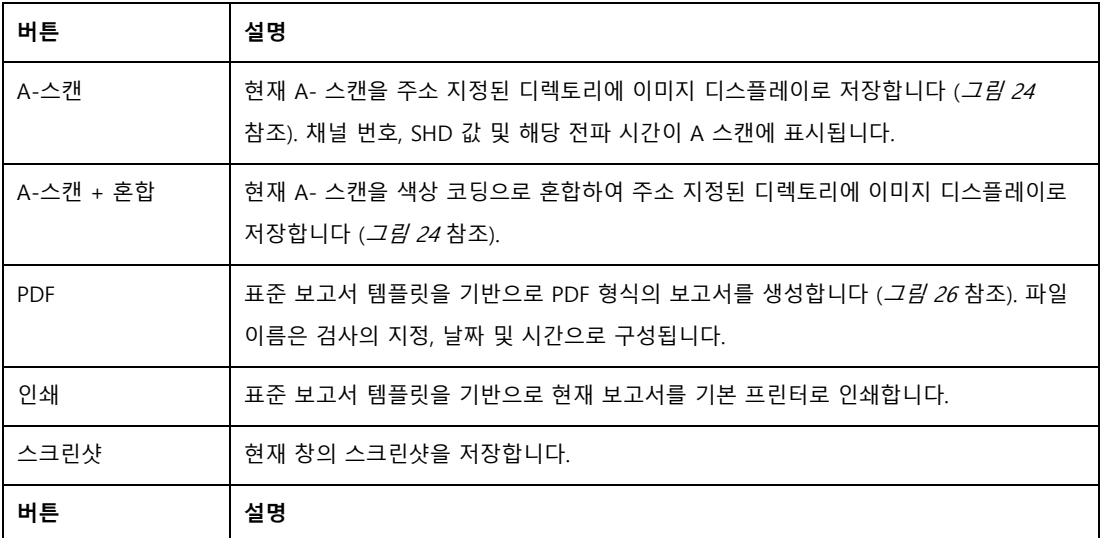

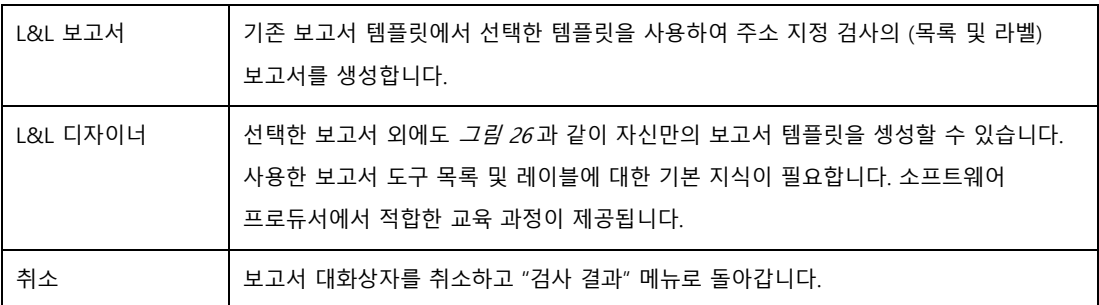

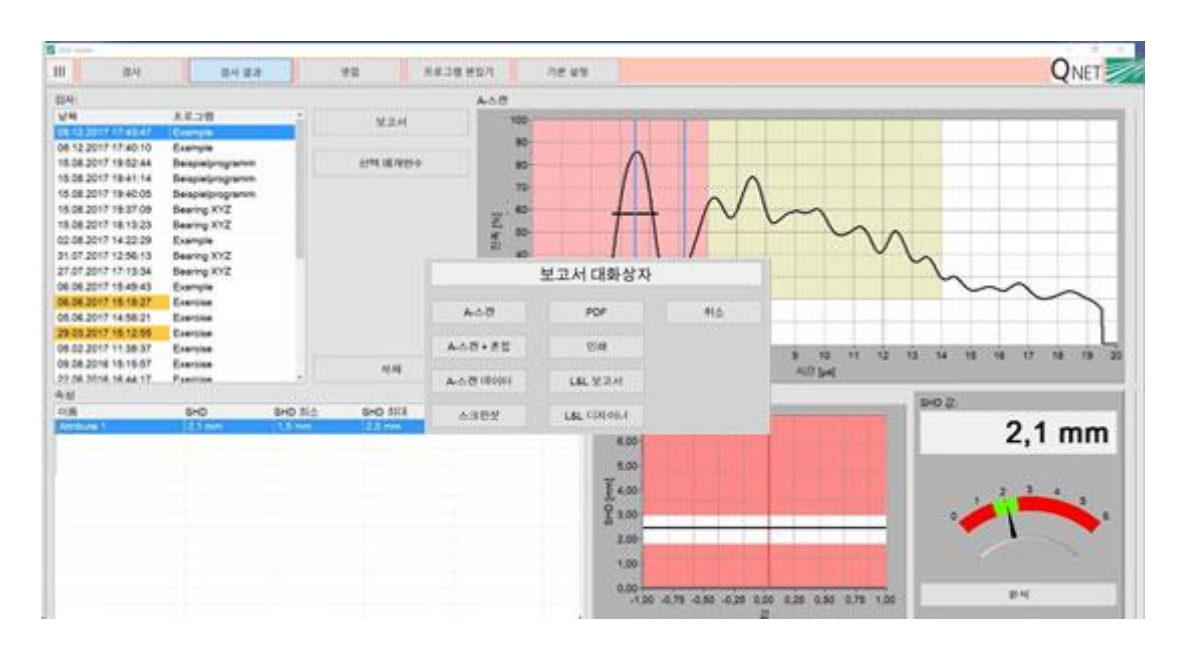

그림 22: 테스트 보고서 생성, 스크린샷 저장 및 A 스캔 내보내기

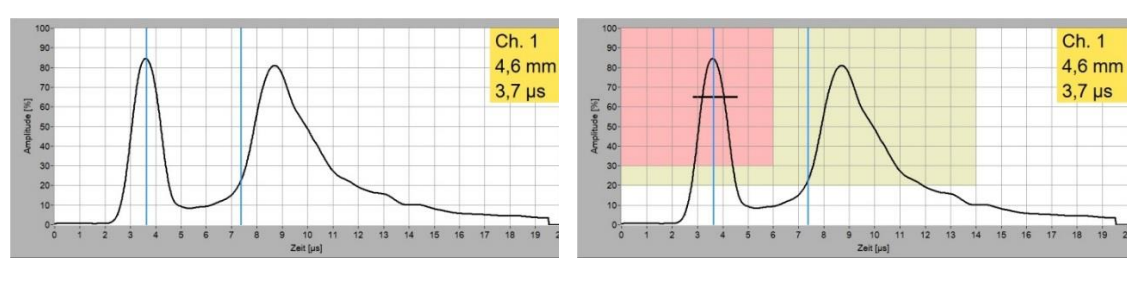

그림 23: 내보낸 A-스캔 그림 24: 혼합하여 내보낸 A-스캔

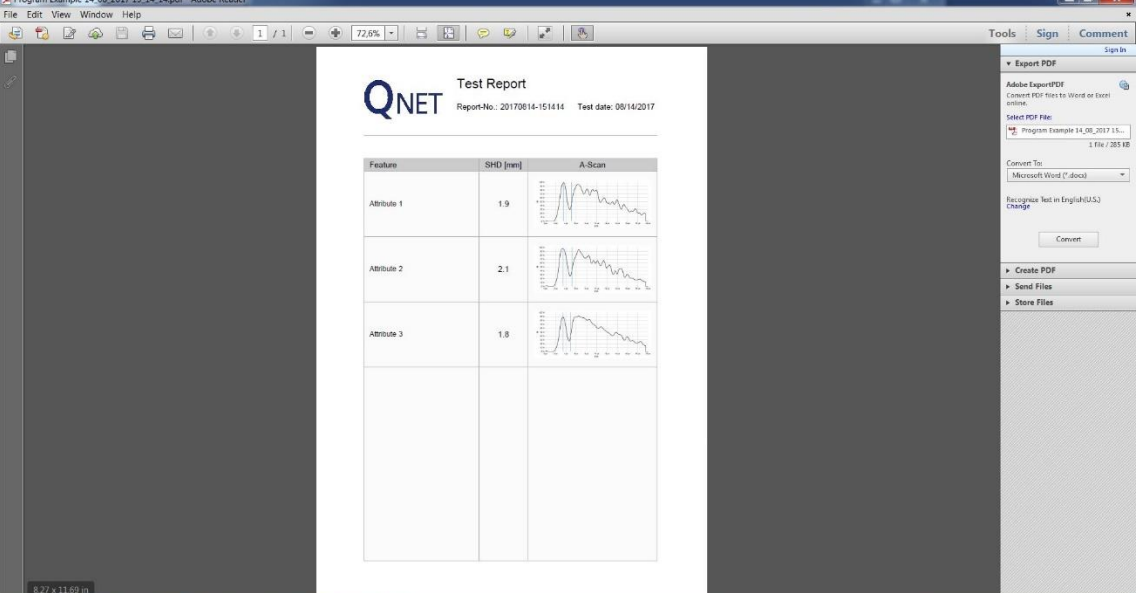

그림 25: PDF 형식의 시험 보고서 작성

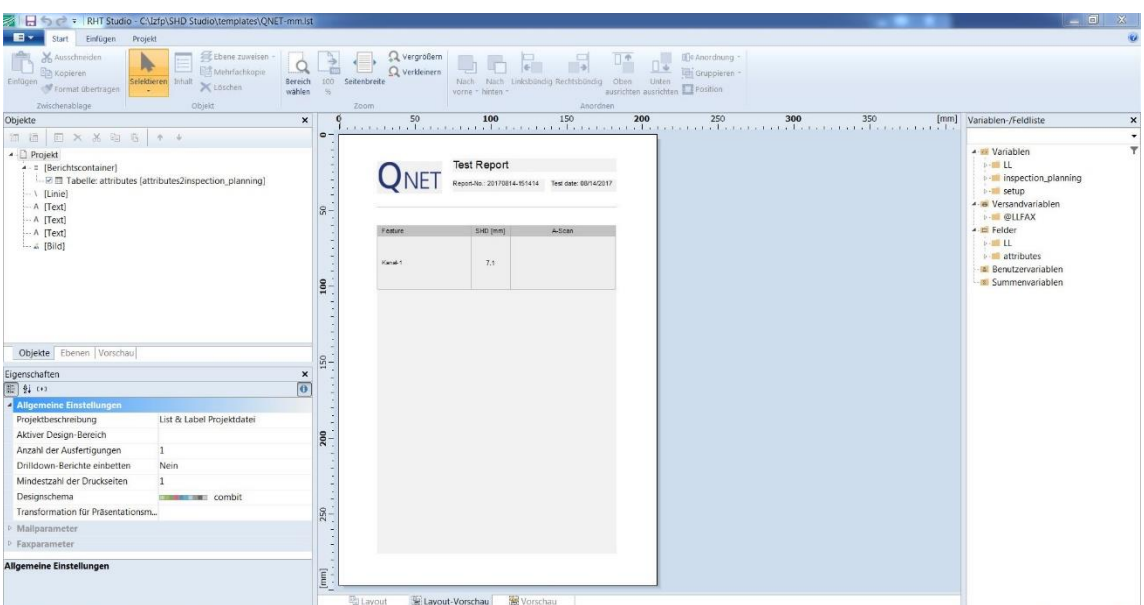

그림 26: 도구 "목록 및 레이블"을 사용하여 개별 시험 보고서 템플릿 생성하기

## <span id="page-35-0"></span>**E.5 셋업**

"셋업" 메뉴는 **검사 매개변수의 기본 설정을 제공하며**, 이 기본 설정은 검사 프로그램에 사용할 수 있는 **매개변수 세트**에 저장할 수 있습니다

작업자는 검사 중에도 "게인", "평활" 및 "평균화"와 같은 매개변수를 사용자 정의 내릴 수 있습니다. 변경 사항은 진행 중인 검사에 즉시 영향을 미칩니다.

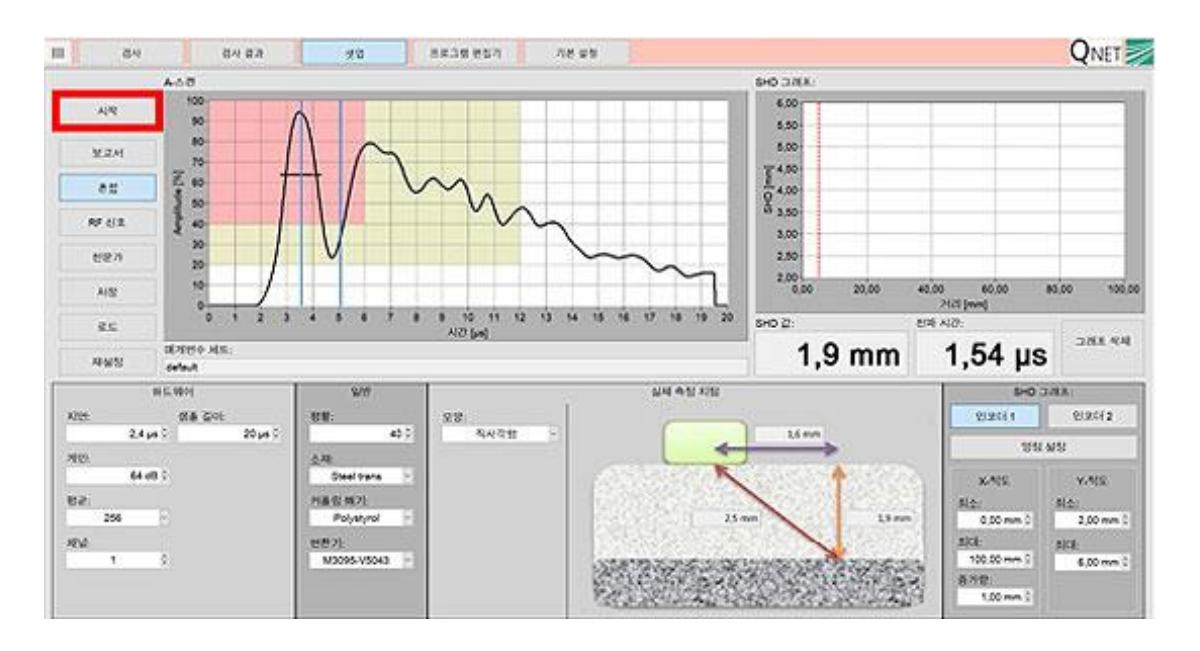

그림 27: 셋업

#### <span id="page-35-1"></span>**E.5.1 기능 그룹 "A-스캔"**

기능 그룹 "A-스캔"에서는 수신기의 정류 신호가 **진폭 이미지**로 표시됩니다. 그림 27 의 A-스캔에 등장하는 파란색 수직 커서 두 개로 SHD 값을 계산하는 시차 측정의 시작과 끝을 결정합니다. 첫 번째 커서는(왼쪽부터) 신호 진폭의 66%에서 결정된 표면 에코의 가운데에 배치됩니다. 커서는 영점으로 작용합니다. 검은 수평 막대로 계면 에코의 대칭 특성 평가가 수월해집니다.

두 번째 커서는 후방 산란 신호 진폭의 20%로 설정되고(기본값) 후방 산란 에코의 시작을 결정합니다.

# <span id="page-36-0"></span>**E.5.2 기능 그룹 "제어"**

A-스캔 왼쪽의 기능 그룹 "제어" 버튼에는 다음과 같은 의미가 있습니다:

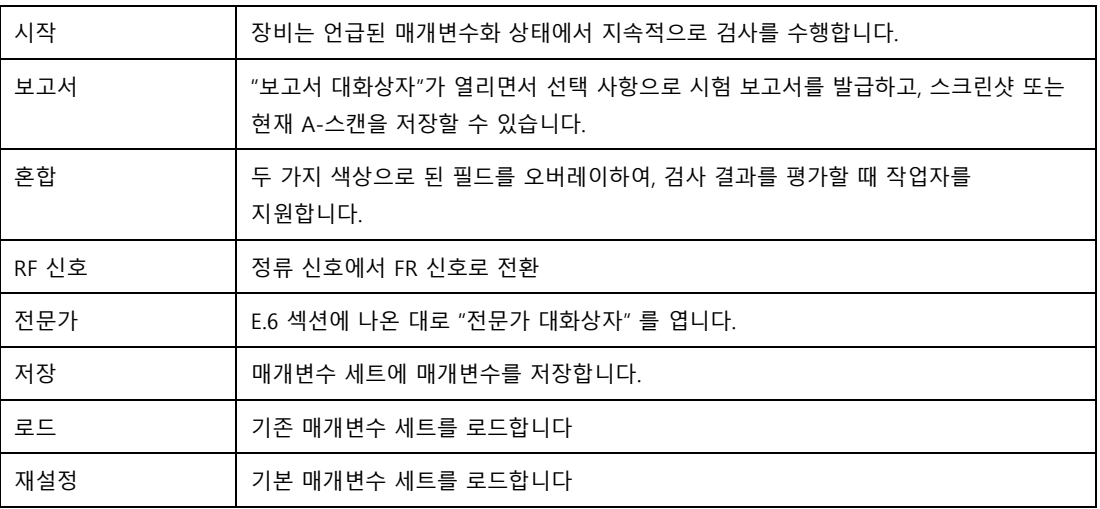

**"저장"** 버튼을 누르면 **매개변수 세트** 저장 대화상자가 열립니다 (그림 28). 대화 상자에서 새 매개변수 세트를 생성하거나 기존 매개변수 세트를 대체할 수 있습니다. "대체" 버튼을 사용할 경우 이미 본 매개변수 세트를 사용하는 모든 검사 프로그램이 새 설정을 인계하게 됩니다. 현재 매개변수 세트의 이름은 A-스캔 아래 필드에 표시됩니다.

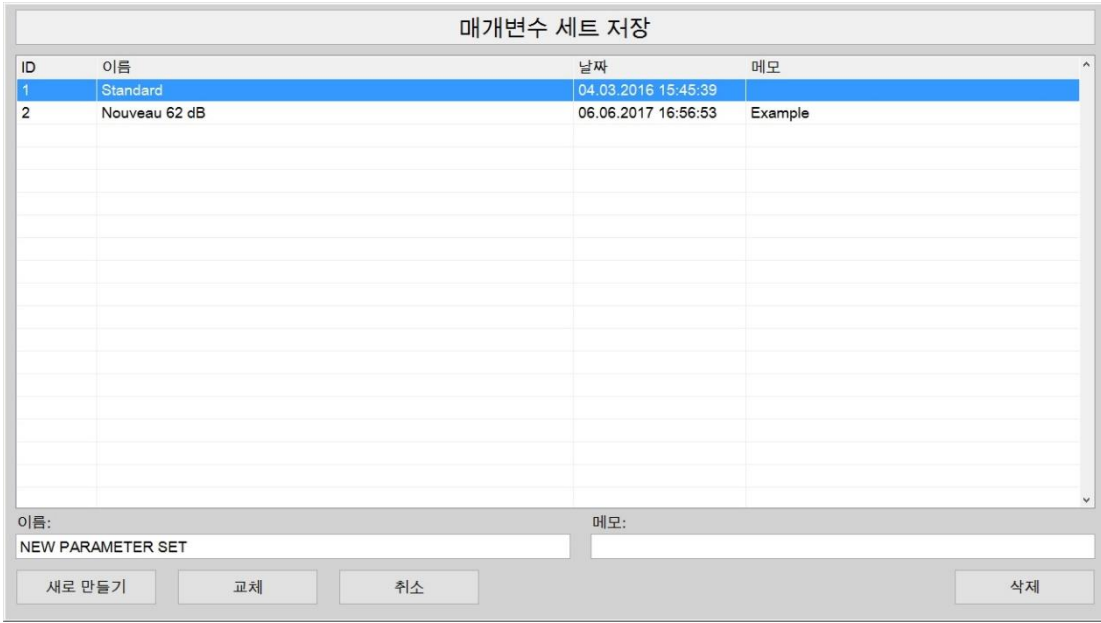

### 그림 28: 매개변수 세트 저장에 대한 대화상자

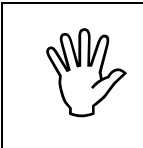

보안상의 이유로, 매개변수 세트 저장에 대한 대화 상자에서 "삭제" 옵션은 어느 검사 프로그램에서도 사용하지 않는 매개변수 세트로만 작동합니다. 필요할 경우, 해당 검사 프로그램을 먼저 삭제해야 합니다.

**"로드"** 버튼을 누르면 **매개변수 세트** 저장 대화상자가 열립니다 (그림 29).

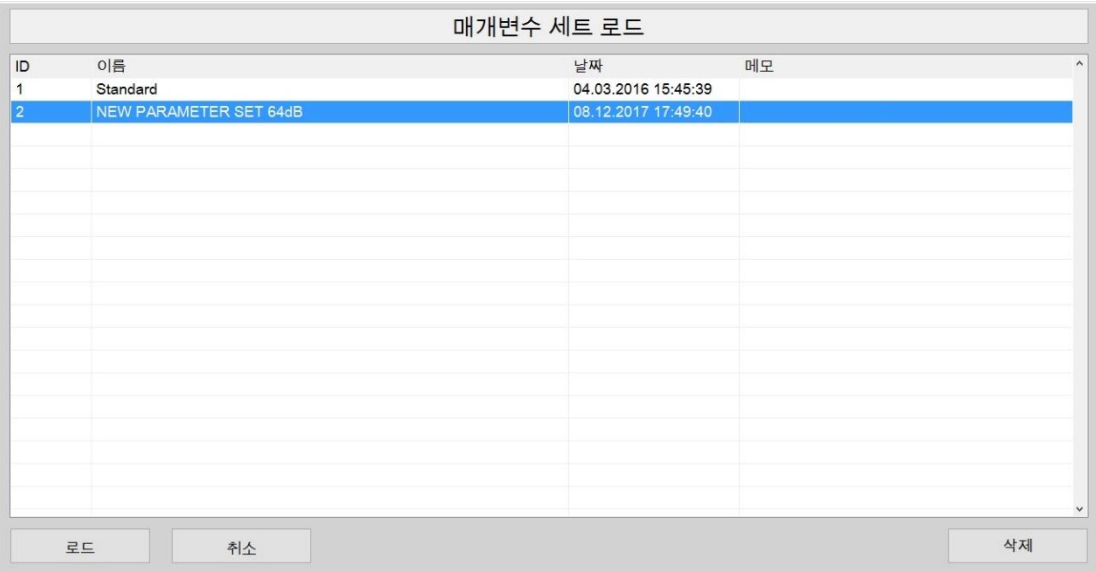

그림 29: 매개변수 세트 로드에 대한 대화상자

### <span id="page-37-0"></span>**E.5.3 기능 그룹 "하드웨어"**

(아래 왼쪽 화면에서) "하드웨어" 기능 그룹에서는 다음과 같은 하드웨어 매개변수 설정 옵션을 제공합니다:

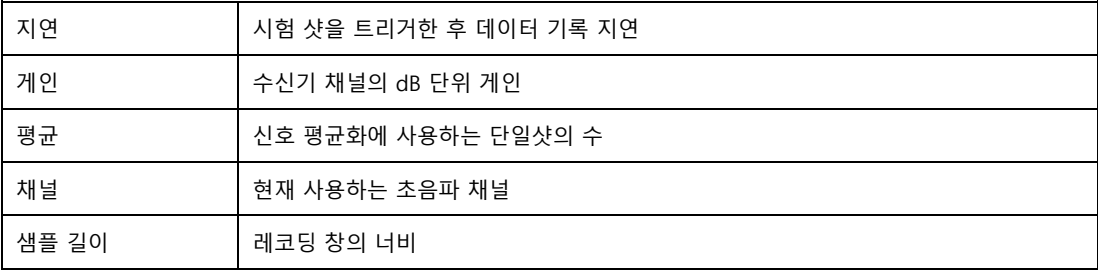

# <span id="page-38-0"></span>**E.5.4 기능 그룹 "일반"**

기능 그룹 "일반"에서는 (기능 그룹 "하드웨어"의 오른쪽) 다음 평가 매개변수에 대해 옵션을 설정할 수 있습니다:

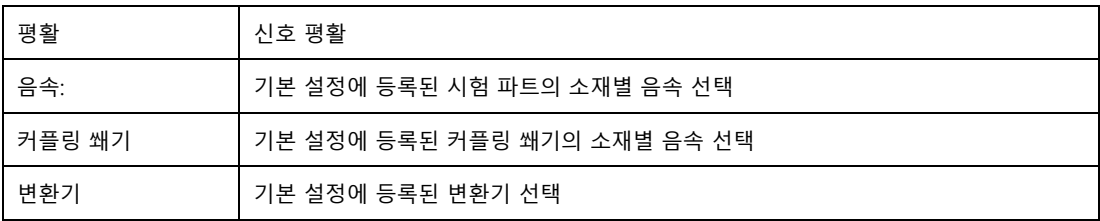

# <span id="page-38-1"></span>**E.5.5 기능 그룹 "실제 측정 지점"**

기능 그룹 "실제 측정 지점"에 표시되는 개략적 이미지는 실시간으로 **황파 의 사운드 경로 a)**, 계산된 **SHD 값 b)** 및 검사 중 **변환기 종료점에서 표면의 SHD 측정 지점까지의 오프셋 c)** 을 보여줍니다. 계산에서는 표면에 입사각, 사운드 굴절 및 모드 전환을 고려합니다. (그림 30 참조)

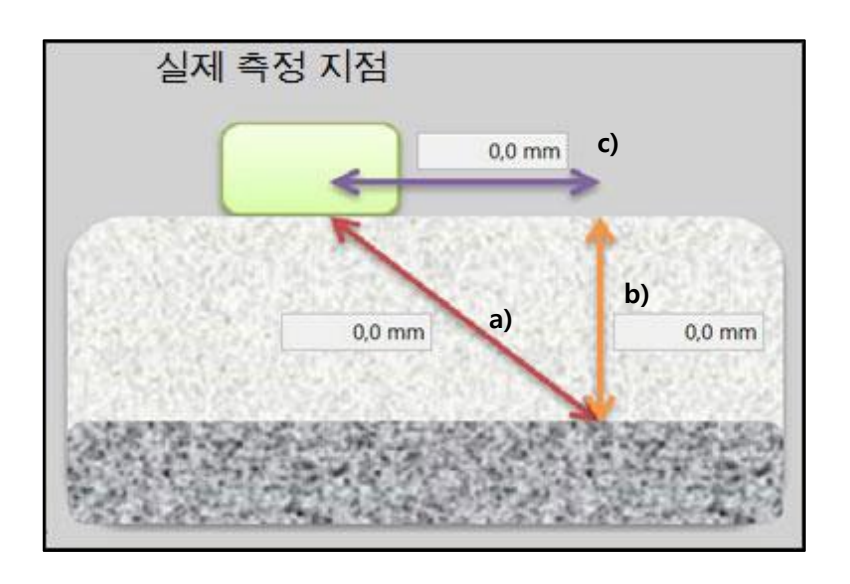

그림 30: 기능 그룹 "실제 측정 지점"

드롭 다운 메뉴 **"모양"**에서 "직사각형"과 "원" 중에서 형상을 선택할 수 있습니다. 단면 모양인 **"직사각형"**이 기본값으로 되어 있으며 사운드 입사의 축방향으로 사용됩니다. 단면 모양 **"원"**을 선택하면 음향 입사 둘레 방향의 상황을 표시합니다.

# <span id="page-39-0"></span>**E.5.6 기능 그룹 "SHD 그래프"**

기능 그룹 "SHD 그래프" (1)에서는 SHD 값의 그래프 및 해당 값의 검사 위치 데이터를 표시합니다. "그래프 삭제" 버튼은"SHD 값의 그래프를 삭제합니다. 이 기능은 인코더가 필요하며, Q NET 에 업그레이드를 요청할 수 있습니다. "인코더 설정" (2)에서는 인코더를 선택, 영점조정 및 매개변수화합니다.

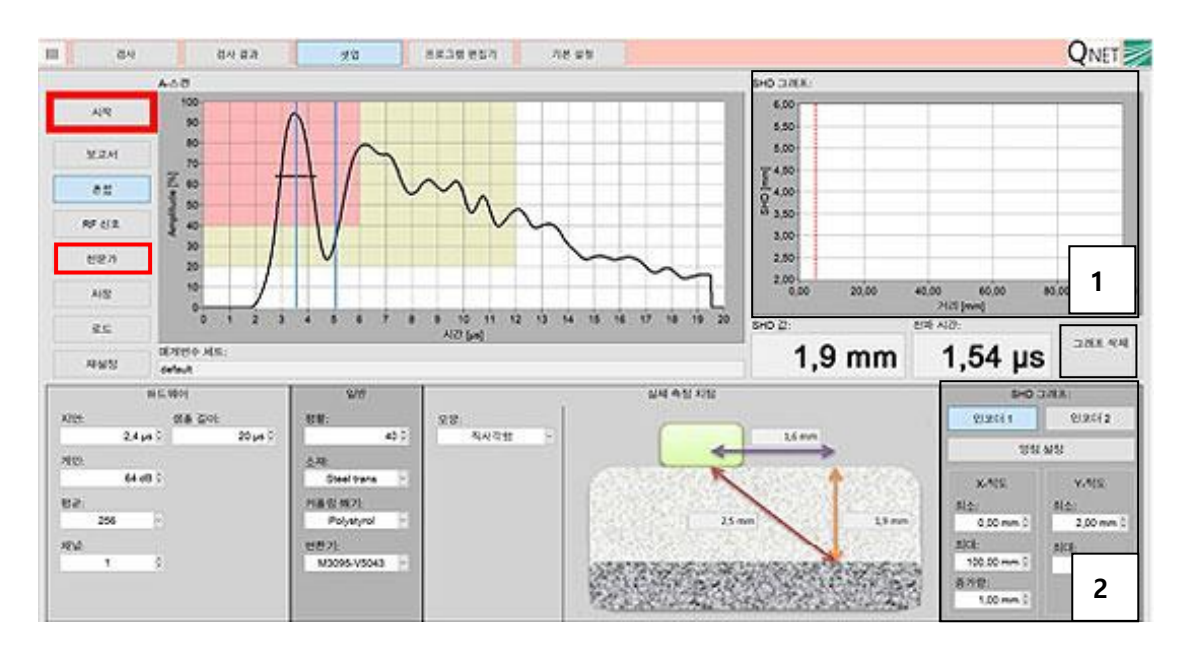

그림 31: 기능 그룹 "SHD 그래프"

# **NET**

### <span id="page-40-0"></span>**E.6 전문가 대화상자**

"전문가" 버튼을 눌러 **전문가 대화상자**로 들어갑니다.(그림 32 참조) 이 설정 레벨은 초음파 하드웨어와 평가 절차의 기본 매개변수를 보호합니다. 초음파 전자 및 소프트웨어에 대해 지식이 해박하고 검사 감독 능력을 인증 받은 전문가만 전문가 대화상자에 접속해야 합니다.

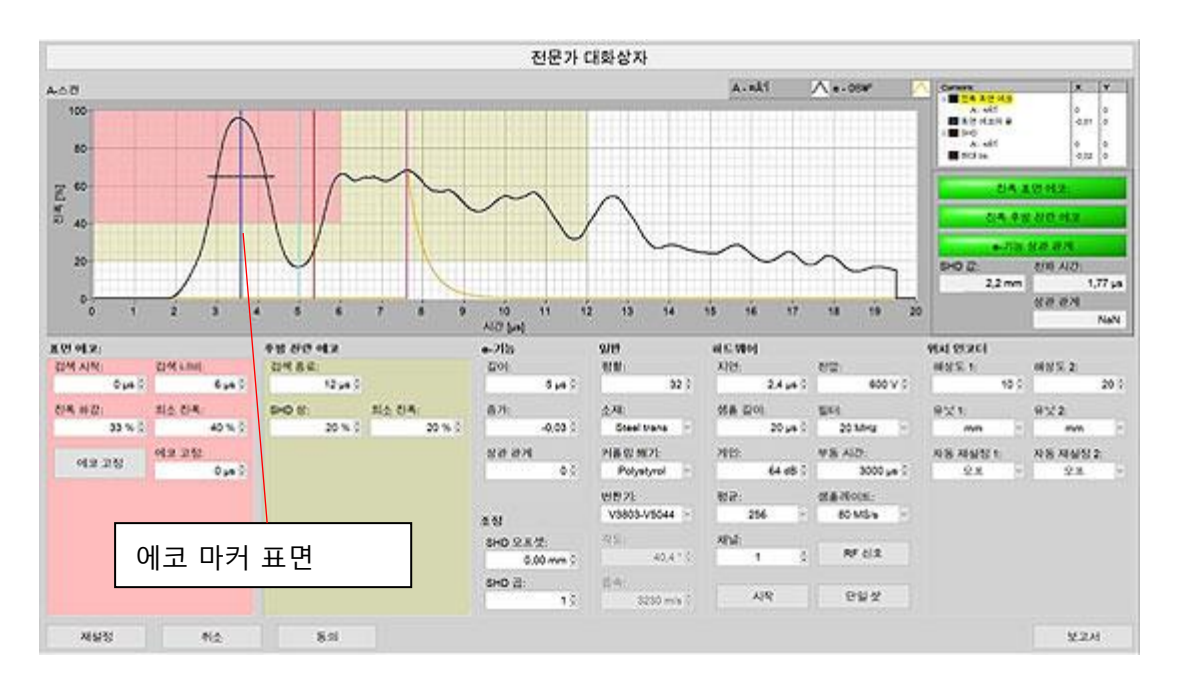

그림 32: 전문가 대화상자

# <span id="page-40-1"></span>**E.6.1 기능 그룹 "표면 에코"**

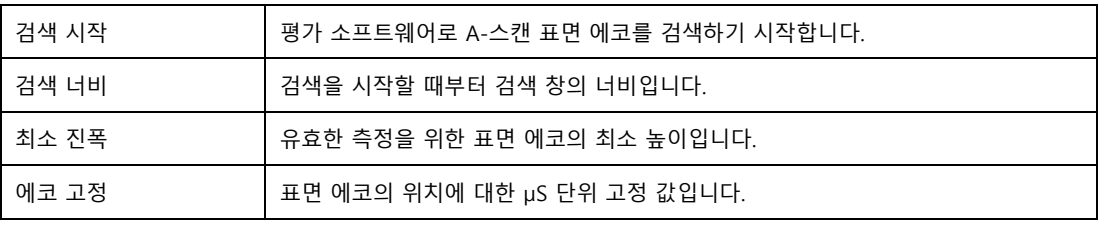

### <span id="page-41-0"></span>**E.6.2 후방 산란 에코**

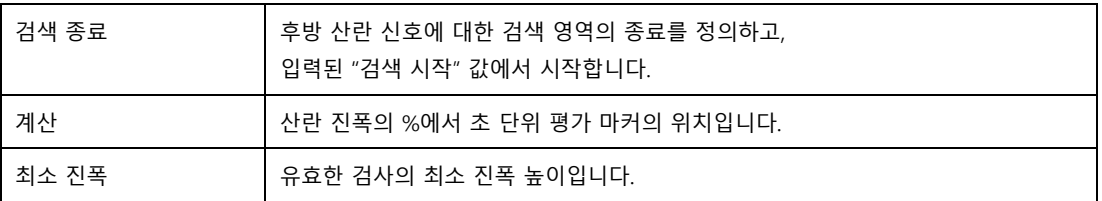

### <span id="page-41-1"></span>**E.6.3 e-기능**

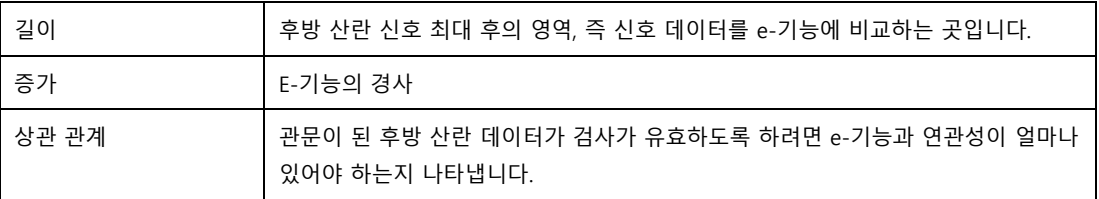

### <span id="page-41-2"></span>**E.6.4 일반**

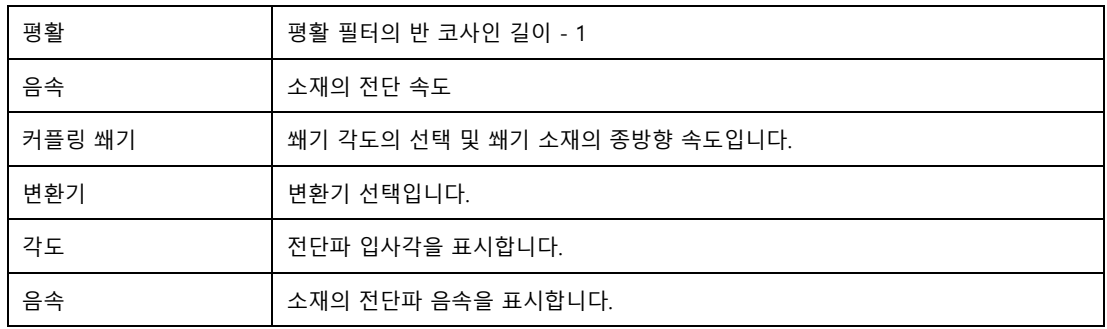

#### <span id="page-41-3"></span>**E.6.5 조정**

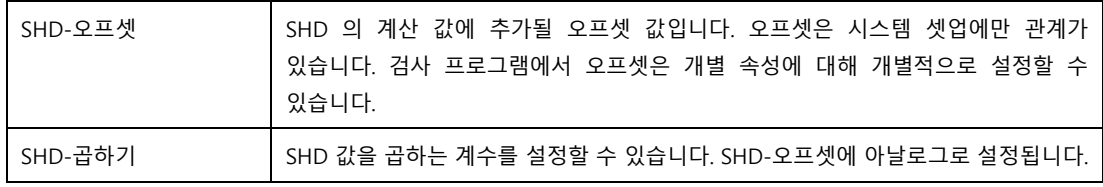

### <span id="page-42-0"></span>**E.6.6 하드웨어**

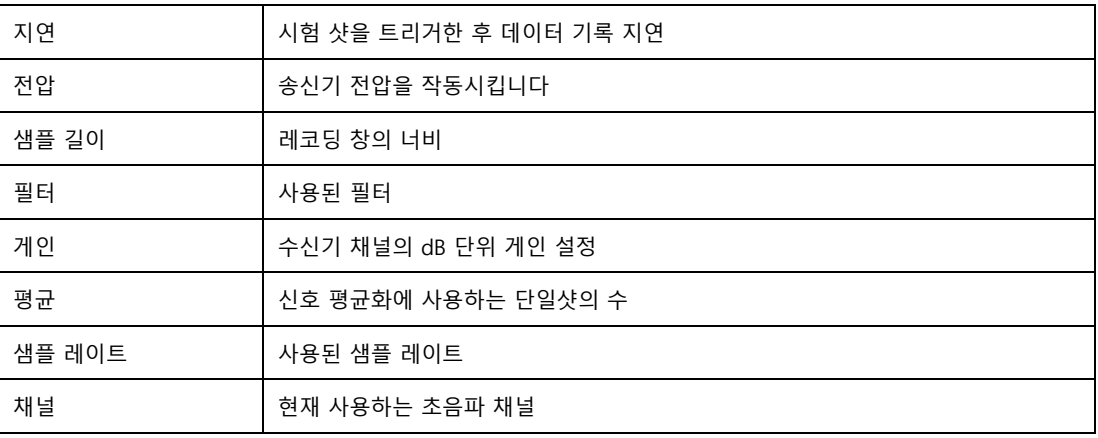

#### <span id="page-42-1"></span>**E.6.7 위치 인코더**

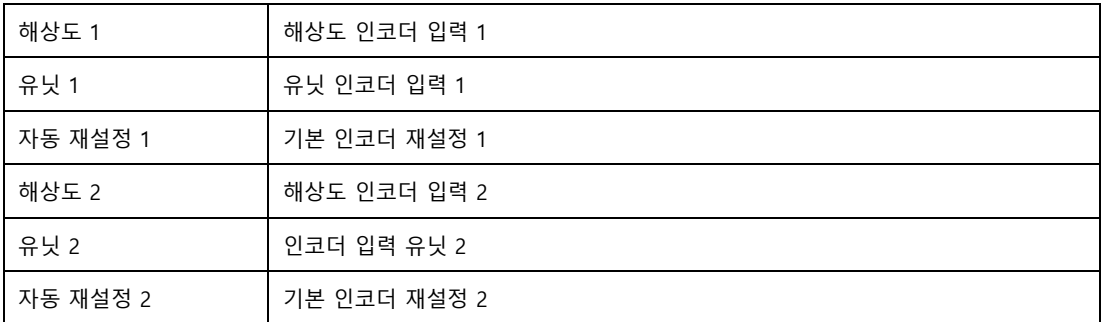

#### <span id="page-42-2"></span>**E.6.8 디스플레이**

A-스캔 옆에 있는 디스플레이 세 개에서 A-스캔 평가 기준의 충족 여부를 통보합니다.

- (1) 표면 에코의 진폭 (녹색 · 동의 완료)
- (2) 후방 산란 에코의 진폭 (녹색 · 동의 완료)
- $(3)$  e-기능과의 상관 관계  $(44 + 59)$  완료)

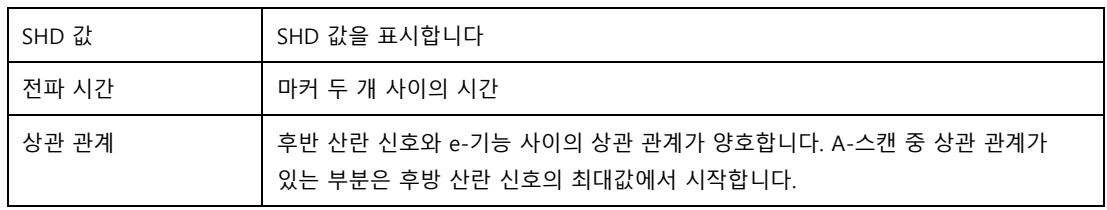

### <span id="page-43-0"></span>**E.6.9 버튼**

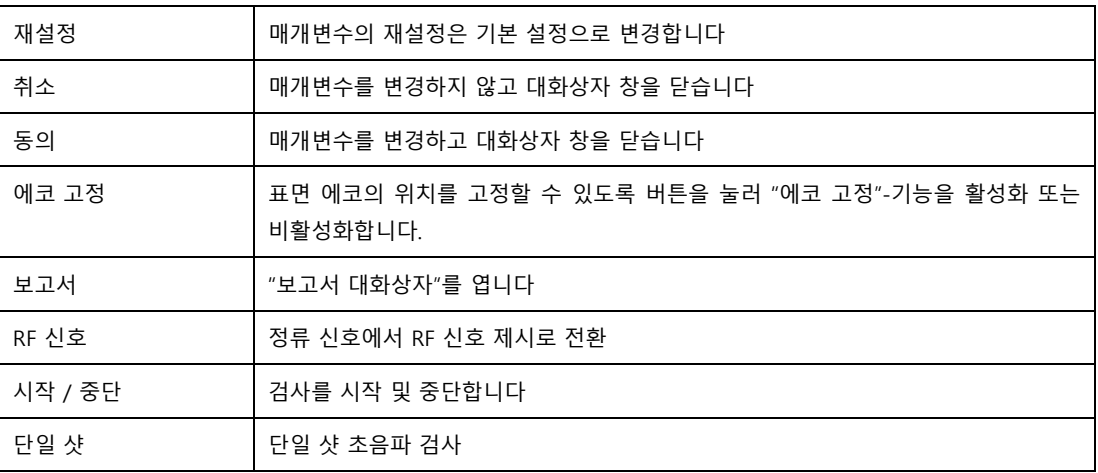

# <span id="page-44-0"></span>**E.7 프로그램 편집기**

"프로그램 편집기" 창에서 "셋업"에서 제공하는 매개변수 세트로 지원되는 검사 프로그램을 생성합니다. N-속성은 개별 검사 프로그램에 할당할 수 있습니다. 검사 프로그램과 속성도 복사하거나 이름을 변경할 수 있습니다. 속성의 순서를 설정 목록에서 속성 정의를 옮겨 배치할 수 있습니다.

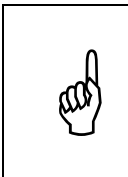

기존 검사 프로그램은 나중에 변경할 수 있습니다. 그러나 이미 시작했거나 같은 이름으로 데이터베이스에 저장된 검사는 변경하기 전에 사용하던 검사 프로그램 데이터를 유지합니다. 검사 프로그램을 복사한 다음 사용자 정의된 변경용으로 이름을 변경하는 것이 좋습니다.

"프로그램 편집기" 메뉴는 네 가지 기능 그룹으로 구성됩니다:

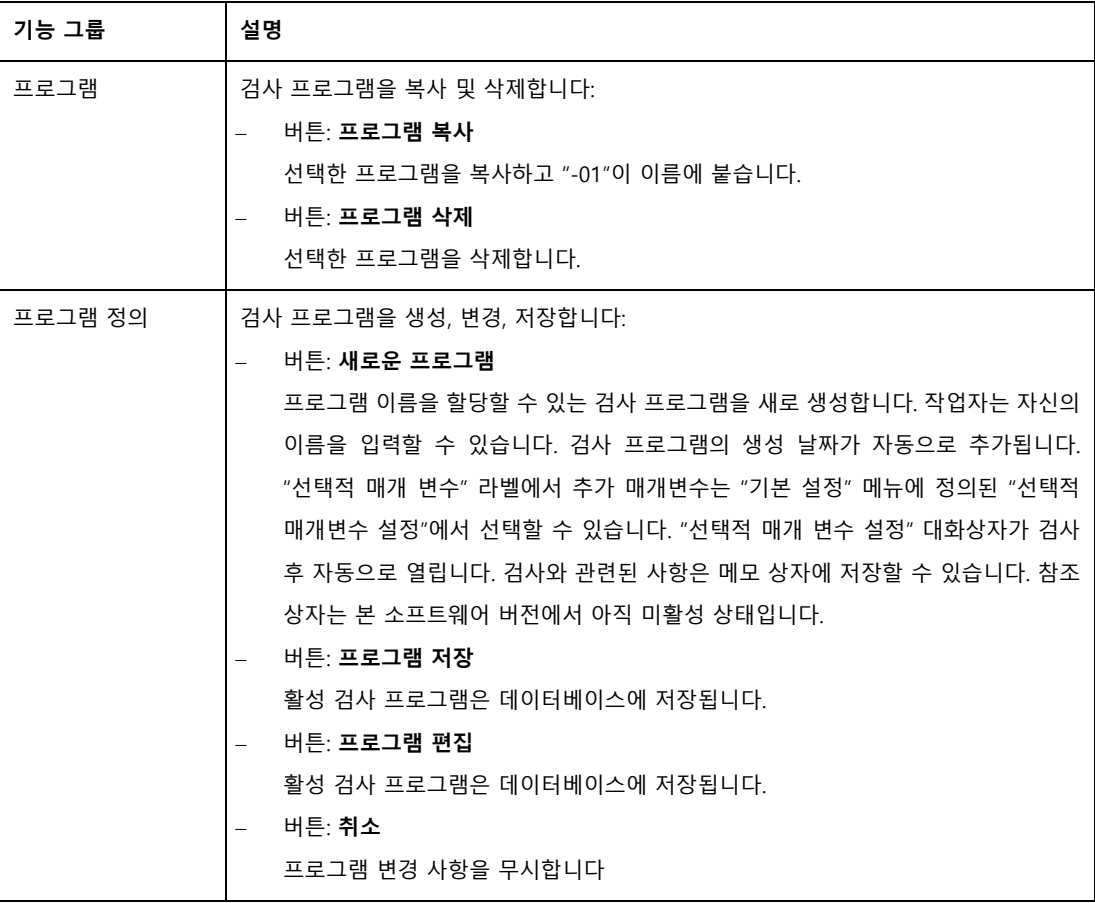

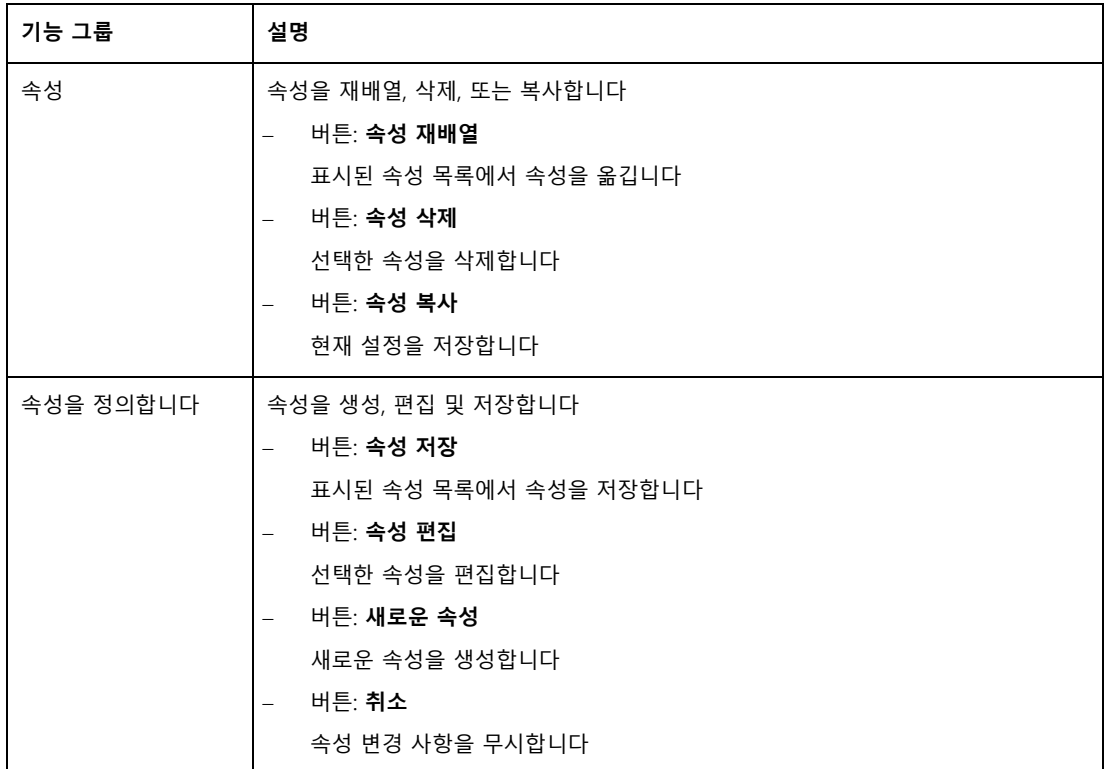

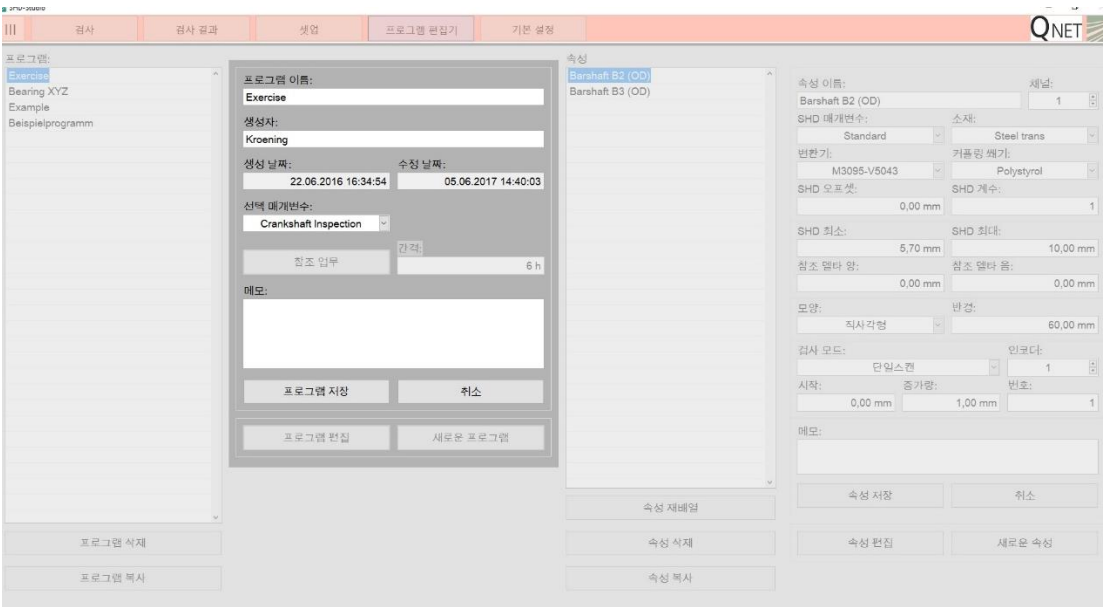

그림 33: 검사 프로그램을 생성

# <span id="page-46-0"></span>**E.7.1 속성 정의**

다음의 매개변수는 "속성 정의" 기능 그룹의 현재 속성에 추가됩니다. "검사 모드" 프레임은 현재 비활성화되어 있지만, 소프트웨어 및 하드웨어 기능 (예를 들면 인코더 사용)을 업그레이드하면 작동합니다.

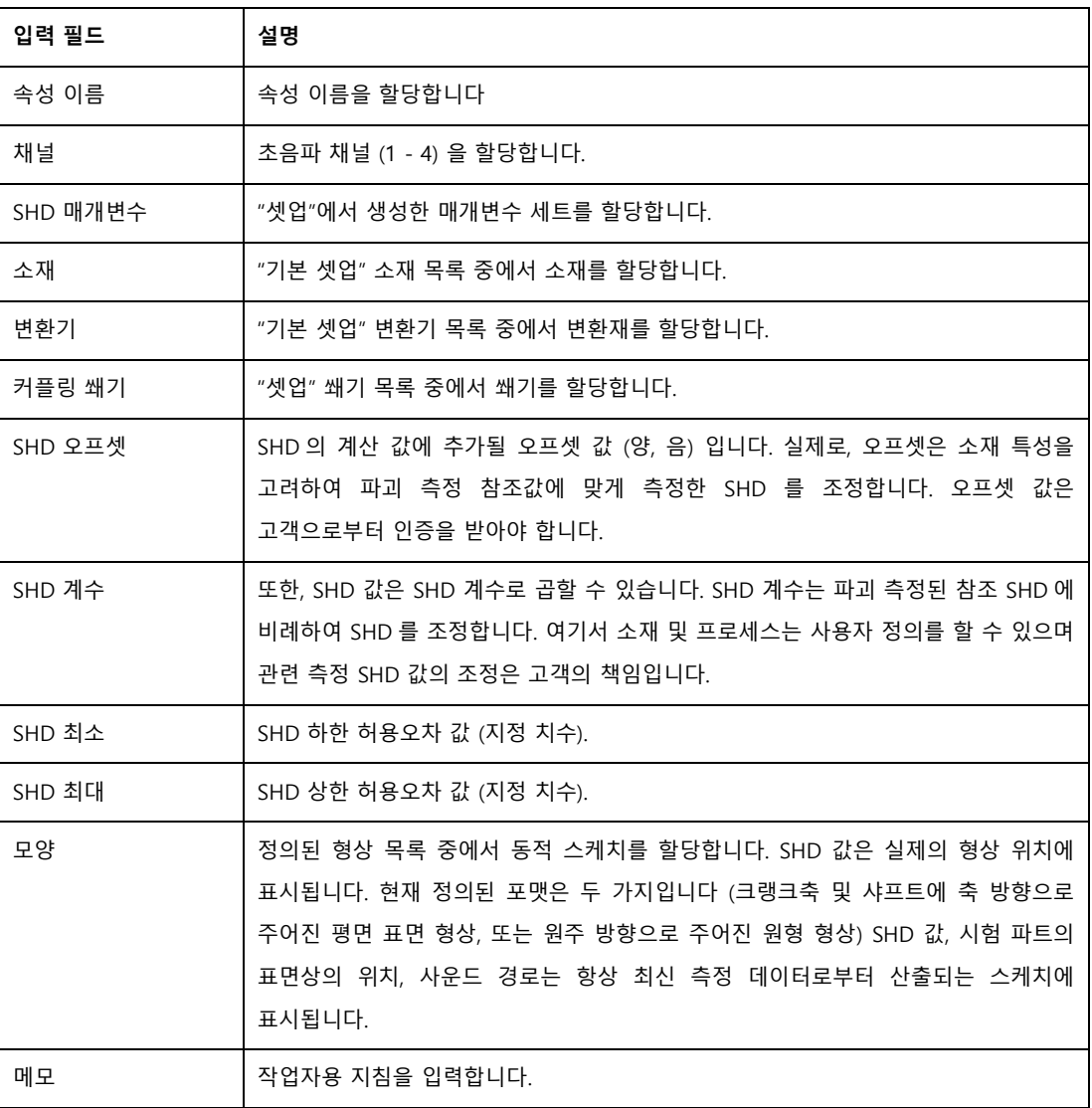

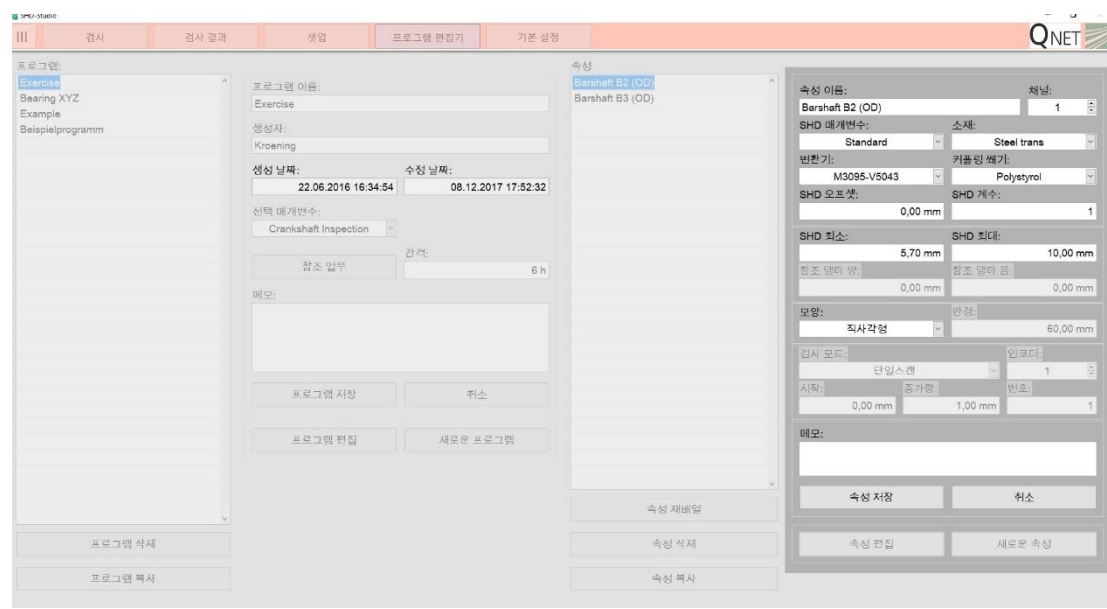

그림 34: 검사 프로그램용에 대한 정의 속성

### <span id="page-48-0"></span>**E.8 기본 설정**

메뉴의 "기본 설정"에서 일반 설정은 사용 언어와 적용 유닛 시스템에 생성할 수 있습니다 (그림 35 참조). 메뉴는 재료 관련 소재(강철, 쐐기 소재)의 음속 및 입사각과 같은 검사 프로그램의 주요 기본 매개변수로 구성됩니다.

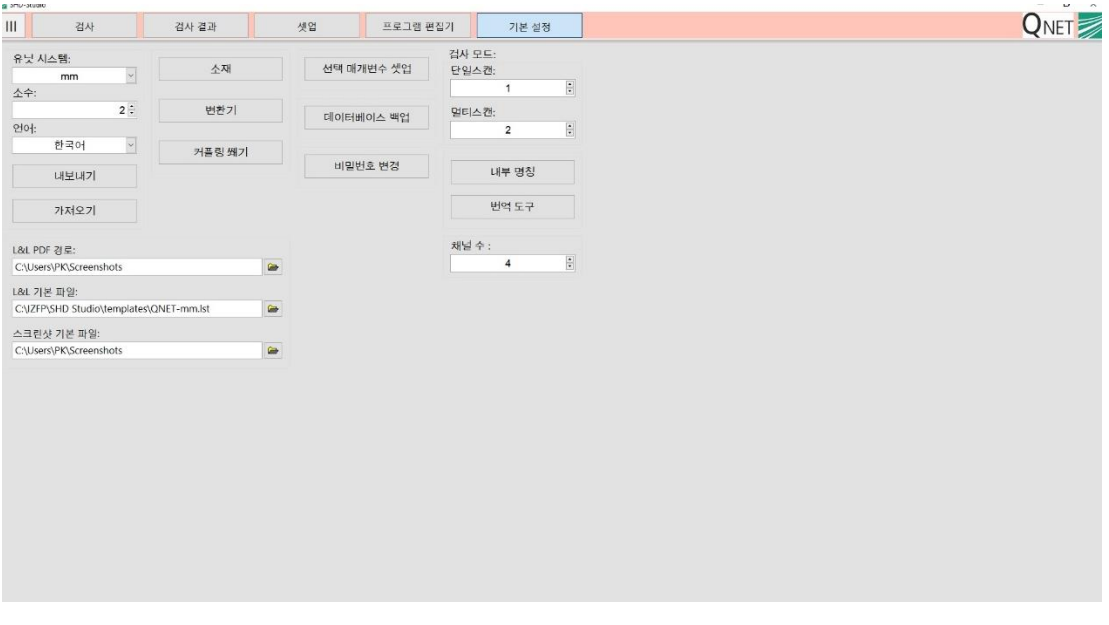

그림 35: 기본 설정 메뉴

# <span id="page-48-1"></span>**E.8.1 드롭다운 목록들**

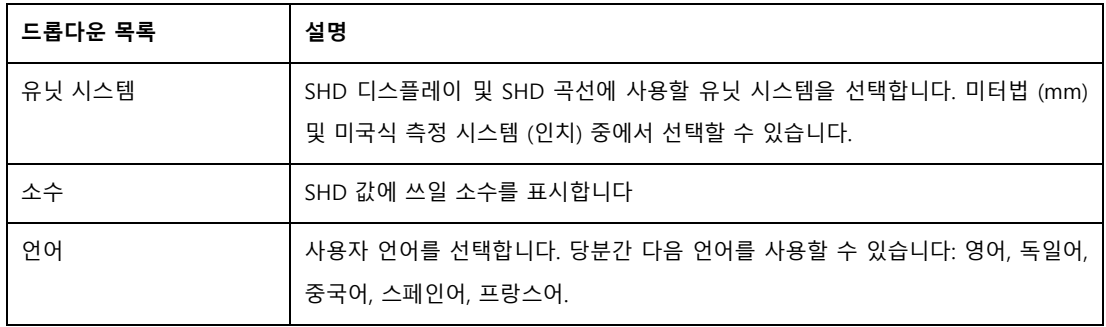

## <span id="page-49-0"></span>**E.8.2 버튼**

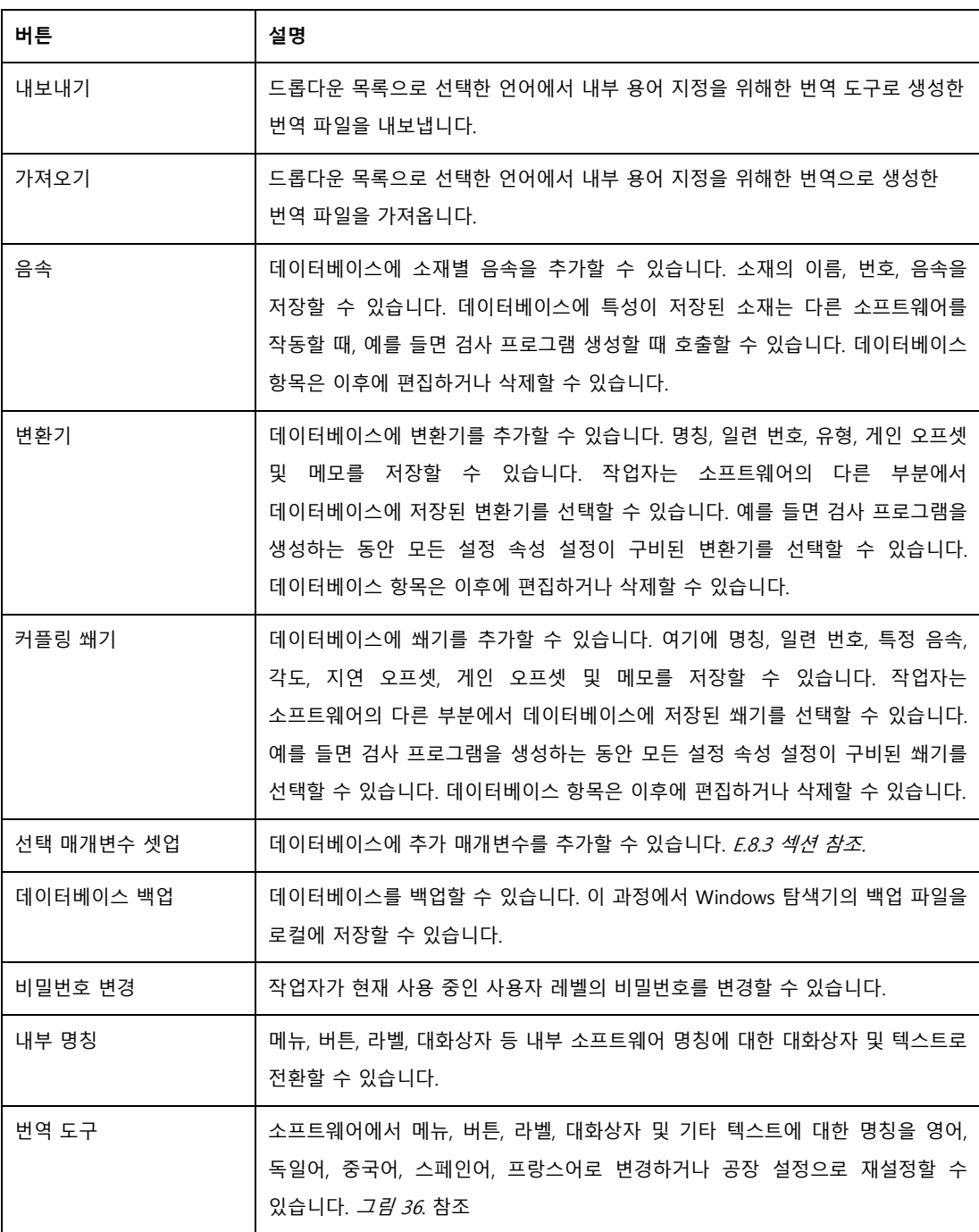

|                         | german            | english      | chinese                                                                                                    | french            | spanish          | korean   | portuguese |
|-------------------------|-------------------|--------------|----------------------------------------------------------------------------------------------------|-------------------|------------------|----------|------------|
| encoder:1               | Weggeber 1        | Encoder 1    | D DxhV1                                                                                                    | Encodeur 1        | Codificador 1    | 인코더 1    |            |
| encoder <sub>2</sub>    | Weggeber 2        | Encoder 2    | D DxhV2                                                                                                    | Encodeur 2        | Codificador 2    | 인코더 2    |            |
| encoder:                | Weggeber          |              |                                                                                                    | Encodeur          | Codificador      |          |            |
| exit                    | Beenden           | Exit         | úQ                                                                                                    | Quitter           | Salir            | 나가기      |            |
| expert                  | Experte           | Expert       | <b>DNTE</b>                                                                                                  | Expert            | Experto          | 전문가      |            |
| export                  | Texte exportieren | Export       | $-6Q$                                                                                                    | Exporter texte    | Exportar         | 내보내기     |            |
| graph delete            | Verlauf löschen   | Graph delete | Rd-bVh <sup>*</sup>                                                                                          | Supprimer         | Eliminar gráfica | 고래프 삭제   |            |
| hf signal               | HF Signal         | RF Signal    | D\"áO+S                                                                                                    | Signal HF         | Señal RF         | RF 신호    |            |
| import.                 | Texte importieren | Import       | <b>greQ</b>                                                                                                  | Importer texte    | Importar         | 가져오기     |            |
| inspection              | Prüfung           | Inspection   | Ahkm                                                                                                    | Contrôle          | Inspección       | 검사       |            |
| last values             | Letzte Werte      | Last Values  | qCTKml <sup>2</sup> <p< td=""><td>Dernières valeurs</td><td>Últimos valores</td><td>최종감</td><td></td></p<>   | Dernières valeurs | Últimos valores  | 최종감      |            |
| level 1                 | Prüfer            | Level I      | $5 - + R1$                                                                                                   | Niveau I          | Nivel I          | 려별 (     |            |
| level II.               | Prüfaufsicht      | Level II     | $5 - + R11$                                                                                                  | Niveau II         | Nivel II         | 图案面      |            |
| level III               | Administrator     | Level III    | $5 - + R111$                                                                                                 | Niveau III        | Nivel III        | 레벌 III   |            |
| ListaLabel              | List & Label      | List & Label | DRh <sup>-</sup> & Dh-{                                                                                      | List & Label      | Lista & Etiqueta | 목록 & 라벨  |            |
| Listatabel Designer     | Berichtsvorlagen  | L&L Designer | DRh'& Dh-(%4 <kt)< td=""><td>Concepteur L&amp;L</td><td>Diseño L&amp;L</td><td>181 디자이너</td><td></td></kt)<> | Concepteur L&L    | Diseño L&L       | 181 디자이너 |            |
| List&Label direct pdf   | PDF erzeugen      | PDF          | PDF <hd_drh"< td=""><td>Créer PDF</td><td>PDF</td><td>PDF</td><td></td></hd_drh"<>                           | Créer PDF         | PDF              | PDF      |            |
| List&Label direct print | Drucken           | Print        | <b>SbpS</b>                                                                                                  | Imprimer          | Imprimir         | 안쇄       |            |

그림 36: 번역 도구

# **NET**

### <span id="page-51-0"></span>**E.8.3 선택 매개변수 셋업**

**선택 매개변수 셋업**으로 작업자는 소프트웨어의 다른 부분에 있는 데이터베이스에 저장된 추가 매개변수를 선택할 수 있습니다. 예를 들면, 검사 프로그램을 생성하면서 작업자는검사 프로그램을 작성하는 동안 **선택 매개변수** (작업자 이름, 기술 도면 등)를 모든 설정 속성과 함께 선택할 수 있습니다. (그*림 37* 참조)

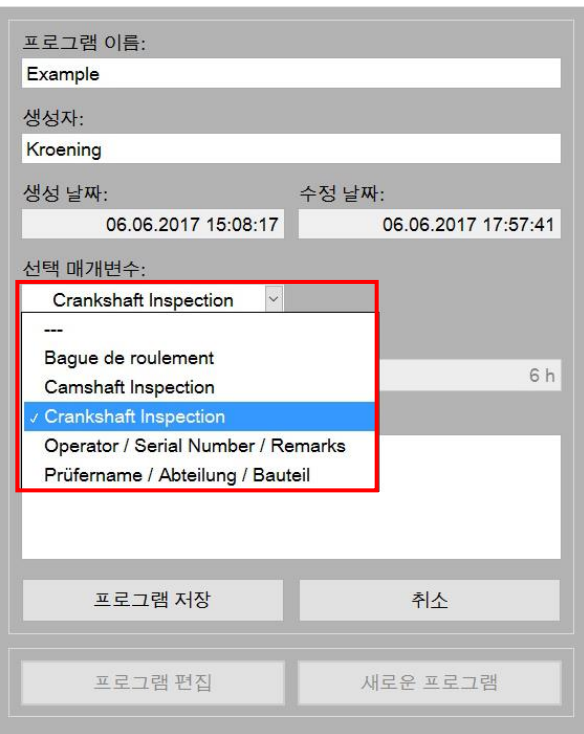

그림 37: "선택 매개변수 셋업" 창

**선택**버튼을 클릭하면 됩니다 기본 설정에서 **매개변수 셋업**을 할 때 작업자는 창을 열어 (그림 38 참조), 추가 매개변수 세트를 관리할 수 있습니다 (매개변수 세트를 생성, 복사 및 삭제).

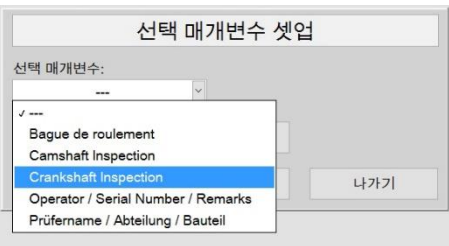

그림 38: "선택 매개변수 셋업" 창

작업자는 "선택 매개변수 셋업"-대화상자에 들어간 다음 "새로 만들기" 또는 "편집" 버튼을 클릭합니다 (*그림 38* 참조):

| Crankshaft Inspection |      |               |  |     |                          |                        |      |  |  |  |  |
|-----------------------|------|---------------|--|-----|--------------------------|------------------------|------|--|--|--|--|
|                       |      | 이름:           |  | 유형: |                          | 기본 문자열:                |      |  |  |  |  |
| 필요                    | 유니코드 | Operator Name |  | 문자열 | $\ddot{\phantom{0}}$     |                        |      |  |  |  |  |
| 필요                    | 유니코드 | Department    |  | 문자열 | $\vert \mathbf{v} \vert$ | <b>Quality Control</b> |      |  |  |  |  |
| 필요                    | 유니코드 | Drawing No.   |  | 문자열 | $\backsim$               |                        |      |  |  |  |  |
| 필요                    | 유니코드 | Part No.      |  | 문자열 | $\backsim$               |                        |      |  |  |  |  |
| 필요                    | 유니코드 |               |  | 문자열 | $\checkmark$             |                        |      |  |  |  |  |
| 필요                    | 유니코드 |               |  | 문자열 | $\check{\phantom{a}}$    |                        |      |  |  |  |  |
| 필요                    | 유니코드 |               |  | 문자열 | $\backsim$               |                        |      |  |  |  |  |
| 필요                    | 유니코드 |               |  | 문자열 | $\ddot{\phantom{0}}$     |                        |      |  |  |  |  |
| 필요                    | 유니코드 |               |  | 문자열 | $\backsim$               |                        |      |  |  |  |  |
| 필요                    | 유니코드 |               |  | 문자열 | $\checkmark$             |                        |      |  |  |  |  |
| 필요                    | 유니코드 |               |  | 문자열 | $\checkmark$             |                        |      |  |  |  |  |
| 필요                    | 유니코드 |               |  | 문자열 | $\backsim$               |                        |      |  |  |  |  |
| 필요                    | 유니코드 |               |  | 문자열 | $\checkmark$             |                        |      |  |  |  |  |
|                       |      |               |  |     |                          |                        |      |  |  |  |  |
| 저장                    | 재설정  | 취소            |  |     |                          | 기본 값                   | 최종 값 |  |  |  |  |

그림 39: "선택 매개변수 셋업"-대화상자

작업자는 매개변수 세트의 이름, 유형 (텍스트 항목, 항목, 부동 소수점, 정수) 및 표준 텍스트를 저장할 수 있습니다. 다음 매개변수를 입력할 수 있습니다:

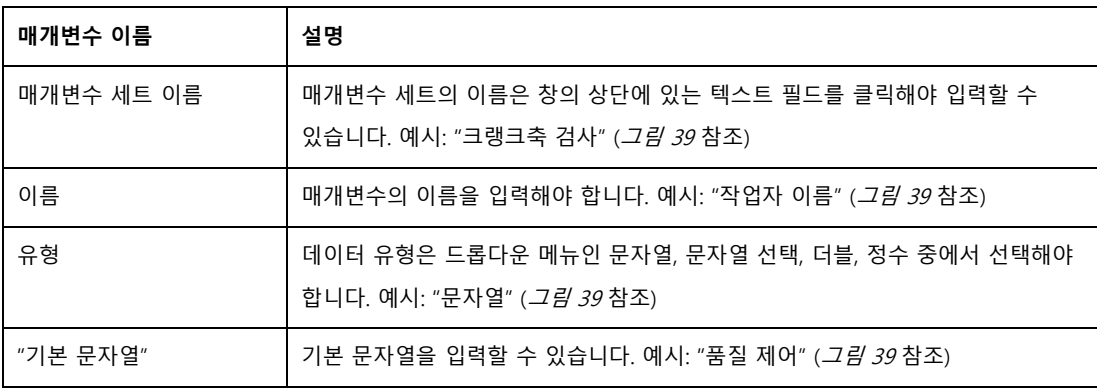

### 대화상자 버튼의 기능은 다음 표에 설명이 나와 있습니다:

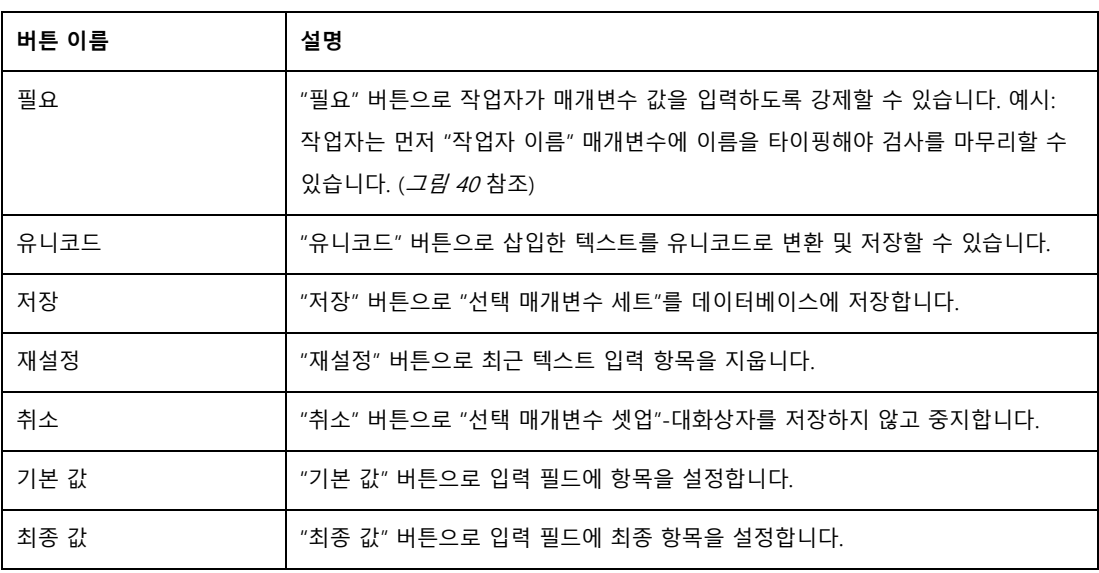

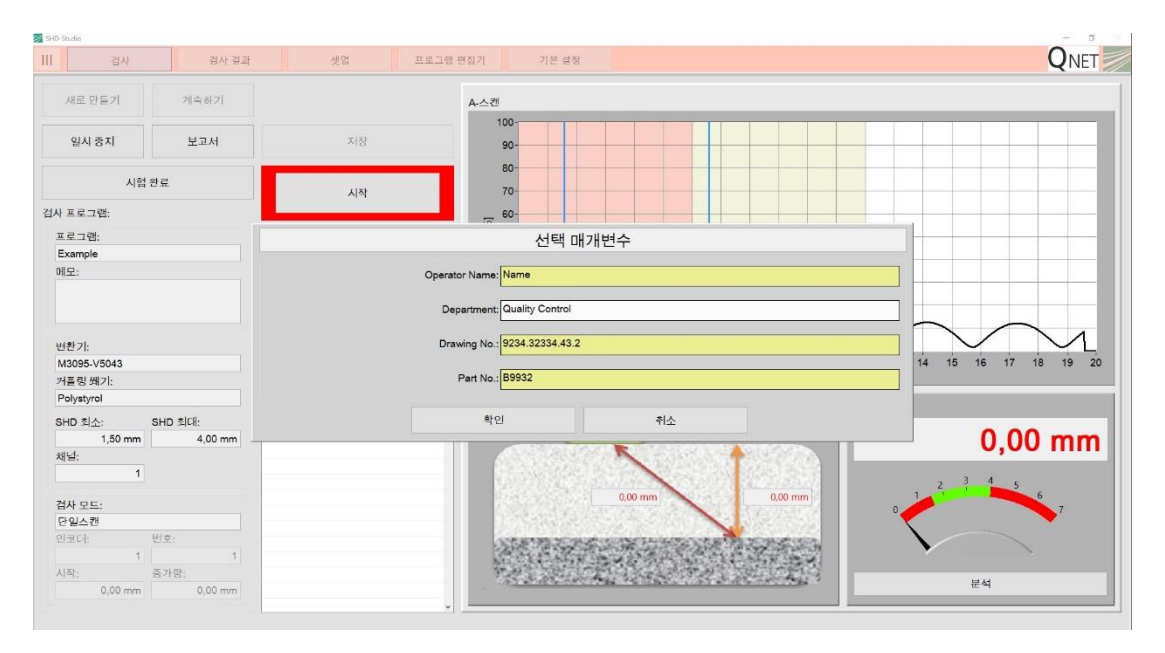

### 그림 40: 시험 시퀀스 후에 바로 선택 매개변수 입력 필요

## <span id="page-54-0"></span>**E.8.4 보고서 경로 정보**

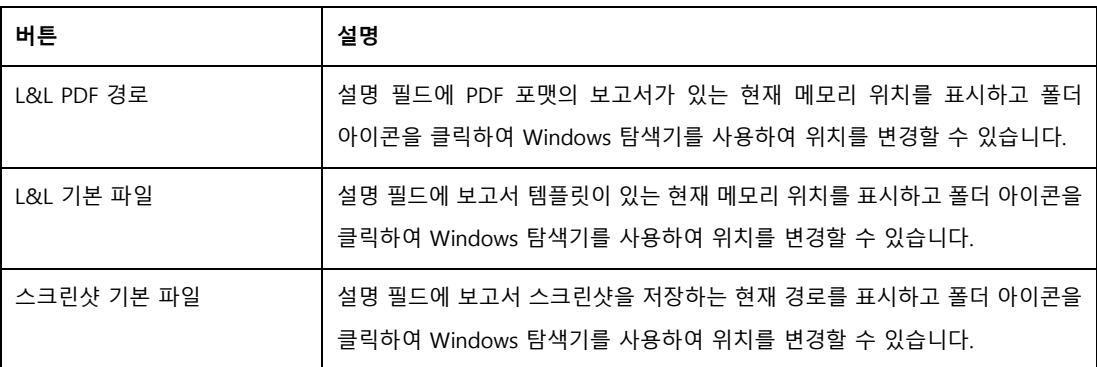

### <span id="page-55-0"></span>**F 문제 해결**

본 섹션은 경화 깊이 측정기 P3123 형이 작동 중에 발생할 수 있는 사소한 문제의 해결에 도움이 될 것입니다. 이 문제 해결 안내는 장비가 변경되지 않고 Q NET 에서 보조 장비를 전부 제공했음을 전제로 합니다.

### <span id="page-55-1"></span>**F.1 일시적인 정전**

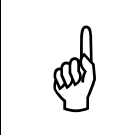

일시적으로 정전이 발생할 경우, 컴퓨터가 자동으로 Windows를 재부팅합니다. 데이터 손실 위험이 있으므로 사용자는 무정전 전원 공급 장치 (UPS: Uninterruptible Power Supply)를 설치하는 것이 좋습니다.

#### <span id="page-55-2"></span>**F.2 시작 문제**

시험 장비를 시작할 수 없거나 화면이 검게 나타날 경우, 다음 단계를 따르십시오:

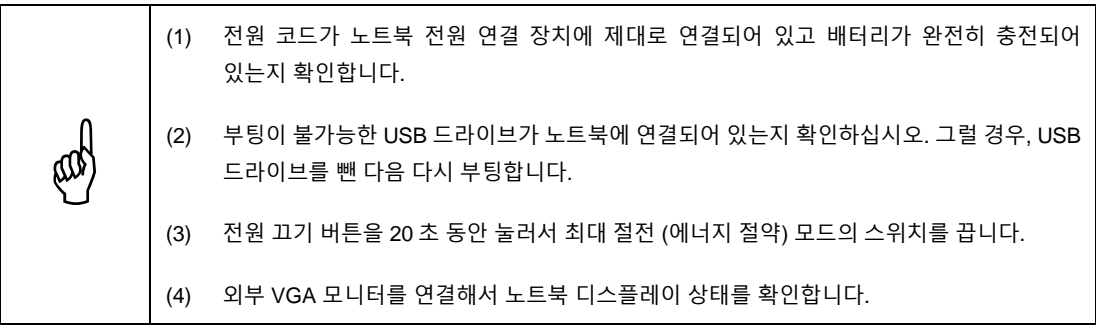

위의 단계 중 하나도 성공하지 못할 경우, Q NET 에 문의하시기 바랍니다.

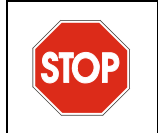

BIOS 또는 시스템 설정에서는 절대로 **최대 절전 모드 상태** 또는 모든 **에너지 절약 모드** 를 활성화하지 마십시오 그렇게 할 경우 초음파 보드를 운영 체제에서 찾을 수 없게 됩니다. 그 결과, 초음파 장비가 작동하지 않습니다.

# **VET**

#### <span id="page-56-0"></span>**F.3 프로그램 오류**

프로그램 오류가 발생할 경우, 오류 메시지를 기록한 다음 시스템 관리자에게 통보해야 합니다.

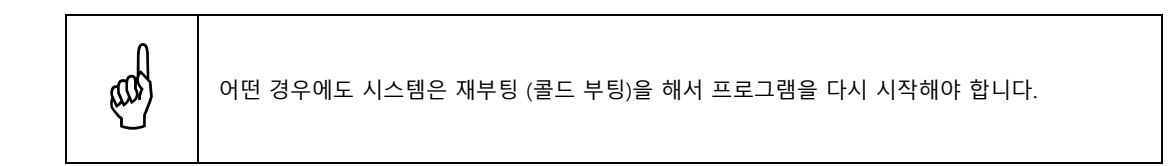

#### <span id="page-56-1"></span>**F.4 배터리 충전 문제**

배터리는 러기드 노트북에 들어갈 경우 충전하지 않습니다.

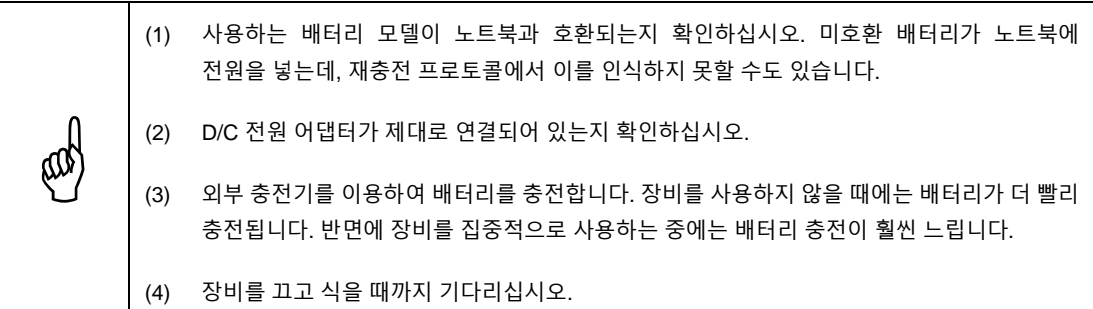

#### <span id="page-56-2"></span>**F.5 배터리 수명 문제**

배터리를 충전해도 전처럼 오래가지 않습니다. 가능한 해결책은 다음과 같습니다:

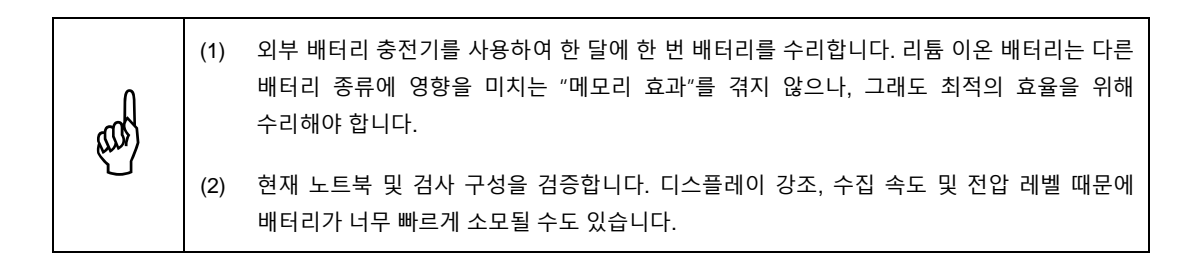

## <span id="page-57-0"></span>**F.6 부적절한 (약한) 후방 산란 신호**

프로브 시스템에서 후방 산란 신호가 미약하게 발생하거나 전무할 경우, 다음 단계를 따르십시오:

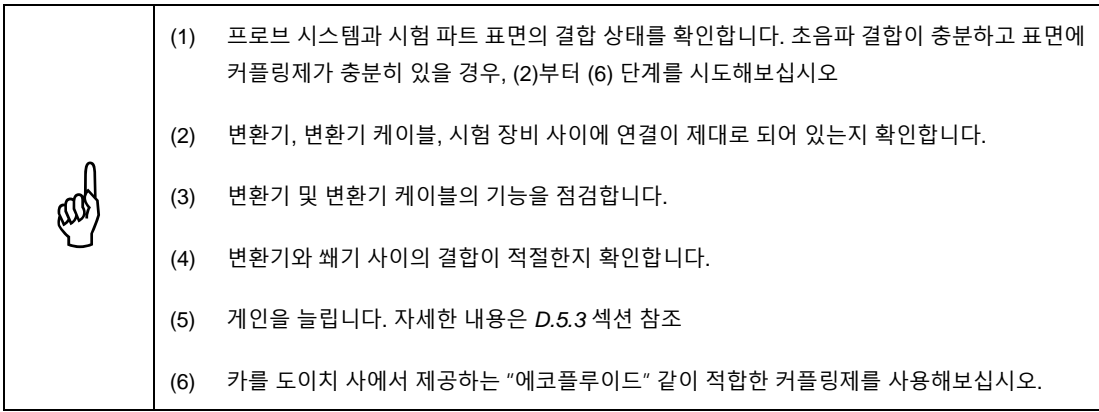

위의 단계 중 하나도 성공하지 못할 경우, Q NET 에 문의하시기 바랍니다.

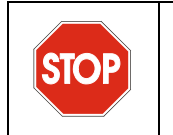

프로브 시스템을 변경하기 전에는 언제나 진행중인 검사를 중단 또는 일시 중지하십시오. 검사를 진행하는 동안에는 절대로 프로브 시스템 또는 변환기를 분해하거나 연결을 끊지 마십시오. 그렇게 할 경우 변환기 및 초음파 보드가 손상될 수 있습니다.

### <span id="page-58-0"></span>**G 유지보수**

이 섹션에서는 경화 깊이 측정기 P3123 형에서 수행해야 할 기본적인 유지보수에 대해 설명합니다. 아래에 나오는 유지보수 작업으로 장비를 양호한 물리적 상태 및 작동 상태로 유지할 수 있습니다.

### <span id="page-58-1"></span>**G.1 예방 유지보수**

경화 깊이 측정기, P3123 형은 움직이는 파트가 없으므로 예방 유지보수는 최소한으로만 필요합니다. 검사를 수행해서 장비를 적절한 작동 상태로 유지하면 됩니다.

### <span id="page-58-2"></span>**G.2 장비 세척**

경화 깊이 측정기 P3123 형의 외부 표면을 비롯해 노트북의 러기드 케이스 및 모니터는 필요할 경우 세척할 수 있습니다. 이 섹션에는 적합한 장비 세척 지침이 나와 있습니다.

### <span id="page-58-3"></span>**G.2.1 노트북 케이스 세척**

- (1) 노트북이 꺼져 있고 전원 코드가 분리되어 있는지 확인합니다.
- (2) 모든 케이블과 연결 장치를 분리하고 노트북에서 모든 외부 포트가 폐쇄되어 있는지 확인합니다.
- (3) 장비를 원래의 마감 상태로 복원하려면, 극세사 직물 같이 부드러운 천으로 노트북 케이스를 세척합니다.
- (4) 계속해서 없어지지 않는 얼룩을 제거하려면, 천에 중성 세제를 탄 용액을 묻혀 사용하십시오.
- (5) 초음파 보드의 연결 장치 보호구를 떼어낸 다음에는, 연결 장치가 건조한 상태인지 확인한 후에만 기타 장치를 연결해야 합니다. 연결 장치가 축축할 경우에는, 부드러운 천으로 말립니다.

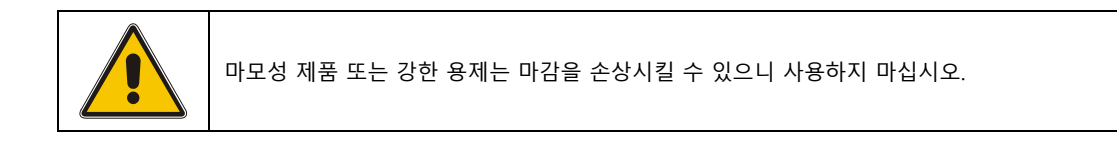

# <span id="page-59-0"></span>**G.2.2 LCD 디스플레이 세척**

푹 적신 천에 윈드실드 와셔액을 묻혀 디스플레이를 세척하십시오. 윈드실드 와셔액이 없을 경우 표준 증발식 유리세척제를 사용하십시오.

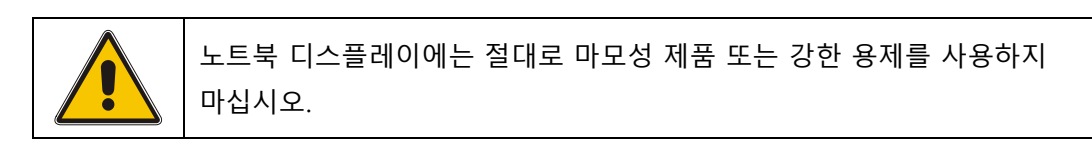

### <span id="page-60-0"></span>**H 변환기 관리 지침**

이 섹션에는 일반 관리, 사용전 및 운송 지침이 나오며, 이 지침을 지켜 변환기를 양호한 물리적 상태 및 작동 상태로 유지해야 합니다.

### <span id="page-60-1"></span>**H.1 일반 관리**

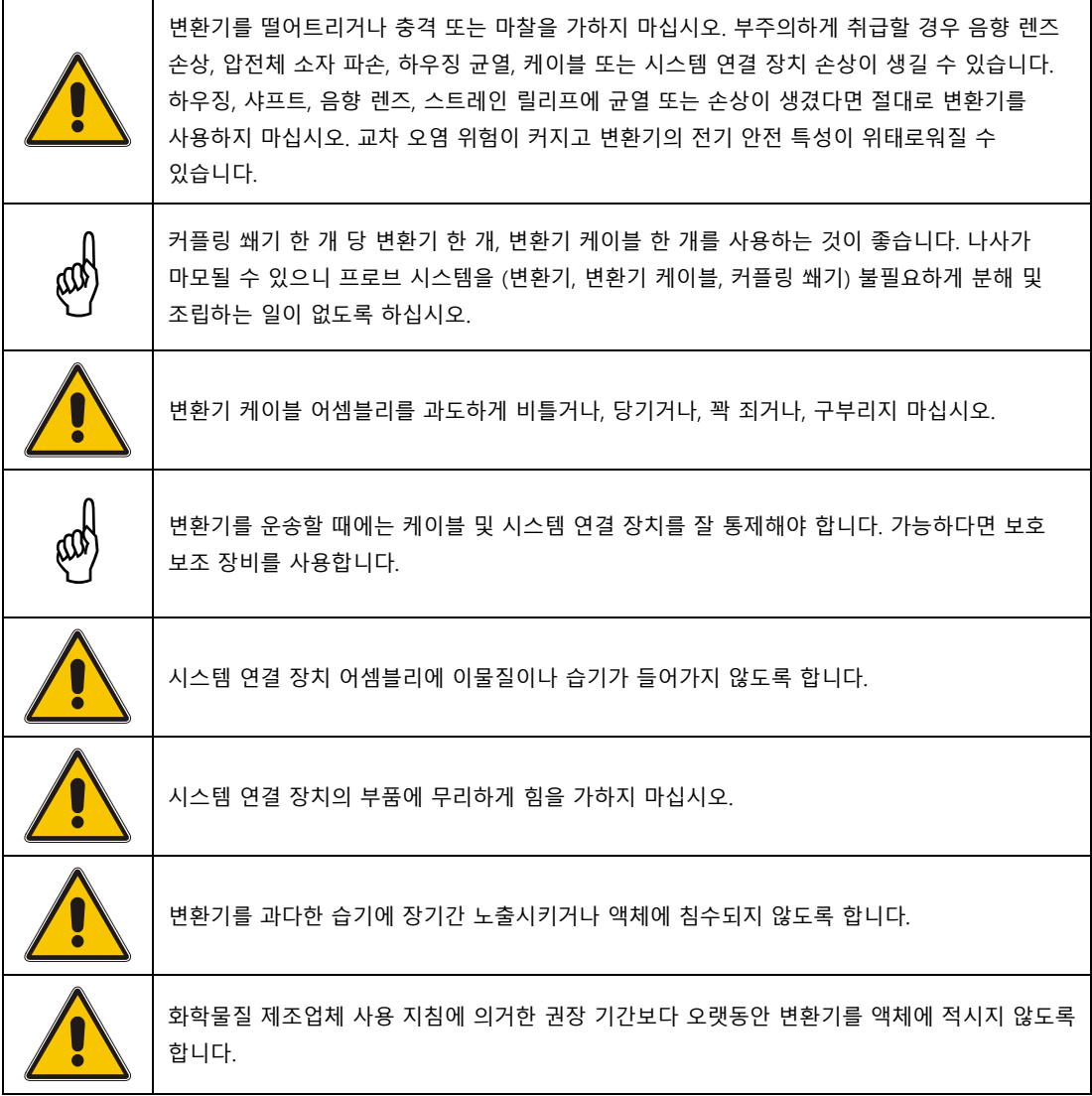

# **NET**

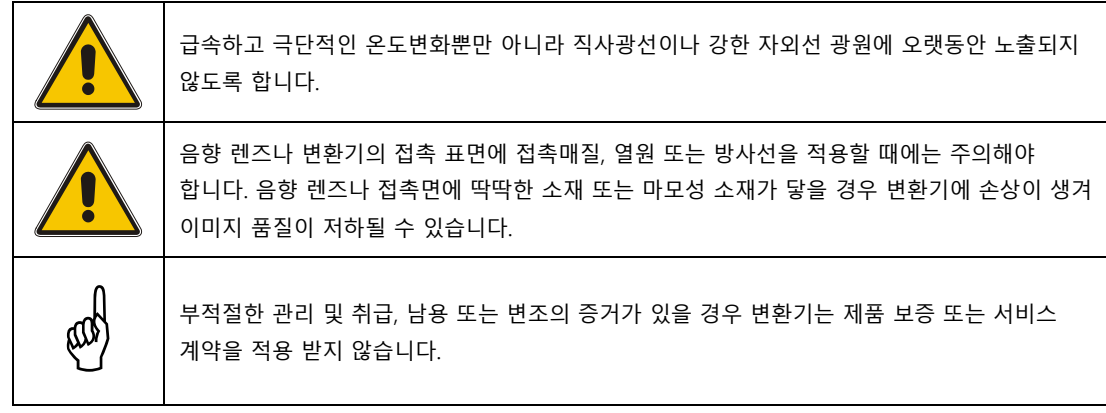

#### <span id="page-61-0"></span>**H.2 사용전 지침**

프로브 시스템을 조립하기 전에, 변환기의 다음 영역을 검사합니다:

- (1) 변환기 본체 (샤프트, 핸들, 노즈피스): 균열, 마모, 충격의 증거에 대한 검사입니다.
- (2) 프로브 시스템을 조립하기 전에 커플링 쐐기 내부에 먼지 및 금속 조각 같은 이물질이 있는지 확인합니다.
- (3) 음향 렌즈 또는 뚜껑: 잘림, 찢김, 구멍 뚫림, 마모, 부종, 기포, 박리, 변색을 확인합니다.
- (4) 스트레인 릴리프 및 케이블 어셈블리: 균열, 잘림, 찢김, 마모, 구부려짐, 분쇄를 확인합니다.
- (5) 시스템 연결 장치: 이물질, 깨진 래치, 굽은 핀 및 차폐를 확인합니다.
- (6) 케이블 어셈블리: 변환기 케이블 또는 스트레인 릴리프의 변색 또는 경직성을 확인합니다.

### <span id="page-62-0"></span>**H.3 변환기 운송**

운송 이전 또는 도중의 변환기 보호에 대한 지침입니다:

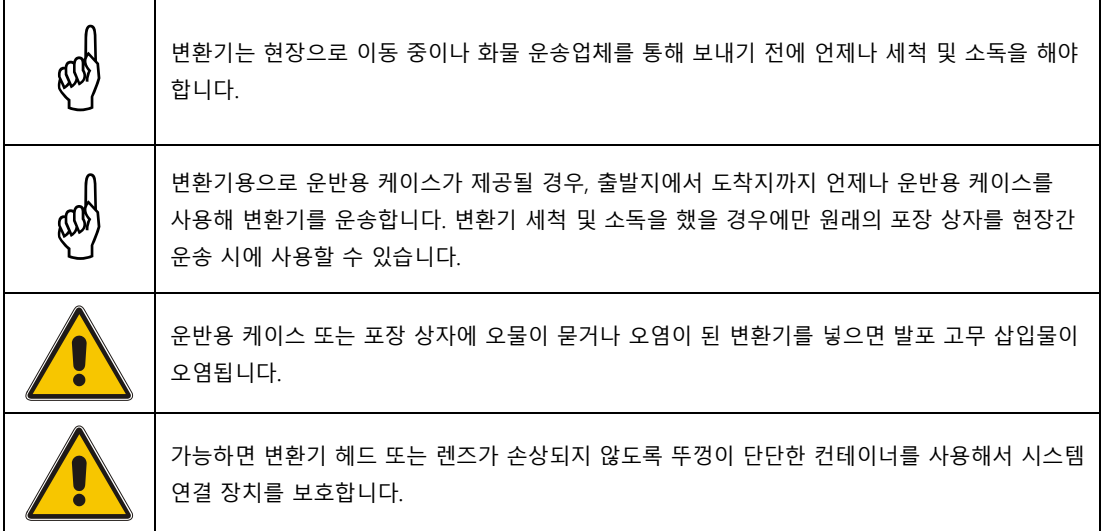

### <span id="page-62-1"></span>**H.4 일간 및 장기 보관**

보관 시 변환기 보호에 대한 지침입니다:

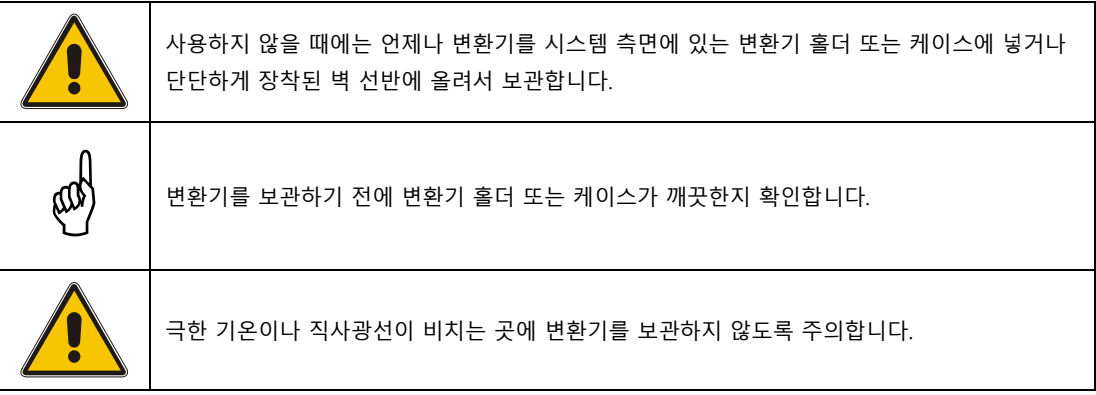

# IET

<span id="page-63-0"></span>**I 서비스 및 기술 지원**

#### <span id="page-63-1"></span>**I.1 연락처**

Q NET 서비스 담당자에게 문의가 있으실 경우:

전화: +49 681-9767153 이메일: [info@q-net.de](mailto:info@q-net.de)

#### <span id="page-63-2"></span>**I.2 배송 주소**

서비스, 유지보수, 수리, 보정이 필요하시면, 시험 장비를 아래 주소로 보내주시기 바랍니다:

Q NET Engineering GmbH Altenkesseler Straße 17 / B6 D-66115 Saarbrücken 독일